IBM Security QRadar Risk Manager Versão 7.2.4

*Guia do Usuário*

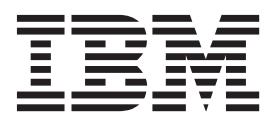

**Nota**

Antes de usar estas informações e o produto que elas suportam, leia as informações em ["Avisos" na página 137.](#page-144-0)

#### **Informações do produto**

Este documento aplica-se ao IBM QRadar Security Intelligence Platform V7.2.4 e às liberações subsequentes, a não ser que seja substituído por uma versão atualizada.

# **Índice**

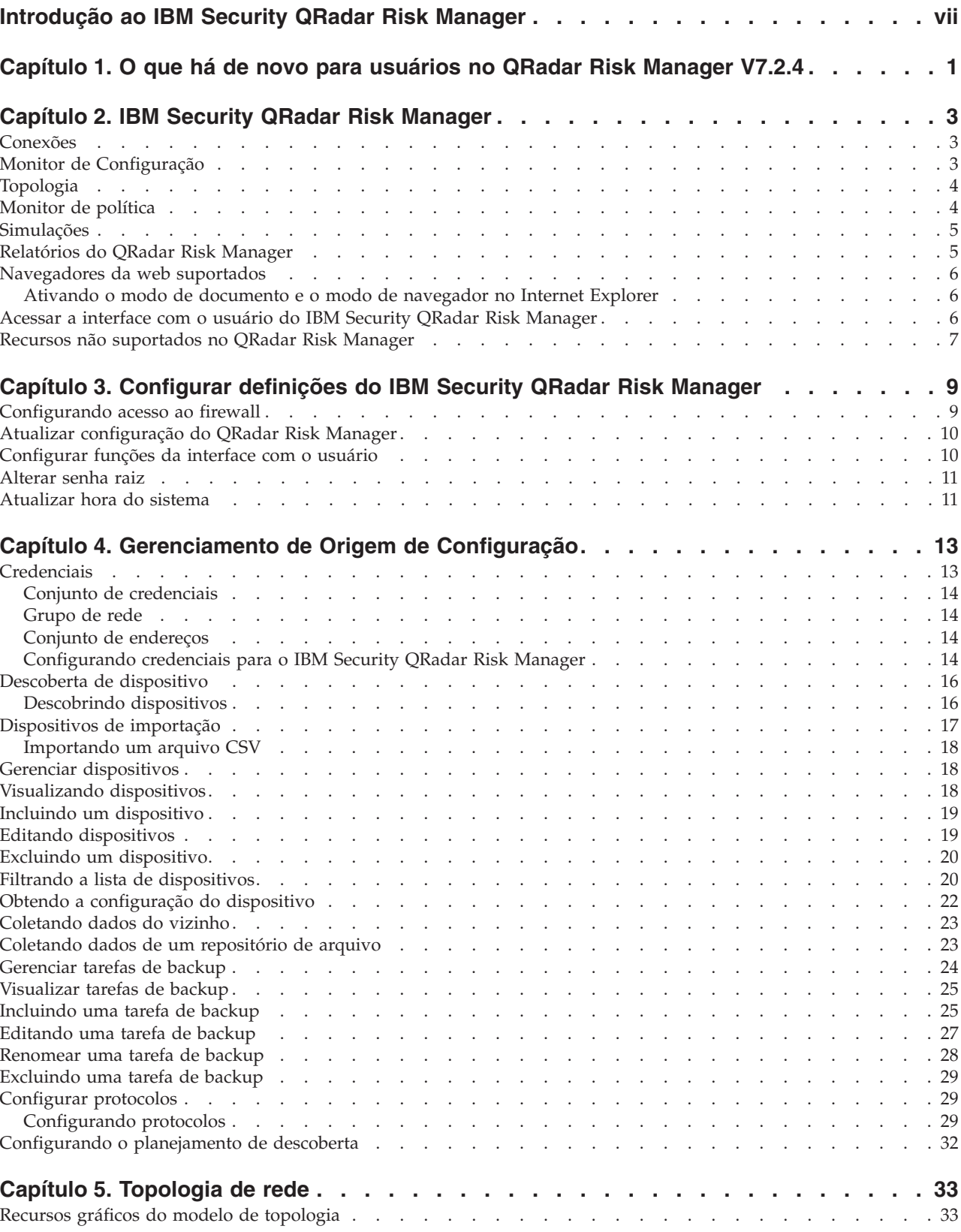

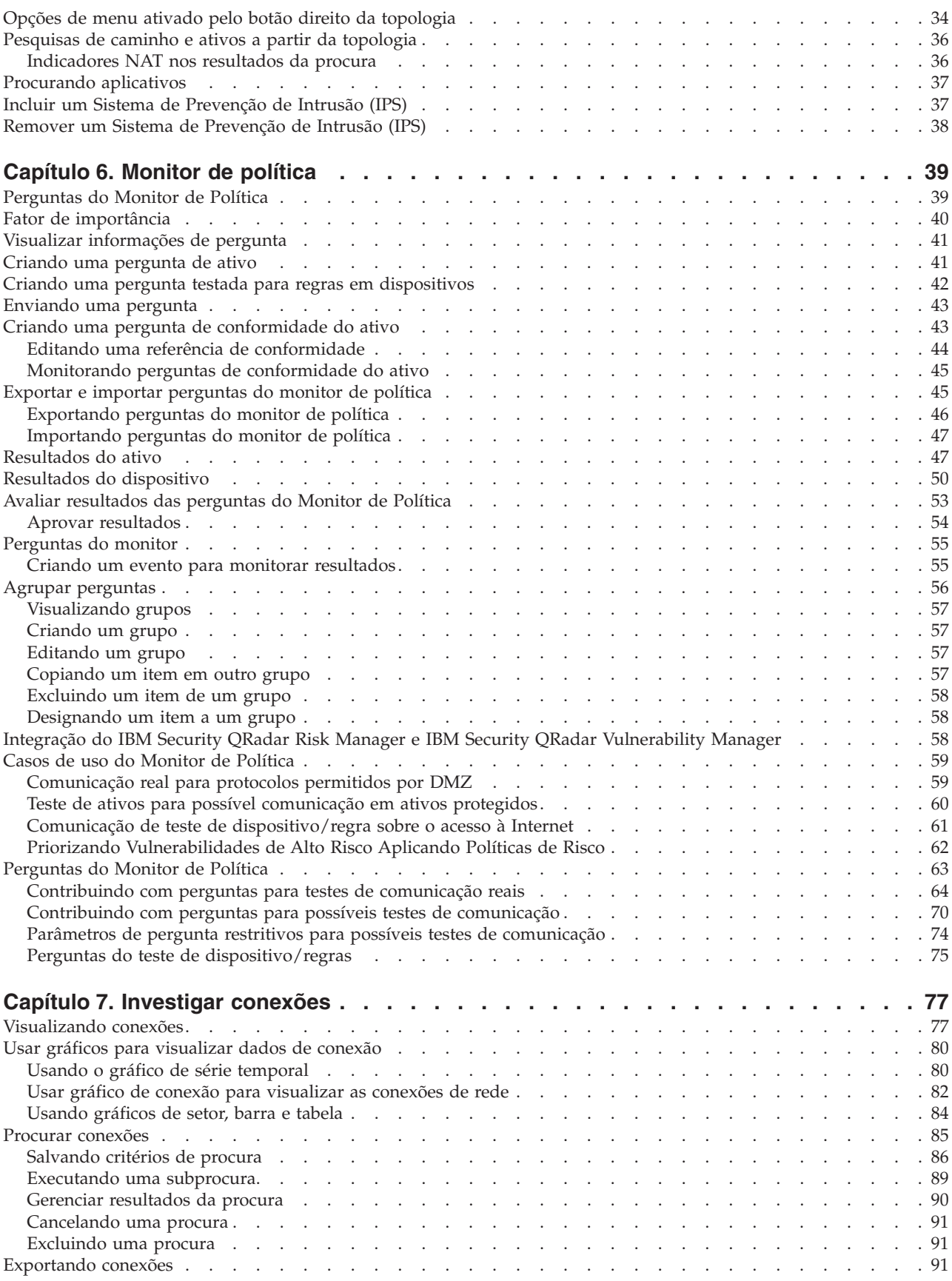

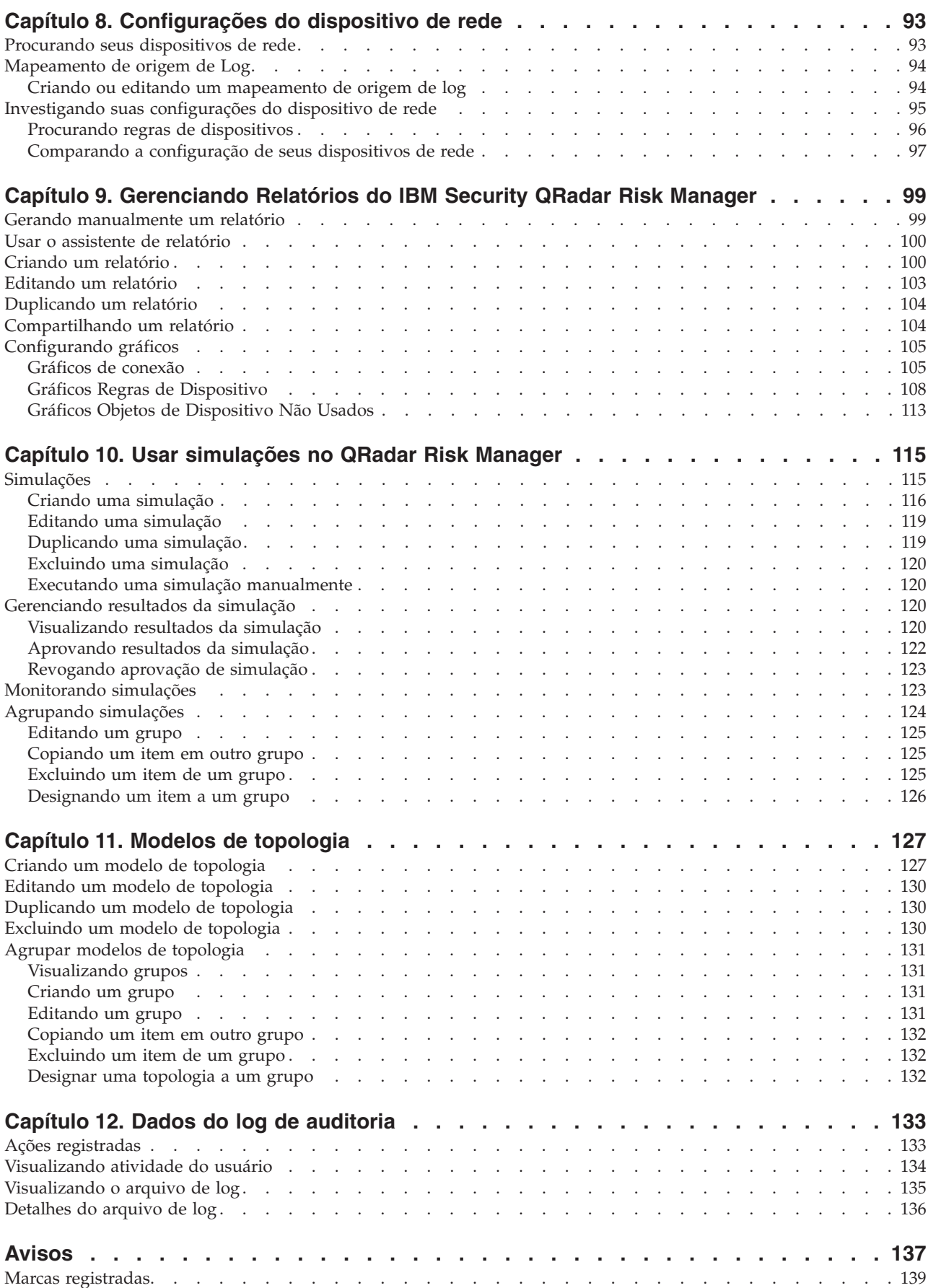

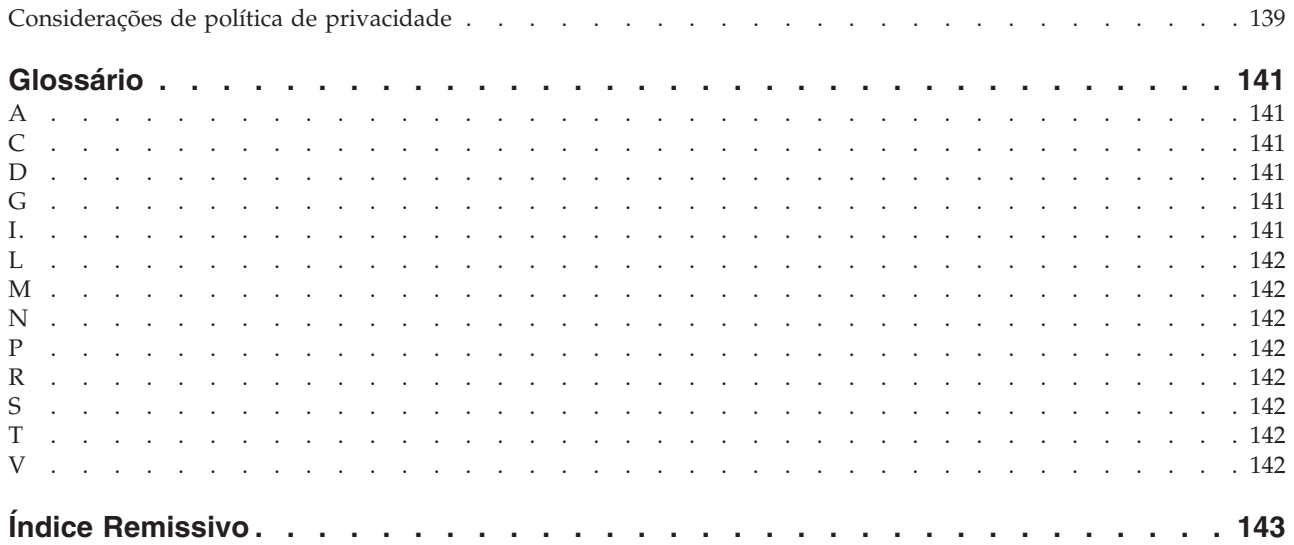

# <span id="page-6-0"></span>**Introdução ao IBM Security QRadar Risk Manager**

Estas informações são destinadas ao uso com IBM® Security QRadar Risk Manager. QRadar Risk Manager é um dispositivo usado para monitorar configurações de dispositivo, simular mudanças de rede e priorizar os riscos e vulnerabilidades em sua rede.

Este guia contém instruções para configurar e usar o IBM Security QRadar Risk Manager em um console IBM Security QRadar SIEM.

#### **Público-alvo**

Os administradores do sistema responsáveis pela configuração e uso do QRadar Risk Manager devem ter acesso administrativo ao IBM Security QRadar SIEM e aos dispositivos e firewalls de rede. O administrador do sistema deve ter conhecimento da rede corporativa e de tecnologias de rede.

### **Documentação técnica**

Para obter informações sobre como acessar uma documentação mais técnica, notas técnicas e notas sobre a liberação, consulte [Acessando a Nota Técnica da](http://www.ibm.com/support/docview.wss?rs=0&uid=swg21614644) [Documentação do IBM Security](http://www.ibm.com/support/docview.wss?rs=0&uid=swg21614644) (http://www.ibm.com/support/docview.wss?rs=0 &uid=swg21612861).

#### **Entrando em contato com o suporte ao cliente**

Para obter informações sobre como entrar em contato com o suporte ao cliente, consulte [Nota Técnica de Suporte e Download](http://www.ibm.com/support/docview.wss?rs=0&uid=swg21612861) (http://www.ibm.com/support/ docview.wss?rs=0&uid=swg21612861).

### **Declaração de boas práticas de segurança**

A segurança do sistema de TI envolve a proteção de sistemas e de informações por meio de prevenção, detecção e resposta ao acesso incorreto de dentro e fora da empresa. O acesso incorreto pode fazer com que informações sejam alteradas, destruídas, desapropriadas ou mal usadas ou pode resultar em dano ou mau uso dos sistemas, incluindo uso em ataques a outros. Nenhum produto ou sistema de TI deve ser considerado completamente seguro e nenhum produto, serviço ou medida de segurança podem ser completamente efetivos na prevenção contra uso ou acesso incorreto. Sistemas, produtos e serviços IBM são projetados para fazerem parte de uma abordagem de segurança abrangente, que envolverá necessariamente procedimentos operacionais adicionais e podem requerer que outros sistemas, produtos ou serviços sejam mais eficazes. IBM NÃO GARANTE QUE SISTEMAS, PRODUTOS OU SERVIÇOS SEJAM IMUNES A, OU TORNEM SUA EMPRESA IMUNE A, CONDUTA MALICIOSA OU ILEGAL DE QUALQUER PESSOA.

# <span id="page-8-0"></span>**Capítulo 1. O que há de novo para usuários no QRadar Risk Manager V7.2.4**

O IBM Security QRadar Risk Manager V7.2.4 apresenta um novo painel de Monitoramento de risco, um editor de referência de conformidade e perguntas da política de conformidade de ativo.

### **Monitorar e relatar a conformidade de risco da política**

Use os novos itens do painel de monitoramento de Risco para monitorar as taxas de aprovação da conformidade de risco da política para ativos, políticas e grupos de política. Também é possível visualizar mudanças no risco da política ao longo

do tempo. Para obter mais informações, consulte *IBM Security QRadar SIEM Users Guide*

### **Customizar as referências de conformidade com o Editor de referência de conformidade**

Para melhorar a precisão das suas varreduras de conformidade do CIS, use o novo

Editor de referência de conformidade.  $\overline{\mathbf{U}}$  [Saiba mais...](#page-51-1)

### **Criar perguntas de conformidade do ativo no Monitor de política**

Crie e monitore perguntas de conformidade do ativo que são baseadas nas

referências de conformidade do CIS.  $\overline{U}$  [Saiba mais...](#page-50-1)

# <span id="page-10-0"></span>**Capítulo 2. IBM Security QRadar Risk Manager**

O IBM Security QRadar Risk Manager é um dispositivo instalado separadamente para monitorar as configurações do dispositivo, simulando alterações no seu ambiente de rede e priorizando os riscos e vulnerabilidades em sua rede.

QRadar Risk Manager é acessado usando a guia **Riscos** em seu IBM Security QRadar SIEM Console.

QRadar Risk Manager usa os dados coletados pelo QRadar. Por exemplo, os dados de configuração de firewalls, roteadores, comutadores ou sistemas de prevenção de intrusão (IPSS), feeds de vulnerabilidades e origens de segurança de terceiros. As origens de dados permitem que o QRadar Risk Manager identifique os riscos de segurança, política e conformidade em sua rede e estime a probabilidade de exploração de risco.

O QRadar Risk Manager alerta para descobrir os riscos exibindo ofensas na guia **Ofensas**. Os dados de risco são analisados e relatados no contexto de todos os outros dados que o QRadar processa. No QRadar Risk Manager, é possível avaliar e gerenciar riscos em um nível aceitável que é baseado na tolerância de risco em sua empresa.

Também é possível usar o QRadar Risk Manager para consultar todas as conexões de rede, comparar as configurações do dispositivo, filtrar sua topologia de rede e simular os possíveis efeitos de atualizar as configurações do dispositivo.

É possível usar o QRadar Risk Manager para definir um conjunto de políticas (ou questões) sobre sua rede e monitorar as políticas para mudanças. Por exemplo, se desejar negar protocolos sem criptografia em seu DMZ a partir da Internet, será possível definir uma questão de monitor de política para detectar protocolos sem criptografia. Submeter a questão retorna uma lista de protocolos não criptografados que estão se comunicando a partir da internet para seu DMZ, e é possível determinar quais protocolos não criptografados são os riscos de segurança.

# **Conexões**

Use a página Conexões para monitorar as conexões de rede de hosts locais.

É possível executar consultas e relatórios nas conexões de rede de hosts locais que são baseadas em qualquer aplicativo, porta, protocolo e websites com os quais os hosts locais podem se comunicar.

Para obter mais informações sobre Conexões, consulte [Investigando conexões.](#page-84-1)

# **Monitor de Configuração**

Use o Monitor de Configuração para revisar e comparar a configuração do dispositivo, permitindo reforçar as políticas de segurança e monitorar modificações do dispositivo dentro de sua rede.

As configurações do dispositivo podem incluir comutadores, roteadores, firewalls e dispositivos IPS em sua rede. Para cada dispositivo, é possível visualizar o

<span id="page-11-0"></span>histórico de configuração do dispositivo, interfaces e regras. Também é possível comparar configurações dentro de um dispositivo e por meio de dispositivos.

As informações de configuração do dispositivo também são usadas para criar uma representação corporativa de sua topologia de rede, o que permite determinar atividades permitidas e proibidas em sua rede. A configuração do dispositivo permite identificar inconsistências e mudanças na configuração que apresentam risco em sua rede.

Para obter mais informações sobre as configurações do dispositivo, consulte [Visualizar Configurações do Dispositivo.](#page-100-1)

# **Topologia**

A topologia é uma representação gráfica que representa a camada de rede de sua rede com base nos dispositivos incluídos do Gerenciamento de Origem de Configuração.

A camada de rede é a camada 3 do modelo Open Systems Interconnection (OSI).

A camada de aplicativo é a camada 7 do modelo OSI.

Use o gráfico interativo na topologia para visualizar as conexões entre os dispositivos, dispositivos de segurança de rede virtualizada com vários contextos, ativos, dispositivos Network Address Translation (NAT), indicadores NAT e informações sobre os mapeamentos NAT.

É possível procurar por eventos, dispositivos, caminhos e salvar layouts de rede.

Na topologia, você pode consultar o Camada de Transporte (camada 4) e filtrar caminhos de rede com base na porta e no protocolo. As informações de gráfico e conexão são criadas a partir de informações de configuração detalhadas obtidas a partir de dispositivos de rede, como firewalls, roteadores e sistemas IPS.

Para obter mais informações, consulte [Topologia.](#page-40-1)

### **Monitor de política**

Use o monitor de política para definir questões específicas sobre os riscos em sua rede, e envie a questão para IBM Security QRadar Risk Manager.

QRadar Risk Manager avalia os parâmetros que você definiu na sua pergunta e retorna os ativos em sua rede para ajudar a avaliar o risco. As perguntas são baseados em uma série de testes que podem ser combinados e configurados conforme necessário. QRadar Risk Manager fornece um grande número ou perguntas predefinidas do Monitor de Política e permite a criação de perguntas customizadas. As perguntas do Monitor de Política podem ser criadas para as seguintes situações:

- v Comunicações que ocorreram
- v Possíveis comunicações baseadas na configuração de firewalls e roteadores
- Regras de firewall reais (testes de dispositivo)

O Monitor de Política usa os dados obtidos dos dados de configuração, dados de atividade de rede, eventos de rede e de segurança e os dados de varredura de vulnerabilidade para determinar a resposta apropriada. QRadar Risk Manager

<span id="page-12-0"></span>fornece modelos de política para ajudá-lo a determinar os riscos em vários mandatos regulamentares e melhores práticas de segurança de informações, como PCI, HIPAA e ISO 27001. É possível atualizar os modelos para alinhar com as suas políticas de segurança da informação definidas corporativas. Quando a resposta for concluída, será possível aceitar a resposta para a pergunta e definir como você deseja que o sistema responda aos resultados não aceitos.

O Monitor de Política permite que um número ilimitado de perguntas seja monitorado ativamente. Quando uma pergunta é monitorada, o QRadar Risk Manager avalia continuamente a pergunta para resultados não aprovados. Como resultados não aprovados são descobertos, o QRadar Risk Manager tem a capacidade de enviar email, exibir notificações, gerar um evento do syslog ou criar uma ofensa no QRadar SIEM.

Para obter mais informações sobre o Monitor de Política, consulte [Monitor de](#page-46-1) [Política.](#page-46-1)

# **Simulações**

Use simulações para definir, planejar e executar simulações de exploração em sua rede.

É possível criar um ataque simulado em sua topologia com base em uma série de parâmetros que são configurados de maneira semelhante para o Monitor de Política. É possível criar um ataque simulado em sua topologia de rede atual ou criar um modelo de topologia. Um modelo de topologia é uma topologia virtual que permite fazer modificações na topologia virtual e simular um ataque. Isso permite simular como alterações nas regras de rede, portas, protocolos, ou conexões permitidas ou negadas podem afetar sua rede. Simulação é uma ferramenta poderosa para determinar o impacto do risco das mudanças propostas em sua configuração de rede antes de as mudanças serem implementadas.

Depois de uma simulação ser concluída, é possível revisar os resultados. Se você quiser aceitar os resultados, é possível configurar o modo de simulação, que permite definir como você deseja responder aos resultados inaceitáveis.

QRadar Risk Manager permite que até 10 simulações sejam monitoradas ativamente. Quando uma simulação é monitorada, o QRadar Risk Manager analisa continuamente a topologia para resultados não aprovados. Como resultados não aprovados são descobertos, o QRadar Risk Manager tem a capacidade de enviar email, exibir notificações, gerar um evento do syslog ou criar uma ofensa no QRadar SIEM.

Para obter mais informações sobre Simulações, consulte [Usando simulações.](#page-122-1)

# **Relatórios do QRadar Risk Manager**

Use a guia **Relatórios** para visualizar relatórios específicos, com base nos dados disponíveis no QRadar Risk Manager, como conexões, regras de dispositivo e objetos não usados do dispositivo.

Os relatórios detalhados adicionais a seguir estão disponíveis:

- v conexões entre dispositivos
- regras de firewall em um dispositivo
- v objetos não usados em um dispositivo

Para obter mais informações sobre relatórios, consulte [Gerenciando relatórios do](#page-106-1) [IBM Security QRadar Risk Manager.](#page-106-1)

# <span id="page-13-0"></span>**Navegadores da web suportados**

Para os recursos nos produtos IBM Security QRadar funcionarem de forma adequada, você deve usar um navegador da web suportado.

Ao acessar o sistema QRadar, será solicitado que você forneça um nome de usuário e uma senha. O nome de usuário e senha devem ser configurados com antecedência pelo administrador.

A tabela a seguir lista as versões suportadas de navegadores da web.

| Navegador da web                                                                       | Versões suportadas                                                                      |
|----------------------------------------------------------------------------------------|-----------------------------------------------------------------------------------------|
| Mozilla Firefox                                                                        | 17.0 Extended Support Release                                                           |
|                                                                                        | 24.0 Extended Support Release                                                           |
| Microsoft Internet Explorer de 32 bits, com o<br>modo de documento e modo de navegador | 9.0                                                                                     |
| ativados                                                                               | 10.0                                                                                    |
| Google Chrome                                                                          | A versão atual a partir da data de liberação<br>dos produtos IBM Security QRadar V7.2.4 |

*Tabela 1. Navegadores da web suportados para produtos QRadar*

# **Ativando o modo de documento e o modo de navegador no Internet Explorer**

Se você usa o Microsoft Internet Explorer para acessar produtos IBM Security QRadar, deve-se ativar o modo de navegador e o modo de documento.

### **Procedimento**

- 1. Em seu navegador da web Internet Explorer, pressione F12 para abrir a janela Ferramentas de desenvolvedor.
- 2. Clique em **Modo de navegador** e selecione a versão do seu navegador da web.
- 3. Clique em **Modo de documento**.
	- v Para o Internet Explorer V9.0, selecione **Padrões do Internet Explorer 9**.
	- v Para o Internet Explorer V10.0, selecione **Padrões do Internet Explorer 10**.

# **Acessar a interface com o usuário do IBM Security QRadar Risk Manager**

O IBM Security QRadar Risk Manager usa informações de login padrão para a URL, o nome de usuário e a senha.

Acesse o IBM Security QRadar Risk Manager pelo console do QRadar. Use as informações na tabela a seguir ao efetuar login no seu console do IBM Security QRadar.

*Tabela 2. Informações de login padrão para o QRadar Risk Manager*

| Informações de login Padrão |                                                                                                    |
|-----------------------------|----------------------------------------------------------------------------------------------------|
| 'URL                        | https:// <endereço ip="">, em que <endereço ip=""> é o endereço IP do<br/>console do QRadar.</endereço></endereço> |

| Informações de login   Padrão |                                                                                     |
|-------------------------------|-------------------------------------------------------------------------------------|
| Nome de usuário               | admin                                                                               |
| Senha                         | A senha que é designada ao QRadar Risk Manager durante o<br>processo de instalação. |
| Chave de licença              | Uma chave de licença padrão fornece acesso ao sistema por 5<br>semanas.             |

<span id="page-14-0"></span>*Tabela 2. Informações de login padrão para o QRadar Risk Manager (continuação)*

# **Recursos não suportados no QRadar Risk Manager**

É importante estar ciente dos recursos que não são suportados pelo IBM Security QRadar Risk Manager.

Os recursos a seguir não são suportados no QRadar Risk Manager:

- v Alta disponibilidade (HA)
- v Roteamento Dinâmico para Protocolo de Roteamento de Borda (BGP), Open Shortest Path First (OSPF) ou Protocolo de Informações de Roteamento (RIP)
- $\cdot$  IPv6
- v Máscaras de rede não contíguas
- v Rotas de carga balanceada
- v Mapas de referência
- v Armazenamento e Encaminhamento

# <span id="page-16-1"></span><span id="page-16-0"></span>**Capítulo 3. Configurar definições do IBM Security QRadar Risk Manager**

É possível configurar as definições de acesso para IBM Security QRadar Risk Manager a partir da guia **Admin** do IBM Security QRadar SIEM.

Se você tiver permissões apropriadas, é possível configurar várias definições de dispositivo para QRadar Risk Manager.

Os administradores podem executar as seguintes tarefas:

- v Configurar dispositivos que o QRadar Risk Manager pode acessar por meio do firewall local. Para obter mais informações, consulte [Configurando acesso ao](#page-16-1) [firewall.](#page-16-1)
- v Atualizar o servidor de email para o QRadar Risk Manager. Para obter mais informações, consulte [Atualizar sua configuração do QRadar Risk Manager.](#page-17-1)
- v Configurar as funções da interface para um host. Para obter mais informações, consulte [Configurar funções da interface com o usuário.](#page-17-2)
- v Alterar a senha para um host. Para obter mais informações, consulte [Alterar a](#page-18-1) [senha raiz.](#page-18-1)
- v Atualizar a hora do sistema. Para obter mais informações, consulte [Atualizar a](#page-18-2) [hora do sistema.](#page-18-2)

As mudanças na configuração feitas por meio da administração do sistema baseado na web ocorrem imediatamente quando você as salva ou aplica.

# **Configurando acesso ao firewall**

É possível configurar o acesso do firewall local para ativar ou desativar a comunicação entre QRadar Risk Manager e endereços IP específicos, protocolos e portas.

### **Sobre Esta Tarefa**

Você pode definir uma lista de endereços IP com permissão para acessar a administração do sistema baseado na web. Por padrão, esses campos são deixados em branco, o que não restringe a comunicação com o QRadar Risk Manager. No entanto, quando você inclui um endereço IP, é concedido acesso ao sistema apenas para esse endereço IP. Todos os outros endereços IP são bloqueados.

Deve-se incluir o endereço IP da área de trabalho do cliente que você usa para acessar o QRadar Risk Manager. A falha dessa ação pode afetar a conectividade.

- 1. Clique na guia **Admin**.
- 2. No menu de navegação, clique em **Plug-ins**.
- 3. Clique no ícone **Gerenciamento de Sistemas**.
- 4. Efetue login como o usuário raiz para acessar a Administração do Sistema baseada na web. Os campos de nome do usuário e a senha fazem distinção entre maiúsculas e minúsculas.
- 5. No menu, selecione **Configuração do Host Gerenciado** > **Firewall Local**.
- <span id="page-17-0"></span>6. Na área de janela Acesso ao Dispositivo, configure os endereços IP, portas e protocolos que você deseja incluir como uma regra de firewall local no QRadar Risk Manager.
- 7. No campo **Endereço IP**, digite os endereços IP dos dispositivos que você deseja acessar.
- 8. Na lista **Protocolo**, selecione o protocolo para o qual deseja ativar o acesso para o endereço IP e porta especificados
- 9. No campo **Porta**, digite a porta na qual deseja ativar as comunicações e clique em **Permitir**.
- 10. Digite o endereço IP do host gerenciado ao qual deseja permitir o acesso ao sistema de administração baseado na Web e clique em **Permitir**. Apenas os endereços IP que são listados têm acesso à administração do sistema baseado na web. Se você deixar o campo em branco, todos os endereços IP terão acesso.
- 11. Clique em **Aplicar Controles de Acesso**.

# **Atualizar configuração do QRadar Risk Manager**

<span id="page-17-1"></span>É possível definir o servidor de correio usado para notificações do QRadar Risk Manager.

#### **Procedimento**

- 1. Clique na guia **Admin**.
- 2. No menu de navegação, clique em **Plug-ins**.
- 3. Clique no ícone **Gerenciamento de Sistemas**.
- 4. Efetue login como o usuário raiz para acessar a Administração do Sistema baseada na web. O nome do usuário e a senha fazem distinção entre maiúsculas e minúsculas.
- 5. No menu, selecione **Configuração do Host Gerenciado** > **Configuração do QRM**
- 6. No campo **Servidor de Correio**, digite o endereço IP ou nome do host para o servidor de correio que você quer que seja usado pelo QRadar Risk Manager. QRadar Risk Manager utiliza este servidor de correio para distribuir os alertas

e mensagens de evento. Para utilizar o servidor de correio fornecido com QRadar Risk Manager, digite **localhost**.

7. Clique em **Aplicar Configuração**.

### **O que Fazer Depois**

Aguarde a tela para atualização antes de tentar fazer mudanças adicionais.

### **Configurar funções da interface com o usuário**

<span id="page-17-2"></span>Se o seu dispositivo contiver várias interfaces de rede, é possível designar funções específicas às interfaces de rede em cada sistema.

- 1. Clique na guia **Admin**.
- 2. No menu de navegação, clique em **Plug-ins**.
- 3. Clique no ícone **Gerenciamento de Sistemas**.
- <span id="page-18-0"></span>4. Efetue login como o usuário raiz para acessar a Administração do Sistema baseada na web. O nome do usuário e a senha fazem distinção entre maiúsculas e minúsculas.
- 5. No menu, selecione **Configuração do Host Gerenciado** > **Interfaces de Rede**.
- 6. Para cada interface listada, selecione a função que você deseja designar à interface utilizando a lista de Função.

Na maioria dos casos, a configuração atual exibida não pode ser editada.

- 7. Clique em **Salvar Configuração**.
- 8. Aguarde a tela para atualização antes de tentar fazer mudanças adicionais.

### **Alterar senha raiz**

<span id="page-18-1"></span>É possível alterar a senha raiz.

#### **Procedimento**

- 1. Clique na guia **Admin**.
- 2. No menu de navegação, clique em **Plug-ins**.
- 3. Clique no ícone **Gerenciamento de Sistemas**.
- 4. Efetue login como o usuário raiz para acessar as configurações de Administração do Sistema. O nome do usuário e a senha fazem distinção entre maiúsculas e minúsculas.
- 5. No menu, selecione **Configuração do Host Gerenciado** > **Senha Raiz**.
- 6. No campo **Nova Senha Raiz**, digite a senha raiz usada para acessar o sistema de administração baseado na web e digite novamente a senha no campo **Confirmar Nova Senha Raiz**.
- 7. Clique em **Atualizar senha**.

# **Atualizar hora do sistema**

<span id="page-18-2"></span>É necessário contatar o suporte ao cliente antes de atualizar o tempo do sistema para o dispositivo QRadarRisk Manager.

#### **Antes de Iniciar**

Todas as mudanças na hora do sistema devem ser salvas no console. O console então distribui as configurações de tempo atualizadas para todos os hosts gerenciados em sua implementação.

Para obter mais informações sobre como configurar a hora do sistema em seu Console, consulte o *IBM Security QRadar SIEM Administration Guide*.

- 1. Clique na guia **Admin**.
- 2. No menu de navegação, clique em **Plug-ins**.
- 3. Clique no ícone **Gerenciamento de Sistemas**.
- 4. Efetue login como o usuário raiz para acessar as configurações de Administração do Sistema. O nome do usuário e a senha fazem distinção entre maiúsculas e minúsculas.
- 5. No menu, selecione **Configuração do Host Gerenciado** > **Hora do Sistema**. A janela de configurações de tempo é dividida em duas seções. Você deve salvar

cada configuração antes de continuar. Por exemplo, quando você configura Hora do Sistema, deve-se clicar em **Aplicar** na área de janela Hora do Sistema antes de continuar.

- 6. Clique em **Configurar Hora**.
- 7. Em **Hora do Sistema**, selecione a data e hora atuais que deseja designar ao host gerenciado e, em seguida, clique em Aplicar.
- 8. Na área de janela **Hora do Hardware**, selecione a data e hora atuais que deseja designar ao host gerenciado e, em seguida, clique em Salvar.

# <span id="page-20-0"></span>**Capítulo 4. Gerenciamento de Origem de Configuração**

Use o Gerenciamento de Origem de Configuração para configurar credenciais, incluir ou descobrir dispositivos, visualizar configurações de dispositivo e fazer backup de configurações do dispositivo no QRadar Risk Manager.

Os dados que são obtidos de dispositivos na sua rede são usados para preencher a topologia. Deve-se ter privilégios administrativos para acessar as funções de Gerenciamento de Origem de Configuração a partir da guia **Admin** no QRadar SIEM.

Para configurar as origens de configuração, deve-se:

- 1. Configurar [credenciais de dispositivo.](#page-20-1)
- 2. Descobrir ou importar dispositivos. Existem duas maneiras de se incluir dispositivos de rede no QRadar Risk Manager: [descobrir dispositivos usando](#page-23-1) [Gerenciamento de Origem de Configuração](#page-23-1) ou [importar uma lista de](#page-24-1) [dispositivos](#page-24-1) de um arquivo CSV usando Importação de Dispositivo.
- 3. [Obter a configuração do dispositivo](#page-29-1) de cada um de seus dispositivos.
- 4. [Gerenciar tarefas de backup](#page-31-1) para assegurar que todas as atualizações na configuração do dispositivo sejam capturadas.
- 5. Configurar o [planejamento de descoberta](#page-39-1) para assegurar que novos dispositivos sejam descobertos automaticamente.

Use o Gerenciamento de Origem de Configuração para:

- v Incluir, editar, procurar e excluir origens de configuração. Para obter mais informações, consulte [Gerenciar dispositivos.](#page-25-1)
- v Configurar ou gerenciar protocolos de comunicação para seus dispositivos. Para obter mais informações, consulte [Configurar protocolos.](#page-36-1)

Se você estiver usando o dispositivo Juniper NSM, deve-se também obter informações de configuração.

Para obter informações detalhadas sobre adaptadores usados para comunicação com dispositivos de fabricantes específicos, consulte *Guia de Configuração do IBM Security QRadarRisk Manager Adapter*.

# **Credenciais**

<span id="page-20-1"></span>No IBM Security QRadar Risk Manager, as credenciais são usadas para acessar e fazer download da configuração de dispositivos, tais como firewalls, roteadores, comutadores ou IPSs.

Administradores usam Gerenciamento de Origem de Configuração para inserir credenciais de dispositivo. Isso fornece ao QRadar Risk Manager acesso a um dispositivo específico. As credenciais de dispositivo individuais podem ser salvas para um dispositivo de rede específico. Se vários dispositivos de rede usarem as mesmas credenciais, é possível designar credenciais a um grupo.

Por exemplo, se todos os firewalls na organização tiverem o mesmo nome de usuário e senha, as credenciais serão associadas aos conjuntos de endereços para <span id="page-21-0"></span>todos os firewalls e usadas para fazer backup das configurações de dispositivo para todos os firewalls em sua organização.

Se uma credencial de rede não for necessária para um dispositivo específico, o parâmetro poderá ser deixado em branco no Gerenciamento de Origem de Configuração. Para obter uma lista de credenciais adaptador necessárias, consulte o *Guia de Configuração do IBM Security QRadar Risk Manager Adapter*.

É possível designar dispositivos diferentes em sua rede para grupos de rede, permitindo agrupar conjuntos de credenciais e endereços para seus dispositivos.

### **Conjunto de credenciais**

Um conjunto de credenciais contém informações como valores de nome de usuário e senha para um conjunto de dispositivos.

### **Grupo de rede**

Cada grupo de rede pode incluir vários conjuntos de endereço e credenciais. É possível configurar seu QRadar Risk Manager para priorizar como cada grupo de rede é avaliado.

O grupo de rede no início da lista possui a mais alta prioridade. O primeiro grupo de rede que corresponde ao endereço IP configurado é incluído como candidato ao fazer backup de um dispositivo. Um máximo de três conjuntos de credencial de um grupo de rede é considerado.

Por exemplo, se sua configuração incluir estes dois grupos de rede:

- v Grupo de Rede 1 inclui dois conjuntos de credenciais
- v Grupo de Rede 2 inclui dois conjuntos de credenciais

O QRadar Risk Manager tenta compilar uma lista de um máximo de três conjuntos de credenciais. Como o Grupo de Rede 1 é o mais alto na lista, ambos os conjuntos de credenciais no Grupo Rede 1 são incluídos na lista de candidatos. Como três conjuntos de credenciais são necessárias, o primeiro conjunto de credenciais na Rede do Grupo 2 é incluído na lista.

Quando um conjunto de credenciais acessa um dispositivo com êxito, o QRadar Risk Manager usa esse conjunto de credenciais para tentativas subsequentes de acessar o dispositivo. Se as credenciais nesse dispositivo mudarem, a autenticação falhará durante uma tentativa de acessar o dispositivo. Então, na próxima tentativa de autenticação, o QRadar Risk Manager reconcilia as credenciais novamente para assegurar o sucesso.

### **Conjunto de endereços**

Um conjunto de endereços é uma lista de endereços IP que define um grupo de dispositivos que compartilham o mesmo conjunto de credenciais.

# **Configurando credenciais para o IBM Security QRadar Risk Manager**

Os administradores devem configurar as credenciais para permitir que o IBM Security QRadar Risk Manager se conecte aos dispositivos na rede.

# **Sobre Esta Tarefa**

É possível digitar um intervalo de endereços IP usando um traço ou curinga (\*) para indicar um intervalo, como 10.100.20.0-10.100.20.240 ou 1.1.1\*. Se você digitar 1.1.1.\*, todos os endereços IP atendendo esse requisito serão incluídos.

Ao configurar o conjunto de endereços com Juniper Networks NSM ou um adaptador XML genérico, deve-se digitar o intervalo de endereços IP ou intervalo de endereços CIDR para todos os dispositivos gerenciados pelo Juniper Networks NSM ou arquivos para dispositivos no repositório.

- 1. Clique na guia **Admin**.
- 2. Na área de janela, clique em **Plug-ins**.
- 3. Na área de janela **Risk Manager**, clique em **Gerenciamento de Origem de Configuração**.
- 4. No menu de navegação, clique em **Credenciais**.
- 5. Na área de janela **Grupos de Rede**, clique no ícone **Incluir (+)**.
- 6. Digite um nome para um grupo de rede e, em seguida, clique em OK.
- 7. Mova o grupo de rede que você deseja que tenha a maior prioridade para a parte superior da lista. É possível usar os ícones **Mover para Cima** e **Mover para Baixo** para priorizar um grupo de rede.
- 8. No campo **Incluir Endereço**, digite o endereço IP ou intervalo CIDR que você deseja aplicar ao grupo de rede e, em seguida, clique no ícone **Incluir ()**. Repita para todos os endereços IP que você deseja incluir no endereço definido para este grupo de rede.
- 9. Na área de janela **Credenciais**, clique no ícone **Incluir (+)**.
- 10. Digite um nome para o novo conjunto de credenciais e, em seguida, clique em OK.
- 11. Digite valores para os parâmetros:

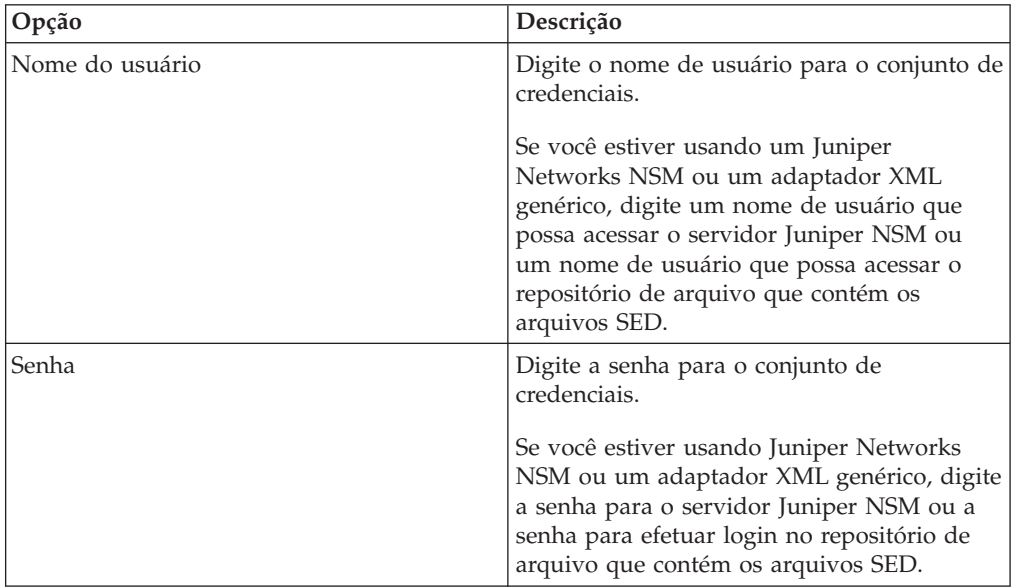

<span id="page-23-0"></span>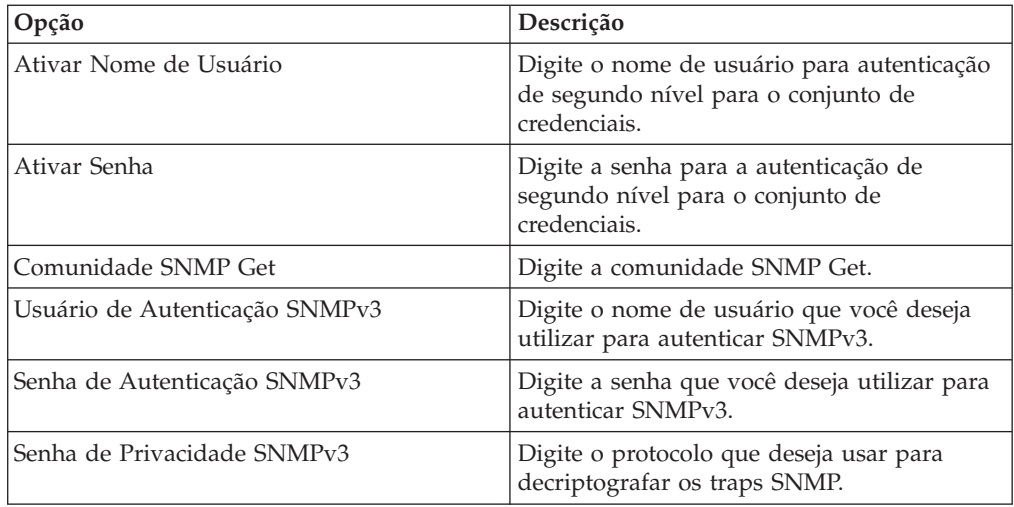

- 12. Mova o conjunto de credenciais que deseja tornar a primeira prioridade para a parte superior da lista. Use os ícones **Mover para Cima** e **Mover para Baixo** para priorizar um conjunto de credenciais.
- 13. Repita para cada conjunto de credenciais que deseja incluir.
- 14. Clique em **OK**.

### **Descoberta de dispositivo**

O processo de descoberta usa o Protocolo Simples de Gerenciamento de Rede (SNMP) e a linha de comandos (CLI) para descobrir dispositivos de rede.

Depois que um endereço IP ou intervalo CIDR forem configurados, o mecanismo de descoberta executará uma varredura TCP relacionada ao endereço IP para determinar se as portas 22, 23 ou 443 estão sendo monitoradas pela conexão. Se a varredura TCP for bem-sucedida, e a consulta SNMP for configurada para determinar o tipo de dispositivo, o SNMP Get Community String será usado com base no endereço IP.

Essas informações são usadas para determinar para qual adaptador o dispositivo deverá ser mapeado quando for incluído. O QRadar Risk Manager conecta-se ao dispositivo e coleta uma lista de interfaces e informações vizinhas, como tabelas de CDP, de NDP ou de ARP. O dispositivo é então incluído no inventário.

O endereço IP configurado usado para iniciar o processo de descoberta não pode ser o endereço IP designado para o novo dispositivo. O QRadar Risk Manager inclui um dispositivo usando o endereço IP para a interface com menor número no dispositivo (ou o menor endereço de loopback, se houver).

Se você usar a caixa de seleção **Efetuar crawl na rede a partir dos endereços definidos acima**, o endereço IP dos vizinhos coletados do dispositivo serão reintroduzidos no processo de descoberta e o processo será repetido para cada endereço IP.

# **Descobrindo dispositivos**

<span id="page-23-1"></span>Os administradores utilizam Descobrir Dispositivos para determinar o tipo de dispositivo.

### <span id="page-24-0"></span>**Sobre Esta Tarefa**

Ao executar uma descoberta de dispositivo, qualquer dispositivo que não é suportado, mas responde ao SNMP, é incluído com o adaptador genérico SNMP. Se você deseja executar um filtro de caminho por meio do dispositivo com rotas simuladas, deve-se remover manualmente o dispositivo.

### **Procedimento**

- 1. Clique na guia **Admin**.
- 2. No menu de navegação, clique em **Plug-ins**.
- 3. Na área de janela **Risk Manager**, clique em **Gerenciamento de Origem de Configuração**.
- 4. No menu de navegação, clique em **Descobrir Dispositivos**.
- 5. Digite um endereço IP ou intervalo CIDR.

Este endereço IP ou intervalo CIDR indica o local de dispositivos que você deseja descobrir.

- 6. Clique no ícone **Incluir (+)**.
- 7. Se também desejar procurar dispositivos na rede a partir do endereço IP ou intervalo CIDR definido, selecione a caixa de seleção **Efetuar crawl na rede a partir dos endereços definidos acima**.
- 8. Clique em **Executar**.

# **Dispositivos de importação**

<span id="page-24-1"></span>Utilize o Dispositivo de Importação para incluir uma lista de adaptadores e seus endereços IP de rede para o Configuration Source Manager utilizando um arquivo de valor separado por vírgula (.CSV).

A lista de importação do dispositivo pode conter até 5000 dispositivos, mas a lista deve conter uma linha para cada adaptador e seu endereço IP associado no arquivo de importação.

Por exemplo,

<Adapter::Name 1>,<IP Address> <Adapter::Name 2>,<IP Address> <Adapter::Name 3>,<IP Address>

Em que:

<Adapter::Name> contém o nome do fabricante e dispositivo, como Cisco::IOS.

<IP Address> contém o endereço IP do dispositivo, como 191.168.1.1.

*Tabela 3. Exemplos de importação de dispositivo*

| Fabricante              | <b>Nome</b>                       | Exemplo <adapter::name>,<ip address=""></ip></adapter::name> |
|-------------------------|-----------------------------------|--------------------------------------------------------------|
| Ponto de<br>Verificação | SecurePlatform                    | CheckPoint::SecurePlatform,10.1.1.4                          |
| Cisco                   | <b>IOS</b>                        | Cisco::IOS,10.1.1.1                                          |
| Cisco                   | Dispositivo de<br>Segurança Cisco | Cisco::SecurityAppliance,10.1.1.2                            |
| Cisco                   | CatOS                             | Cisco::CatOS, 10.1.1.3                                       |
| Cisco                   | <b>Nexus</b>                      | Cisco::Nexus                                                 |

<span id="page-25-0"></span>*Tabela 3. Exemplos de importação de dispositivo (continuação)*

| Fabricante          | <b>Nome</b> | Exemplo <adapter::name>,<ip address=""></ip></adapter::name> |
|---------------------|-------------|--------------------------------------------------------------|
| Genérico            | <b>SNMP</b> | Generic::SNMP,10.1.1.8                                       |
| Juniper<br>Networks | <b>unos</b> | Juniper::JUNOS,10.1.1.5                                      |

### **Importando um arquivo CSV**

É possível importar uma lista de dispositivos principais para o Configuration Source Management utilizando um arquivo com valor separado por vírgula (CSV).

#### **Antes de Iniciar**

Se você importar uma lista de dispositivos e, em seguida, fazer uma mudança em um endereço IP no arquivo CSV, talvez você acidentalmente duplique um dispositivo na lista Gerenciamento de origem de configuração. Por esse motivo, exclua um dispositivo do Configuration Source Management antes de importar a lista de dispositivos principais.

#### **Procedimento**

- 1. Clique na guia **Admin**.
- 2. No menu de navegação, clique em **Plug-ins**.
- 3. Na área de janela **Plug-Ins**, clique em **Importação de Dispositivo**.
- 4. Clique em **Navegar**.
- 5. Localize o arquivo CSV, clique em **Abrir**.
- 6. Clique em **Importar Dispositivos**.

#### **Resultados**

Se um erro for exibido, então será necessário rever seu arquivo CSV para corrigir erros e importar o arquivo novamente. Uma importação do arquivo CSV poderá falhar se a lista de dispositivos for estruturada incorretamente ou se a lista de dispositivos contiver informações incorretas. Por exemplo, no seu arquivo CSV pode estar faltando dois pontos ou um comando, pode haver vários dispositivos em uma única linha ou um nome de adaptador pode ter um erro de digitação.

Se a importação do dispositivo for interrompida, então nenhum dispositivo do arquivo CSV será incluído Configuration Source Management.

### **Gerenciar dispositivos**

<span id="page-25-1"></span>Usando a guia Dispositivos na janela Gerenciamento de Origem de Configuração, é possível gerenciar os dispositivos em sua rede.

Na guia Dispositivos, é possível visualizar, incluir, editar e excluir dispositivos. Também é possível filtrar a lista de dispositivos, obter informações de configuração do dispositivo, coletar dados do vizinho e descobrir os dispositivos que estão em sua implementação.

# **Visualizando dispositivos**

É possível visualizar todos os dispositivos em sua implementação na guia **Dispositivos**.

### <span id="page-26-0"></span>**Procedimento**

- 1. Clique na guia **Admin**.
- 2. No menu de navegação, clique em **Plug-ins**.
- 3. Na área de janela **Risk Manager**, clique em **Gerenciamento de Origem de Configuração**.
- 4. Clique na guia **Dispositivos**.
- 5. Para visualizar informações detalhadas para uma configuração de dispositivo, selecione o dispositivo que deseja visualizar e clique em **Abrir**.

## **Incluindo um dispositivo**

É possível incluir adaptadores e dispositivos de rede usando Gerenciamento de Origem de Configuração.

### **Sobre Esta Tarefa**

É possível incluir um dispositivo individual na lista de dispositivos Gerenciamento de Origem de Configuração ou incluir diversos dispositivos usando um arquivo CSV.

Para obter informações sobre como incluir vários dispositivos, consulte [Importar](#page-24-1) [dispositivos.](#page-24-1)

### **Procedimento**

- 1. Clique na guia **Admin**.
- 2. No menu de navegação, clique em **Plug-ins**.
- 3. Na área de janela **Risk Manager**, clique em **Gerenciamento de Origem de Configuração**.
- 4. Na área de janela de navegação, clique em **Incluir Dispositivo**.
- 5. Configure valores para os seguintes parâmetros:

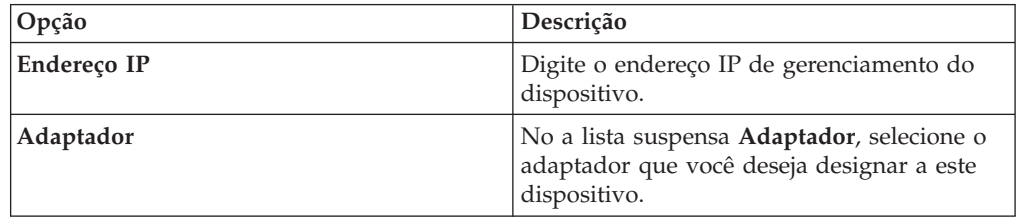

6. Clique em **Incluir**.

Se necessário, clique em **Ir** para atualizar a lista de adaptadores.

### **Editando dispositivos**

É possível editar um dispositivo para corrigir o endereço IP ou o tipo de adaptador se houver um erro ou se a rede mudou e você precisar redesignar um endereço IP.

- 1. Clique na guia **Admin**.
- 2. No menu de navegação, clique em **Plug-ins**.
- 3. Na área de janela **Risk Manager**, clique em **Gerenciamento de Origem de Configuração**.
- <span id="page-27-0"></span>4. Selecione o dispositivo que você deseja editar.
- 5. Clique em **Editar**.
- 6. Configure valores para os seguintes parâmetros:

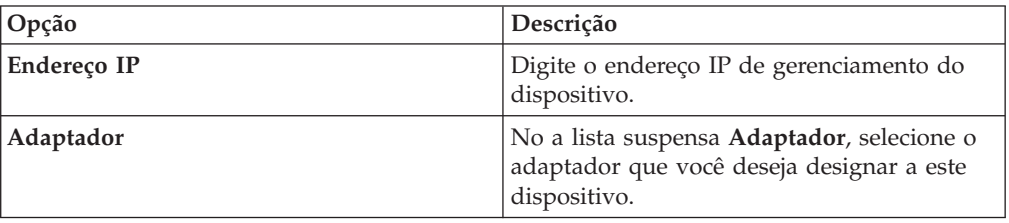

7. Clique em **Salvar**.

# **Excluindo um dispositivo**

É possível excluir um dispositivo do QRadar Risk Manager. Um dispositivo excluído é removido do Gerenciamento de Origem de Configuração, Monitor de Configurção e topologia.

#### **Procedimento**

- 1. Clique na guia **Admin**.
- 2. No menu de navegação, clique em **Plug-ins**.
- 3. Na área de janela **Risk Manager**, clique em **Gerenciamento de Origem de Configuração**.
- 4. Clique na guia **Dispositivos**.
- 5. Selecione o dispositivo que você deseja excluir.
- 6. Clique em **Remover**.
- 7. Clique em **Sim** para excluir o dispositivo.

#### **Resultados**

Depois de excluir um dispositivo, o processo para remover o dispositivo da topologia pode requerer vários minutos.

# **Filtrando a lista de dispositivos**

É possível usar filtros para localizar rapidamente os dispositivos na lista de dispositivos.

### **Sobre Esta Tarefa**

QRadar Risk Manager pode manipular até 5000 dispositivos de rede no Gerenciamento de Origem de Configuração. Grandes números de dispositivos de rede podem fazer rolagem por meio de listas de dispositivo cansativas.

A tabela a seguir descreve os tipos de filtros que podem ser aplicados à lista de dispositivos para ajudar a encontrar dispositívos rapidamente.

| Opção de Procura         | Descrição                                                                                                    |
|--------------------------|----------------------------------------------------------------------------------------------------|
| Endereço IP da Interface | Filtra dispositivos que possuem uma<br>interface correspondente a um endereço IP<br>ou intervalo CIDR.                                                                                                    |
|                          | Digite o endereço IP ou intervalo CIDR no<br>qual deseja procurar no campo IP/CIDR.                                                                                                    |
|                          | Por exemplo, se você digitar um critério de<br>procura de 10.100.22.6, os resultados da<br>procura retornarão um dispositivo com um<br>endereço IP de 10.100.22.6. Se você digitar<br>um intervalo CIDR de 10.100.22.0/24, todos<br>os dispositivos no 10.100.22.* serão<br>retornados.                                                                                                    |
| Endereço IP Admin        | Filtra a lista de dispositivo com base no<br>endereço IP da interface administrativa. Um<br>endereço IP administrativo é o endereço IP<br>que identifica exclusivamente um<br>dispositivo.                                                                                                    |
|                          | Digite o endereço IP ou intervalo CIDR no<br>qual deseja procurar no campo IP/CIDR.                                                                                                    |
| OS Version               | Filtra a lista de dispositivos com base na<br>versão do sistema operacional em que os<br>dispositivos estão em execução.                                                                                                    |
|                          | Selecione os valores para os seguintes<br>parâmetros:                                                                                                    |
|                          | <b>Adaptador</b> – Utilizando a lista suspensa,<br>selecione o tipo de adaptador desejado.                                                                                                    |
|                          | • Versão – Usando a lista suspensa,<br>selecione os critérios de procura para a<br>versão. Por exemplo, maior que, menor<br>que ou igual ao valor especificado. Digite<br>o número da versão no campo no qual<br>deseja procurar. Se você não selecionar<br>uma opção de procura para a Versão, os<br>resultados incluirão todos os dispositivos<br>que estão configurados com o adaptador<br>selecionado, independentemente da<br>versão. |
| Modelo                   | Filtra a lista de dispositivos com base no<br>número do fornecedor e modelo.                                                                                                    |
|                          | Configure valores para os seguintes<br>parâmetros:                                                                                                    |
|                          | Fornecedor - Usando a lista suspensa,<br>selecione o fornecedor que você deseja<br>procurar.                                                                                                    |
|                          | Modelo - Digite o modelo que você<br>deseja procurar.                                                                                                    |

*Tabela 4. Tipos de filtro para a lista de dispositivos*

<span id="page-29-0"></span>*Tabela 4. Tipos de filtro para a lista de dispositivos (continuação)*

| Opção de Procura | Descrição                                                                                               |
|------------------|----------------------------------------------------------------------------------------------------|
| Nome do Host     | Filtra a lista de dispositivo com base no<br>nome do host.<br>Digite o nome de host no qual você deseja |
|                  | procurar no campo Nome do host.                                                                         |

### **Procedimento**

- 1. Clique na guia **Admin**.
- 2. No menu de navegação, clique em **Plug-ins**.
- 3. Na área de janela do Risk Manager, clique em **Gerenciamento de Origem de Configuração**.
- 4. Clique na guia **Dispositivos**.
- 5. Usando a lista suspensa à esquerda da lista de dispositivos, selecione um filtro:
- 6. Clique em **Ir**.

### **Resultados**

Todos os resultados da procura que corresponderem aos seus critérios serão exibidos na tabela.

### **O que Fazer Depois**

Para reconfigurar um filtro, selecione **Endereço IP da Interface**, limpe o endereço **IP/CIDR** e, em seguida, clique em **Ir**.

# **Obtendo a configuração do dispositivo**

<span id="page-29-1"></span>O processo de fazer backup de um dispositivo para obter uma configuração de dispositivo pode ser concluído para um único dispositivo na lista de dispositivos ou é possível fazer backup de todos os dispositivos na guia **Dispositivos**.

### **Sobre Esta Tarefa**

Depois de configurar conjuntos de credenciais e conjuntos de endereços para acessar os dispositivos de rede, deve-se fazer backup dos dispositivos para fazer download da configuração do dispositivo para as informações sobre o dispositivo incluídas na topologia.

Para obter mais informações sobre o planejamento de backups automatizados das configurações de dispositivo da guia **Tarefas**, consulte [Gerenciar tarefas de backup.](#page-31-1)

Para obter mais informações sobre como visualizar os detalhes de backups do dispositivo de rede, consulte [Visualizar configurações do dispositivo.](#page-100-1)

- 1. Clique na guia **Admin**.
- 2. No menu de navegação, clique em **Plug-ins**.
- 3. Na área de janela **Risk Manager**, clique em **Gerenciamento de Origem de Configuração**.
- <span id="page-30-0"></span>4. Clique na guia **Dispositivos**.
- 5. Para obter a configuração para todos os dispositivos, clique em **Fazer Backup de Todos** na área de janela de navegação e, em seguida, clique em **Sim** para continuar.
- 6. Para obter a configuração para um dispositivo, selecione o dispositivo. Para selecionar múltiplos dispositivos, mantenha pressionada a tecla CTRL e selecione todos os dispositivos necessários. Clique em **Fazer backup**.
- 7. Se necessário, clique em **Visualizar Erro** para visualizar os detalhes de um erro. Depois de corrigir o erro, clique em **Fazer Backup de Todos** na área de janela de navegação.

# **Coletando dados do vizinho**

Use o processo de descoberta para obter dados do vizinho de um dispositivo usando SNMP e uma interface de linha de comandos (CLI).

### **Sobre Esta Tarefa**

Os dados do vizinho são usados na topologia para desenhar as linhas de conexão para exibir o mapa de topologia gráfica de seus dispositivos de rede. O botão de descoberta permite selecionar dispositivos únicos ou múltiplos e atualizar os dados do vizinho para um dispositivo. Essas informações são usadas para atualizar as linhas de conexão para um ou vários dispositivos na topologia.

#### **Procedimento**

- 1. Clique na guia **Admin**.
- 2. No menu de navegação, clique em **Plug-ins**.
- 3. Na área de janela **Risk Manager**, clique em **Gerenciamento de Origem de Configuração**.
- 4. Clique na guia **Dispositivos**.
- 5. Selecione o dispositivo para o qual você deseja obter dados. Para selecionar múltiplos dispositivos, mantenha pressionada a tecla CTRL e selecione todos os dispositivos necessários.
- 6. Clique em **Descobrir**.
- 7. Clique em **Sim** para continuar.

#### **Resultados**

Se você selecionar múltiplos dispositivos, o processo de descoberta pode levar vários minutos para ser concluído.

#### **O que Fazer Depois**

Selecione **Executar em Segundo Plano** para trabalhar em outras tarefas.

### **Coletando dados de um repositório de arquivo**

É possível obter arquivos SED XML de dispositivo ou arquivos de entrada que contêm a configuração de dispositivo básica de um repositório de arquivo de rede.

### <span id="page-31-0"></span>**Sobre Esta Tarefa**

O repositório de arquivo que hospeda os arquivos deve suportar o protocolo FTP ou SFTP. QRadar Risk Manager obtém informações sobre o dispositivo de todos os arquivos XML SED localizados no diretório de arquivo remoto do repositório de arquivos.

#### **Procedimento**

- 1. Clique na guia **Admin**.
- 2. No menu de navegação, clique em **Plug-ins**.
- 3. Na área de janela **Risk Manager**, clique em **Gerenciamento de Origem de Configuração**.
- 4. Clique na guia **Dispositivos**.
- 5. Selecione **Descobrir a partir do Repositório**.
- 6. Configure valores para os seguintes parâmetros:

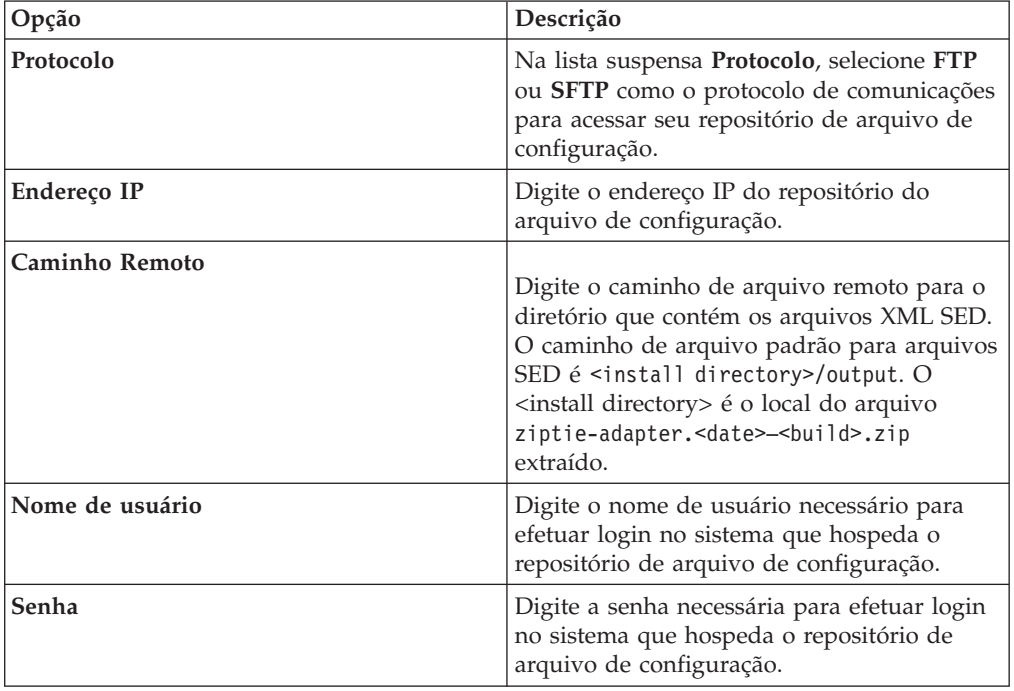

- 7. Clique em **OK** para descobrir um dispositivo de um repositório.
- 8. Clique em **Ir** para atualizar a lista de dispositivos.

### **Gerenciar tarefas de backup**

<span id="page-31-1"></span>Uma tarefa refere-se a uma tarefa de backup, que permite que você faça backup automaticamente de informações de configuração para todos os dispositivos na guia **Dispositivos** em um planejamento.

Usando a guia **Tarefas** do Gerenciamento de Origem de Configuração, é possível criar tarefas de backup para todos os dispositivos ou grupos individuais de dispositivos no Gerenciamento de Origem de Configuração.

Nenhuma tarefa de backup que você define na página Gerenciamento de Origem de Configuração afeta a configuração de backup do QRadar SIEM usando o ícone **Backup e Recuperação** na guia **Admin**. A funcionalidade de backup e recuperação obtém as informações de configuração e dados para QRadar SIEM. A tarefa de backup apenas obtém informações para dispositivos externos.

# <span id="page-32-0"></span>**Visualizar tarefas de backup**

As tarefas e os detalhes da tarefa são exibidos na guia **Tarefas**.

### **Procedimento**

- 1. Clique na guia **Admin**.
- 2. No menu de navegação, clique em **Plug-ins**.
- 3. Na área de janela **Risk Manager**, clique em **Gerenciamento de Origem de Configuração**.
- 4. Clique na guia **Tarefas**.
- 5. Dê um clique duplo em qualquer tarefa que você deseja visualizar com mais detalhes.

# **Incluindo uma tarefa de backup**

É possível criar tarefas de backup para todos os dispositivos, ou grupos individuais de dispositivos, em Gerenciamento de Origem de Configuração.

### **Sobre Esta Tarefa**

Depois de definir os critérios de procura, você define o planejamento de tarefa. A configuração do planejamento é exibida na coluna Acionadores. Os acionadores para uma tarefa representam o planejamento de tarefa. É possível ter vários planejamentos que estão configurados. Por exemplo, é possível configurar duas opções de planejamento para que uma tarefa seja executada toda segunda e no primeiro dia de cada mês.

- 1. Clique na guia **Admin**.
- 2. No menu de navegação, clique em **Plug-ins**.
- 3. Na área de janela **Risk Manager**, clique em **Gerenciamento de Origem de Configuração**.
- 4. Clique na guia **Tarefas**.
- 5. Selecione **Nova Tarefa** > **Backup**.
- 6. Configure valores para os seguintes parâmetros:

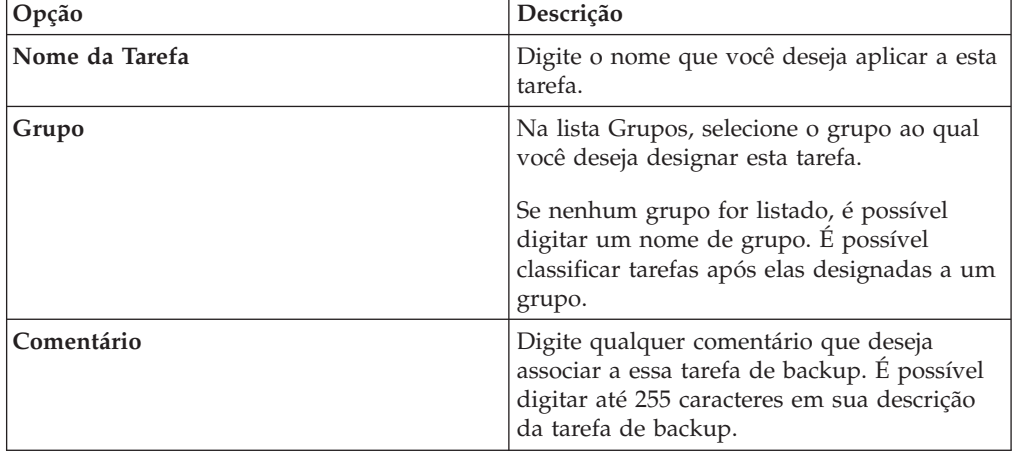

- 7. Clique em **OK**.
- 8. Selecione um dos seguintes métodos de procura:

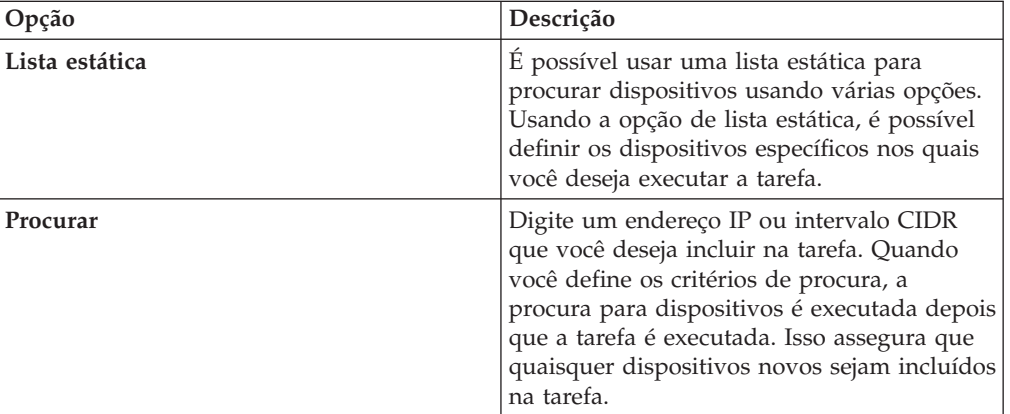

- 9. Se você escolher lista estática, defina os critérios de procura:
	- a. Clique na guia **Dispositivos**.
	- b. Na lista na guia **Dispositivos**, selecione os critérios de procura. Para obter mais informações, consulte [Critérios de procura para uma lista estática ou](#page-31-1) [procura.](#page-31-1)
	- c. Clique em **Ir**.
	- d. Na guia **Dispositivos**, selecione os dispositivos que você deseja incluir na tarefa.
	- e. Na área da janela Detalhes da Tarefa, clique em **Incluir selecionado a partir da procura de visualização de dispositivo**.
- 10. Se você escolheu Procurar, defina os critérios de procura:
	- a. Clique na guia **Dispositivos**.
	- b. Usando a lista na guia **Dispositivos**, selecione os critérios de procura. Para obter mais informações, consulte [Critérios de procura para uma lista](#page-31-1) [estática ou procura.](#page-31-1)
	- c. Clique em **Ir**.
	- d. Na área de janela Detalhes da Tarefa, clique em **Usar procura da visualização de dispositivos**. Esse critério de procura é usado para determinar os dispositivos que estão associadas a esta tarefa.
- 11. Clique em **Planejamento** e configure valores para os seguintes parâmetros:

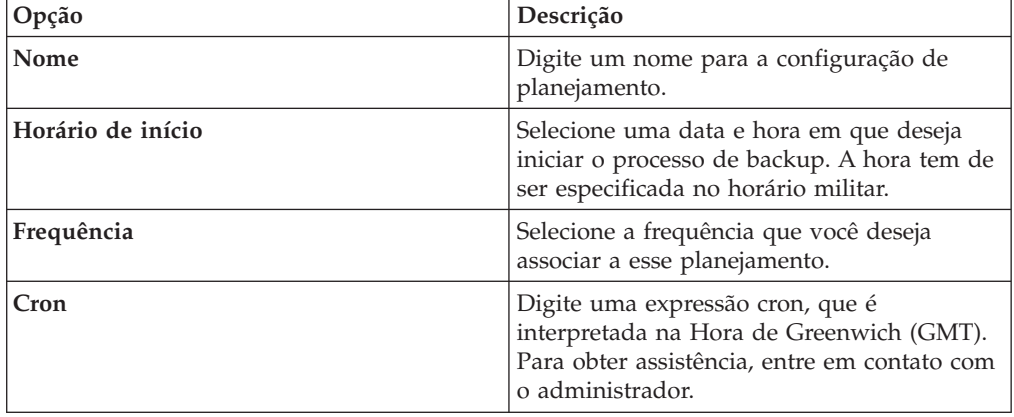

<span id="page-34-0"></span>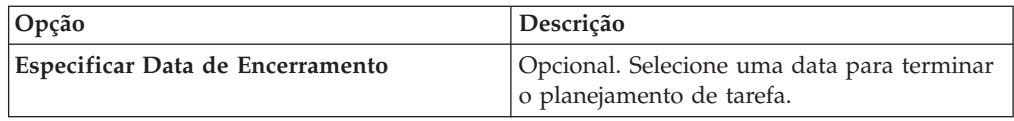

- 12. Clique em **Salvar** na área de janela Acionador.
- 13. Repita as etapas 11 e 12 para criar vários planejamentos.
- 14. Se você deseja executar a tarefa imediatamente, clique em **Executar Agora**.
- 15. Clique em **Sim** para continuar.

# **Editando uma tarefa de backup**

É possível editar tarefas de backup.

- 1. Clique na guia **Admin**.
- 2. No menu de navegação, clique em **Plug-ins**.
- 3. Na área de janela **Risk Manager**, clique em **Gerenciamento de Origem de Configuração**.
- 4. Clique na guia **Tarefas**.
- 5. Clique duas vezes na tarefa que deseja editar.
- 6. Escolha uma das seguintes opções de procura a partir do parâmetro **Tipo de Seleção**:

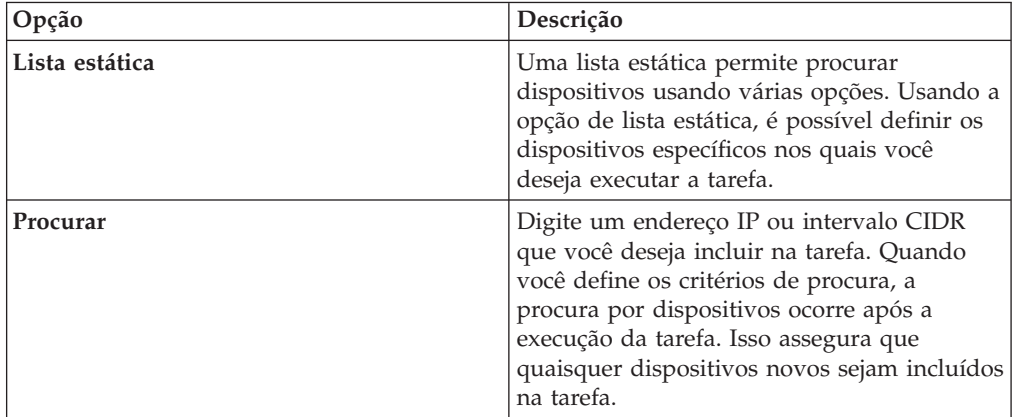

- 7. Se você escolher Lista Estática, defina os critérios de procura:
	- a. Clique na guia **Dispositivos**.
	- b. Na lista na guia **Dispositivos**, selecione os critérios de procura.
	- c. Clique em **Ir**.
	- d. Na guia **Dispositivos**, selecione os dispositivos que você deseja incluir na tarefa.
	- e. Na área de janela **Detalhes da Tarefa**, clique em **Incluir selecionado a partir da procura de visualização de dispositivo**.
- 8. Se você escolheu Procurar, defina os critérios:
	- a. Clique na guia **Dispositivos**.
	- b. Usando a lista na guia **Dispositivos**, selecione os critérios de procura.
	- c. Clique em **Ir**.
- <span id="page-35-0"></span>d. Na área de janela Detalhes da Tarefa, clique em **Usar procura a partir da visualização de dispositivos**. Esse critério de procura é usado para determinar os dispositivos que estão associadas a esta tarefa.
- 9. Clique em **Planejamento** e configure valores para os seguintes parâmetros:

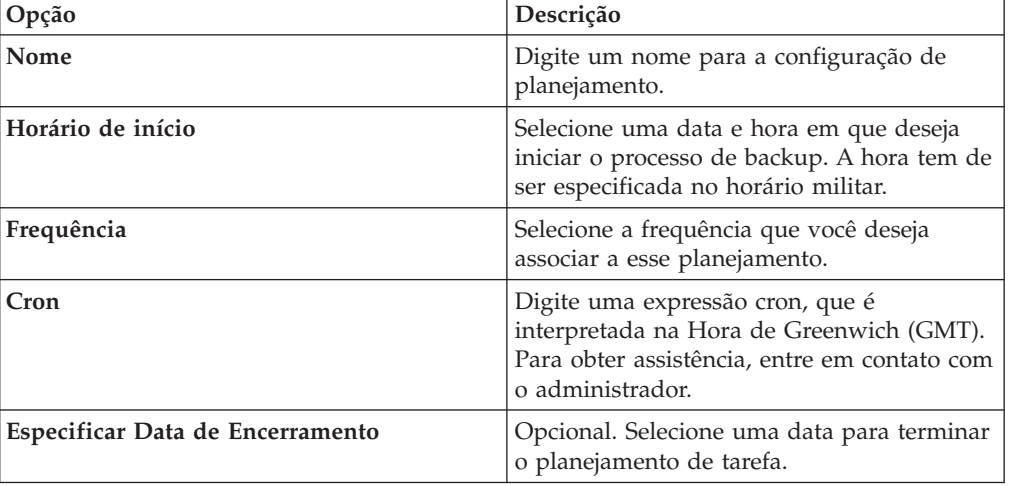

- 10. Clique em **Salvar**.
- 11. Clique em **Executar Agora**.
- 12. Repita as etapas 9 e 10, conforme necessário.
- 13. Clique em **Sim** para continuar.

# **Renomear uma tarefa de backup**

É possível renomear uma tarefa de backup.

### **Procedimento**

- 1. Clique na guia **Admin**.
- 2. No menu de navegação, clique em **Plug-ins**.
- 3. Na área de janela **Risk Manager**, clique em **Gerenciamento de Origem de Configuração**.
- 4. Clique na guia **Tarefas**.
- 5. Selecione a tarefa de backup que você deseja renomear.
- 6. Clique em **Renomear**.
- 7. Configure valores para os seguintes parâmetros:

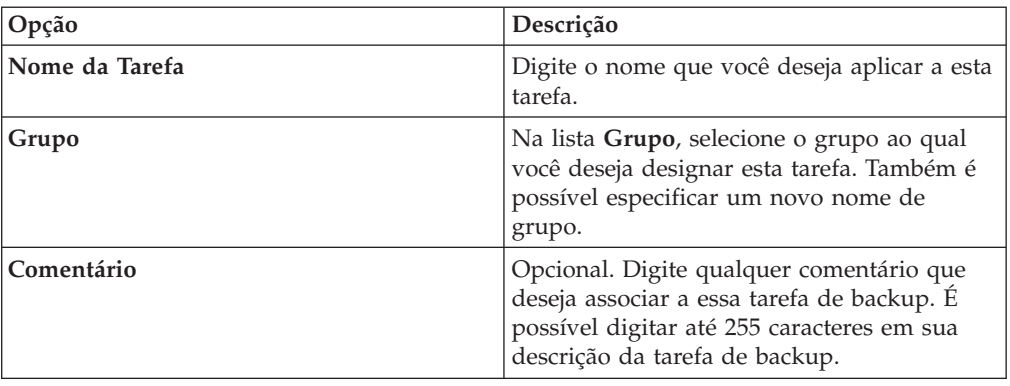

8. Clique em **OK**.
# **Excluindo uma tarefa de backup**

É possível excluir uma tarefa de backup.

### **Procedimento**

- 1. Clique na guia **Admin**.
- 2. No menu de navegação, clique em **Plug-ins**.
- 3. Na área de janela **Risk Manager**, clique em **Gerenciamento de Origem de Configuração**.
- 4. Clique na guia **Tarefas**.
- 5. Selecione a tarefa de backup que você deseja excluir.
- 6. Clique em **Excluir**.

# **Configurar protocolos**

Para o QRadar Risk Manager se comunicar com dispositivos, deve-se definir o método de comunicação (protocolo) necessário para a comunicação com os dispositivos de rede.

QRadar Risk Manager fornece a configuração do protocolo padrão para seu sistema. Se você precisar definir protocolos, é possível definir os protocolos para permitir que o QRadar Risk Manager obtenha e atualize a configuração do dispositivo. Muitos ambientes de rede têm diferentes protocolos de comunicação de diferentes tipos ou funções do dispositivo. Por exemplo, um roteador pode usar um protocolo diferente dos firewalls na rede. Para obter uma lista de protocolos suportados pelo fabricante do dispositivo, consulte o *Guia de Configuração do IBM Security QRadar Risk Manager Adapters*.

QRadar Risk Manager usa conjuntos de protocolo para definir grupos de protocolos para um conjunto de dispositivos que requerem protocolos de comunicação específicos. É possível designar dispositivos a grupos de rede, que permitem agrupar conjuntos de protocolos e conjuntos de endereços para seus dispositivos.

Conjuntos de protocolo são um conjunto nomeado de protocolos para um conjunto de dispositivos que requerem credenciais de protocolo específicas.

Conjuntos de endereços são endereços IP que definem o grupo de rede.

# **Configurando protocolos**

É possível definir protocolos para obter e atualizar a configuração do dispositivo.

# **Sobre Esta Tarefa**

Você pode configurar os seguintes valores para os parâmetros do protocolo.

*Tabela 5. Parâmetros do protocolo*

| Protocolo    | Parâmetro                                                                                                    |
|--------------|----------------------------------------------------------------------------------------------------|
| <b>SSH</b>   | Configure os seguintes parâmetros:                                                                                                    |
|              | • Porta - Digite a porta que você quer que<br>o protocolo SSH use ao se comunicar com<br>e fazer backup de dispositivos de rede.                                            |
|              | A porta de protocolo SSH padrão é 22.                                                                                                    |
|              | • Versão - Selecione versão do SSH desejada<br>para uso nesse grupo de rede quando for<br>comunicar-se com didpositivos de rede.<br>As opções disponíveis são as seguintes: |
|              | Automático - Esta opção detecta<br>automaticamente a versão SSH a ser usada<br>para comunicação com dispositivos de rede.                                                   |
|              | 1 – Use SSH-1 ao se comunicar com<br>dispositivos de rede.                                                                                                    |
|              | 2 - Use SSH-2 para comunicar-se com<br>dispositivos de rede.                                                                                                    |
| Telnet       | Digite o número da porta que deseja que o<br>protocolo Telnet use ao se comunicar com e<br>fazer backup de dispositivos de rede.                                            |
|              | A porta de protocolo Telnet padrão é 23.                                                                                                    |
| <b>HTTPS</b> | Digite o número da porta que deseja que o<br>protocolo HTTPS use ao se comunicar com e<br>fazer backup de dispositivos de rede.                                             |
|              | A porta do protocolo HTTPS padrão é 443.                                                                                                    |
| <b>HTTP</b>  | Digite o número da porta que deseja que o<br>protocolo HTTP use ao se comunicar com e<br>fazer backup de dispositivos de rede.                                              |
|              | A porta de protocolo HTTP padrão é 80.                                                                                                    |
| <b>SCP</b>   | Digite o número da porta que deseja que o<br>protocolo SCP use ao se comunicar com e<br>fazer backup de dispositivos de rede.                                               |
|              | A porta de protocolo SCP padrão é 22.                                                                                                    |
| <b>SFTP</b>  | Digite o número da porta que deseja que o<br>protocolo SFTP use ao se comunicar com e<br>fazer backup de dispositivos de rede.                                              |
|              | A porta de protocolo SFTP padrão é 22.                                                                                                    |
| <b>FTP</b>   | Digite o número da porta que deseja que o<br>protocolo FTP use ao se comunicar com e<br>fazer backup de dispositivos de rede.                                               |
|              | A porta de protocolo SFTP padrão é 22.                                                                                                    |
| TFTP         | O protocolo TFTP não tem nenhuma opção<br>configurável.                                                                                                    |

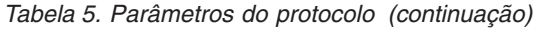

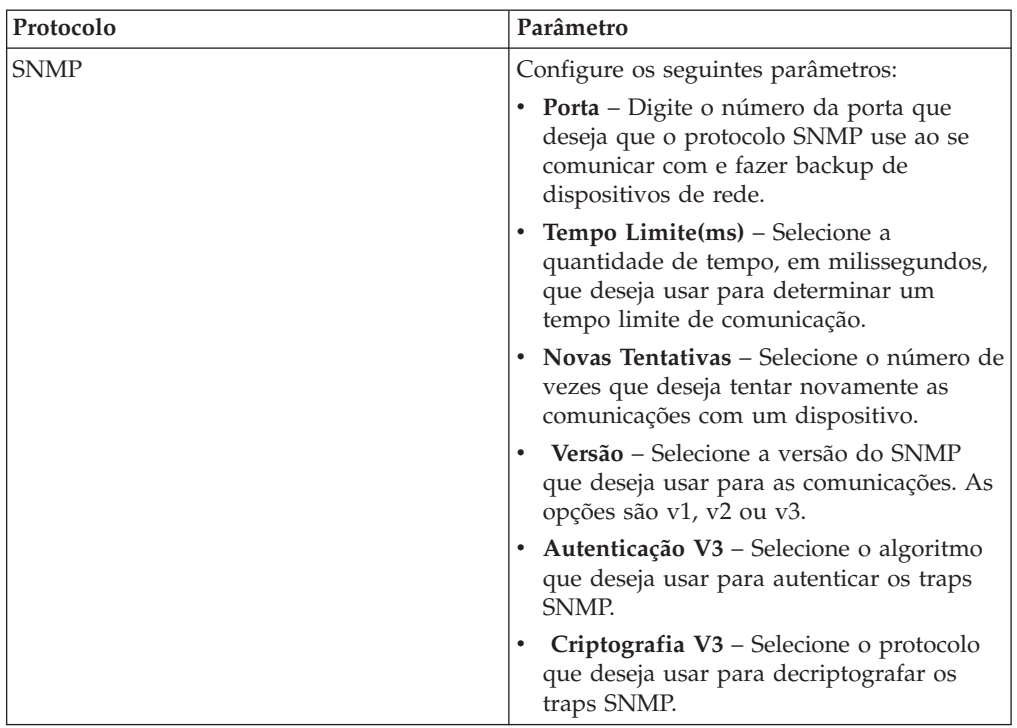

- 1. Clique na guia **Admin**.
- 2. No menu de navegação, clique em **Plug-ins**.
- 3. Na área de janela **Risk Manager**, clique em **Gerenciamento de Origem de Configuração**.
- 4. No menu de navegação, clique em **Protocolos**.
- 5. Configure um novo grupo de rede:
	- a. Na área de janela **Grupos de Rede**, clique no ícone **Incluir (+)**.
	- b. Digite um nome para um grupo de rede.
	- c. Clique em **OK**.
	- d. Use os ícones **Mover para Cima** e **Mover para Baixo** para priorizar os grupos de rede. Mova o grupo de rede que você deseja que tenha a maior prioridade para a parte superior da lista.
- 6. Configure o conjunto de endereços:
	- a. No campo **Incluir Endereço**, digite o endereço IP ou intervalo CIDR que você deseja aplicar ao grupo de rede e, em seguida, clique no ícone **Incluir ()**. Por exemplo, digite um intervalo de endereços IP usando um traço ou curinga (**\***) para indicar um intervalo, como 10.100.20.0-10.100.20.240 ou 1.1.1\*. Se você digitar 1.1.1.\*, todos os endereços IP atendendo esse requisito serão incluídos.
	- b. Repita para todos os endereços IP que você deseja incluir no endereço definido para este grupo de rede.
- 7. Configure o conjunto de protocolos:
	- a. Na área de janela **Grupos de Rede**, verifique se o grupo de redes para o qual deseja configurar protocolos está selecionado.
	- b. Selecione as caixas de seleção para aplicar um protocolo ao intervalo de endereços IP designado ao grupo de rede que você criou. A limpeza da

caixa de seleção desativa a opção de comunicação para o protocolo durante a tentativa de fazer backup de um dispositivo de rede.

- c. Para cada protocolo que você selecionou, configure valores para os parâmetros.
- d. Use os ícones **Mover para Cima** e **Mover para Baixo** para priorizar os protocolos. Mova o protocolo que você deseja que tenha a primeira prioridade para a parte superior da lista.
- 8. Clique em **OK**.

# **Configurando o planejamento de descoberta**

É possível configurar um planejamento de descoberta para preencher ARP, tabelas MAC e informações do vizinho para seus dispositivos. O planejamento de descoberta também permite que novos dispositivos sejam automaticamente incluídos no inventário.

### **Procedimento**

- 1. Clique na guia **Admin**.
- 2. No menu de navegação, clique em **Plug-ins**.
- 3. Na área de janela **Risk Manager**, clique em **Gerenciamento de Origem de Configuração**.
- 4. No menu de navegação, clique em **Planejar Descoberta**.
- 5. Selecione a caixa de seleção **Ativar descoberta periódica** para ativar o planejamento de descoberta.
- 6. Configure valores para os seguintes parâmetros:

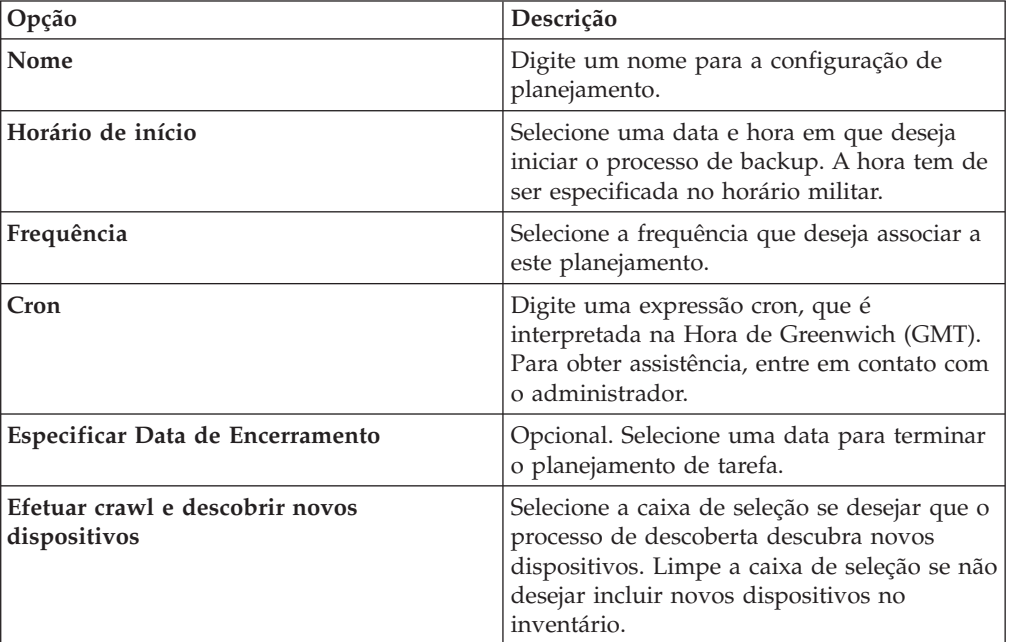

7. Clique em **OK**.

# **Capítulo 5. Topologia de rede**

No IBM Security QRadar Risk Manager, é possível usar o gráfico do modelo de topologia para visualizar, filtrar e investigar a conectividade física de rede.

O gráfico de topologia de rede é gerado a partir das informações de configuração obtidas a partir de dispositivos como firewalls, roteadores, comutadores e sistemas Intrusion Prevention System (IPS). É possível passar o mouse sobre linhas de conexão para exibir informações de conexão de rede. É possível filtrar a topologia por meio da procura de caminhos de potenciais ataques em protocolos permitidos, portas ou vulnerabilidades, visualizar o fluxo de tráfego entre dispositivos ou sub-redes e regras de dispositivos.

É possível usar topologia para:

- v Visualizar caminhos de rede específicos e direção de tráfego para análise de ameaça avançada.
- v Incorporar mapas de IPS de segurança passiva no gráfico de topologia.
- v Customizar o layout da topologia, incluindo grupos de rede definidos pelo usuário.
- v Criar filtros de procura para sua topologia de rede com base em protocolos, portas ou vulnerabilidades.
- v Visualizar informações de conexão detalhadas entre dispositivos e sub-redes.
- v Visualizar as regras do dispositivo em conexões de topologia com as portas e os protocolos permitidos.
- v Visualizar dispositivos de conversão de endereço de rede (NAT), indicadores NAT e informações sobre os mapeamentos NAT.
- v Visualizar dispositivos de segurança de rede virtualizados que tenham contextos múltiplos.

Quando você visualiza as portas e os protocolos permitidos entre dispositivos, TCP, UDP e ICMP são os únicos protocolos representados no modelo de topologia.

# **Recursos gráficos do modelo de topologia**

É possível acessar os recursos gráficos no modelo de topologia.

#### *Tabela 6. Recursos gráficos do modelo*

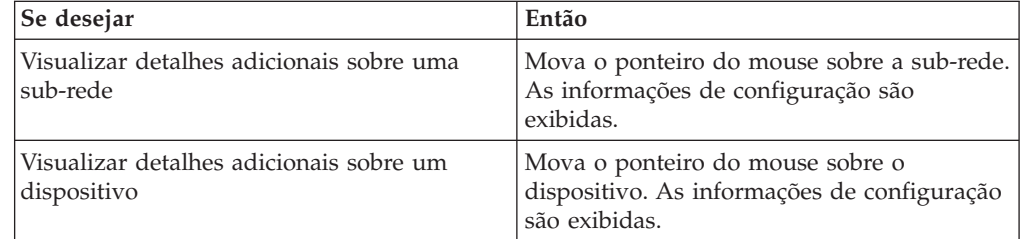

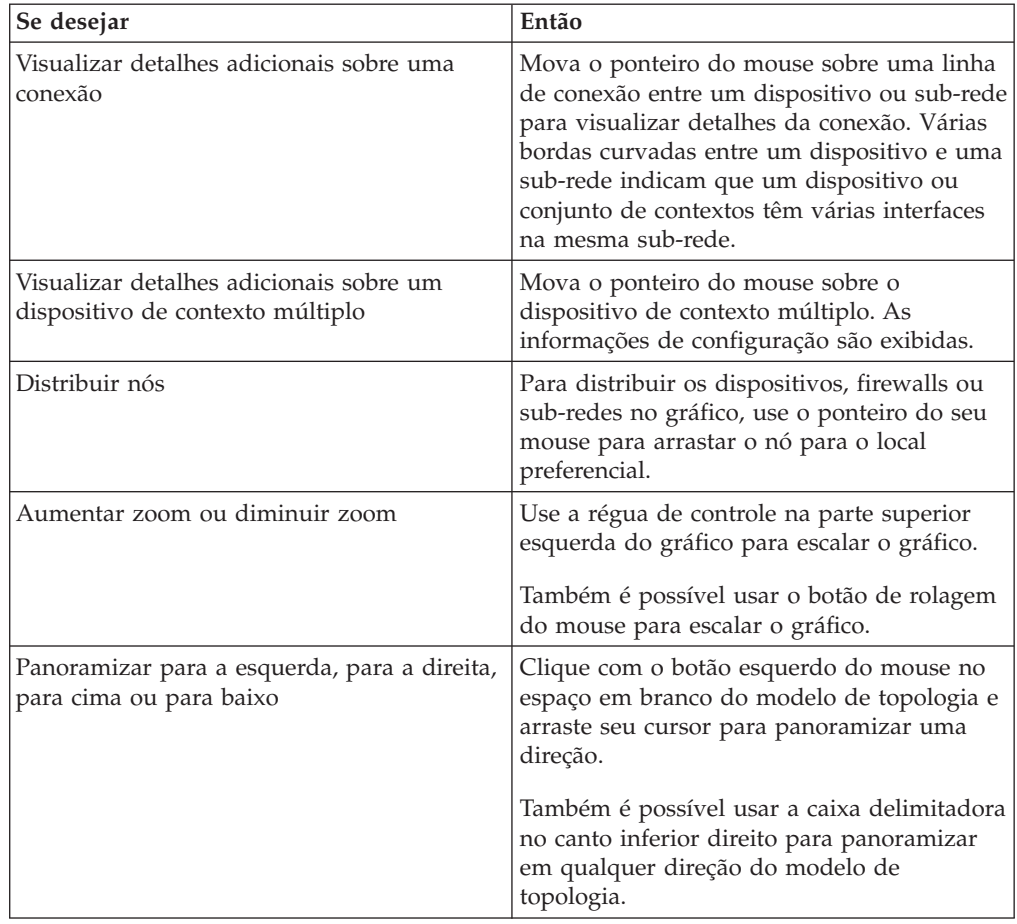

*Tabela 6. Recursos gráficos do modelo (continuação)*

# **Opções de menu ativado pelo botão direito da topologia**

Na topologia, você pode clicar com o botão direito em um evento para acessar informações de filtro de eventos adicionais.

*Tabela 7. Opções da topologia de clique com o botão direito*

| Se desejar                                                     | Então                                                                                                    |
|----------------------------------------------------------------|----------------------------------------------------------------------------------------------------|
| Procurar Conexões                                              | Para qualquer sub-rede na topologia, clique<br>com o botão direito do mouse e selecione<br>Procurar Conexões. Isso cria uma procura<br>em que a origem ou o destino é o endereço<br>IP da sub-rede que você selecionou. É<br>possível incluir parâmetros de busca<br>adicionais e clicar em Procura para<br>visualizar os resultados. |
| Visualizar informações de configuração para<br>um dispositivo. | Mova o mouse sobre o dispositivo, clique<br>com o botão direito do mouse e selecione<br>Visualizar Configuração do Dispositivo.<br>Essas informações são obtidas do<br>dispositivo.                                                                                                    |

| Se desejar                                                                              | Então                                                                                                    |
|-----------------------------------------------------------------------------------------|----------------------------------------------------------------------------------------------------|
| Visualizar informações de configuração para<br>um dispositivo de contexto de múltiplos. | Mova o mouse sobre o dispositivo, clique<br>com o botão direito do mouse e selecione<br>Visualizar Configuração do Dispositivo.<br>Isso exibe uma lista de contextos que<br>pertencem ao dispositivo de contextos<br>múltiplos e inclui informações de<br>configuração básicas do dispositivo. |
|                                                                                         | É possível visualizar informações detalhadas<br>de configuração do dispositivo para um<br>contexto se você der um clique duplo em<br>um contexto na lista.                                                                                                    |
| Procurar Eventos                                                                        | Mova o ponteiro do mouse sobre um<br>dispositivo ou sub-rede na topologia. Clique<br>com o botão direito e selecione Procurar<br>Eventos.                                                                                                    |
|                                                                                         | • Se você procurar eventos em uma<br>sub-rede, os parâmetros de procura serão<br>preenchidos com o endereço de origem e<br>de destino no filtro de procura.                                                                                                    |
|                                                                                         | • Se você procurar eventos em um<br>dispositivo que é mapeado para uma<br>origem de log, uma procura de evento<br>será preenchida com o nome de origem de<br>log e endereço IP no filtro de procura.                                                                                           |
|                                                                                         | Isso permite procurar eventos ligados ao<br>dispositivo da topologia. Se um dispositivo<br>não for mapeado para uma origem de log, a<br>opção Procurar Eventos não estará<br>disponível.                                                                                                    |
| Procurar fluxos associados a uma sub-rede                                               | Mova o botão do mouse sobre a sub-rede.<br>Clique com o botão direito e selecione<br>Procurar Fluxos.                                                                                                    |
|                                                                                         | A janela Procurar Fluxo é exibida. Para obter<br>mais informações sobre como procurar<br>fluxos, consulte o Guia do Usuário do IBM<br>Security QRadar SIEM.                                                                                                    |
| Visualizar informação do perfil do ativo<br>para uma sub-rede                           | Mova o ponteiro do mouse sobre a sub-rede.<br>A janela Lista de Ativos exibe a lista de<br>ativos para a sub-rede.                                                                                                    |
|                                                                                         | Para obter mais informações sobre ativos,<br>consulte o Guia do Usuário do IBM Security<br>QRadar SIEM.                                                                                                    |
| Incluir uma conexão IPS entre dois<br>dispositivos.                                     | Se a sua topologia incluir um dispositivo<br>IPS, mova o ponteiro do mouse sobre uma<br>linha de conexão que liga um nó de<br>dispositivo a um nó de sub-rede. Clique com<br>o botão direito e selecione Incluir IPS.                                                                          |

*Tabela 7. Opções da topologia de clique com o botão direito (continuação)*

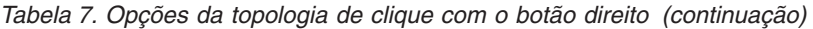

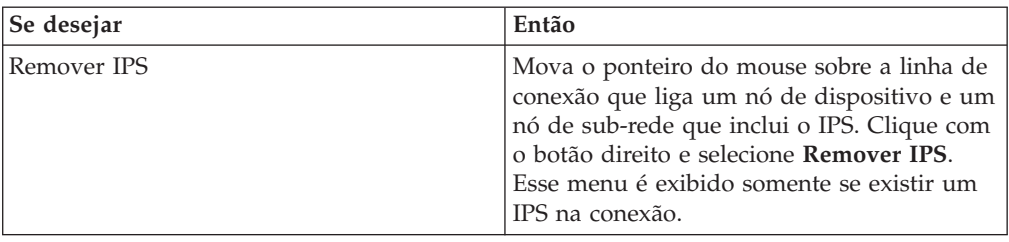

# **Pesquisas de caminho e ativos a partir da topologia**

No IBM Security QRadar Risk Manager, é possível pesquisar sua topologia para visualizar os ativos de rede, sub-redes e os caminhos entre as redes.

É possível procurar diretamente da visualização de topologia ou a partir do menu **Procura**.

Uma procura de caminho exibe a direção do tráfego, protocolos totais ou parcialmente permitidos e regras de dispositivos. Um indicador NAT é exibido no gráfico de topologia quando sua procura localiza um caminho que contém conversões de origem ou de destino.

Se estiver procurando um host, todos os dispositivos que se comunicam com o host serão exibidos. Se o host não corresponder a uma interface em um dispositivo, mas estiver incluído na sub-rede, então a sub-rede e todos dispositivos conectados serão exibidos.

Se houver conexões de porta entre redes, as portas permitidas serão exibidas em um resumo de caminho.

Uma conexão bloqueada é indicada na topologia por um quadrado vermelho. Passe o mouse sobre o quadrado vermelho para investigar regras de firewall que forçam a conexão bloqueada.

# **Indicadores NAT nos resultados da procura**

Um indicador NAT, que é um ponto verde sólido, será exibido no gráfico de topologia se sua procura localizar um caminho que contém conversões de origem ou de destino.

### **Sobre Esta Tarefa**

Um indicador NAT indica que o endereço IP de destino que foi especificado no filtro do caminho pode não ser o destino final. Você pode passar o mouse sobre o indicador para visualizar as seguintes informações sobre as conversões.

| Parâmetro          | Descrição                                              |
|--------------------|--------------------------------------------------------|
| Origem             | O CIDR ou IP de origem convertido.                     |
| Porta(s) de Origem | As portas de origem convertidas, se<br>aplicável.      |
| Origem Convertida  | O resultado da conversão que foi aplicada à<br>origem. |

*Tabela 8. Informações disponíveis a partir do indicador NAT*

| Parâmetro                         | Descrição                                                                                                 |
|-----------------------------------|----------------------------------------------------------------------------------------------------|
| Porta(s) de Origem Convertida     | O resultado da conversão que foi aplicada<br>à(s) porta(s) de origem, se aplicável.                       |
| Destino                           | O CIDR ou IP de destino convertido.                                                                       |
| Porta(s) de Destino               | As portas de destino convertidas, se<br>aplicável.                                                        |
| Destino Convertido                | O resultado da conversão que foi aplicada<br>ao destino.                                                  |
| Porta(s) de Destino Convertida(s) | O resultado da conversão que foi aplicada<br>à(s) porta(s) de destino, se aplicável.                      |
| Fase                              | A fase de roteamento quando a conversão<br>foi aplicada. A conversão é aplicada pré ou<br>pós-roteamento. |

*Tabela 8. Informações disponíveis a partir do indicador NAT (continuação)*

# **Procurando aplicativos**

Procure aplicativos a partir da topologia do IBM Security QRadar Risk Manager na guia **Riscos**, ou quando selecionar um caminho na topologia, para visualizar detalhes do aplicativo.

### **Procedimento**

- 1. Clique na guia **Riscos**.
- 2. No menu de navegação, clique em **Topologia**.
- 3. Clique em **Procurar** > **Nova procura**.
- 4. Selecione a opção **Caminho**.
- 5. Clique em **Selecionar aplicativos**.
- 6. No menu suspenso **Adaptador de dispositivo**, selecione o tipo de adaptador de dispositivo necessário.
- 7. No campo **Nome do aplicativo**, insira o descritor para o aplicativo.
- 8. Clique em **Procurar**.
- 9. Clique em cada aplicativo em que você deseja procurar no campo **Resultados da procura** e clique em **Incluir**.
- 10. Clique em **OK**.

# **Incluir um Sistema de Prevenção de Intrusão (IPS)**

Se a lista Gerenciamento de Origem de Configuração incluir um dispositivo sistema de prevenção de intrusão (IPS), é possível incluir um IPS em uma conexão entre nós dispositivo-para-sub-rede e nós dispositivo-para-dispositivo.

### **Sobre Esta Tarefa**

Incluir uma conexão IPS é útil para determinar o local do IPS se o dispositivo for passivo.

- 1. Clique na guia **Riscos**.
- 2. No menu de navegação, clique em **Topologia**.
- 3. Mova o ponteiro do mouse sobre a linha de conexão que liga um nó de dispositivo e um nó de sub-rede.
- 4. Clique com o botão direito na linha de conexão e selecione **Incluir IPS**.
- 5. Selecione o dispositivo e as interfaces para incluir a partir das seguintes listas:

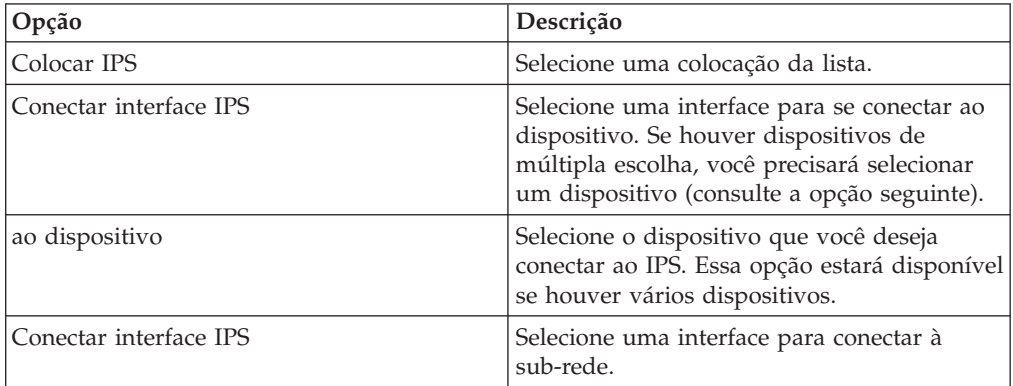

- 6. Usando as listas, selecione o dispositivo e as interfaces para incluir a conexão IPS em sua topologia.
- 7. Clique em **OK**.

# **Remover um Sistema de Prevenção de Intrusão (IPS)**

É possível remover uma conexão IPS.

- 1. Clique na guia **Riscos**.
- 2. No menu de navegação, clique em **Topologia**.
- 3. Mova o ponteiro do mouse sobre a linha de conexão que liga um nó de dispositivo e um nó de sub-rede.
- 4. Clique com o botão direito na linha de conexão e selecione a opção Remover IPS idp.
- 5. Clique em **OK**.

# **Capítulo 6. Monitor de política**

As organizações usam Monitor de Política para definir perguntas de riscos específicos sobre a rede para avaliar ou monitorar riscos com base na análise de indicadores de risco.

No Monitor de Política, é possível definir políticas, avaliar a aderência a uma política, avaliar resultados de perguntas e monitorar os riscos novos.

Os modelos de pergunta padrão são fornecidos para você avaliar e monitorar os riscos em sua rede. É possível usar um dos modelos de pergunta padrão como base para suas próprias perguntas ou criar uma nova pergunta. É possível localizar modelos de pergunta padrão no menu **Grupo** na página Monitor de Política.

É possível escolher a partir da lista de indicadores de risco a seguir:

- v A atividade de rede mede o risco com base nas comunicações de rede que ocorreram no passado.
- v A configuração e a topologia medem risco baseado na possível comunicação e conexões de rede.
- v As vulnerabilidades medem um risco com base em sua configuração de rede e em dados de varredura de vulnerabilidade que são coletados de ativos de rede.
- v Regras de firewall medem riscos com base na execução ou ausência de regras de firewall que são aplicadas em toda a rede.

É possível definir testes que são baseados nos indicadores de risco e depois restringir os resultados do teste para filtrar a consulta para violações ou resultados específicos.

Os profissionais de segurança criam perguntas para ativos ou dispositivos/regras para sinalizar riscos em suas redes. O nível de risco para um ativo ou um dispositivo/regra é relatado após uma pergunta ser enviada para o Monitor de Política. É possível aprovar resultados que são retornados de ativos ou definir como você deseja que o sistema responda aos resultados não aprovados.

Você pode usar os resultados para avaliar os casos de risco para cenários de segurança variados, por exemplo:

- v Avalie se os usuários usaram protocolos proibidos para se comunicar.
- v Avalie se os usuários, em redes específicas, podem se comunicar com redes ou ativos proibidos.
- v Avalie se as regras de firewall atendem à política corporativa.
- v Priorize vulnerabilidades avaliando quais sistemas podem ser comprometidos como resultado de uma configuração de rede.

# **Perguntas do Monitor de Política**

É possível definir as perguntas no Monitor de política para avaliar e monitorar o risco com base na atividade de rede, nas vulnerabilidades e nas regras de firewall.

Ao enviar uma pergunta, a procura de topologia é baseada no tipo de dados selecionado:

- <span id="page-47-0"></span>v Para perguntas baseadas em ativos, a procura é baseada nos ativos da rede que violaram uma política definida ou nos ativos que introduziram risco na rede.
- Para perguntas baseadas em dispositivos/regras, a procura identifica as regras em um dispositivo que violaram uma política definida ou que introduziram risco na rede.
- v Se uma pergunta é baseada na conformidade do ativo, a procura identifica se um ativo está em conformidade com uma referência do CIS.

Perguntas de dispositivos/regras procuram violações em regras e políticas e não têm componentes de teste restritivo. Também é possível fazer perguntas de dispositivos/regras para aplicativos.

Os testes de recurso são divididos nestas categorias:

- v Um *teste de contribuição* usa os parâmetros da pergunta para examinar os indicadores de risco especificados na pergunta. Os resultados dos dados de risco são gerados, os quais podem ser filtrados ainda mais usando um *teste restritivo*. Os testes de contribuição são mostrados na área **Quais testes você deseja incluir em sua pergunta**. Testes de contribuição retornam dados com base em ativos detectados que correspondem à pergunta de teste.
- v Um *teste restritivo* limita os resultados retornados por uma pergunta do *teste de contribuição*. Os testes restritivos são exibidos somente na área **Quais testes você deseja incluir em sua pergunta** depois da inclusão de um teste de contribuição. É possível incluir os testes restritivos somente após a inclusão de um teste de contribuição na pergunta. Se você remover ou excluir uma pergunta de teste de contribuição, a pergunta do teste restritivo não poderá ser salva.

As perguntas de conformidade do ativo procuram ativos que não estão em conformidade com as referências do CIS. Os testes que são incluídos na referência do CIS são configurados com o Editor de referência de conformidade.

#### **Tarefas relacionadas**:

["Enviando uma pergunta" na página 43](#page-50-0)

Você envia uma pergunta para determinar o risco associado. Também é possível determinar o tempo que é necessário para executar uma pergunta e a quantidade de dados que é consultada.

["Editando uma referência de conformidade" na página 44](#page-51-0) Use o Editor de referência de conformidade no IBM Security QRadar Risk Manager para incluir ou remover testes das referências do CIS padrão.

# **Fator de importância**

<span id="page-47-1"></span>O Fator de Importância é usado para calcular a Pontuação de Risco e definir o número de resultados retornados para uma pergunta.

O intervalo é de 1 (baixa importância) a 10 (alta importância). O padrão é 5.

*Tabela 9. Matriz de resultados do fator de importância*

| Fator de Importância  | Resultados Retornados para<br>Testes de Ativo | Resultados Retornados para<br>Testes de Dispositivo/Regra |
|-----------------------|-----------------------------------------------|-----------------------------------------------------------|
| 1 (baixa importância) | 10,000                                        | 1,000                                                     |
| 10 (alta importância) |                                               |                                                           |

Por exemplo, uma pergunta de política que diz **comunicação aceita a partir da Internet e incluir apenas as seguintes redes (DMZ)** exigiria um fator de

importância alta de 10, pois qualquer resultado para a pergunta é inaceitável devido à natureza de alto risco da pergunta. No entanto, uma pergunta de política que diz comunicação aceita a partir da Internet e incluir apenas os seguintes aplicativos de entrada (P2P) pode requerer um fator de importância inferior, já que os resultados da pergunta não indicam alto risco, mas deve-se monitorar essa comunicação para propósitos informativos.

# **Visualizar informações de pergunta**

É possível visualizar informações sobre perguntas do Monitor de Política e parâmetros na página Monitor de Política.

Se desejar visualizar mais informações sobre qualquer pergunta, é possível selecionar a pergunta para visualizar sua descrição.

Se uma pergunta estiver no monitor mode quando você selecioná-la, é possível visualizar os eventos e ofensas que são gerados como resultado da pergunta selecionada.

# **Criando uma pergunta de ativo**

Procure ativos na rede que violam uma política definida ou ativos que introduziram risco.

### **Sobre Esta Tarefa**

As perguntas do Monitor de política são avaliadas de cima para baixo. A ordem das perguntas do Monitor de política impacta os resultados.

- 1. Clique na guia **Riscos**.
- 2. No menu de navegação, clique em **Monitor de Política**.
- 3. No menu **Ações**, selecione **Nova pergunta do ativo**.
- 4. No campo **Como deseja nomear esta pergunta**, digite um nome para a pergunta.
- 5. Na lista **Avaliar em**, selecione uma das opções a seguir:

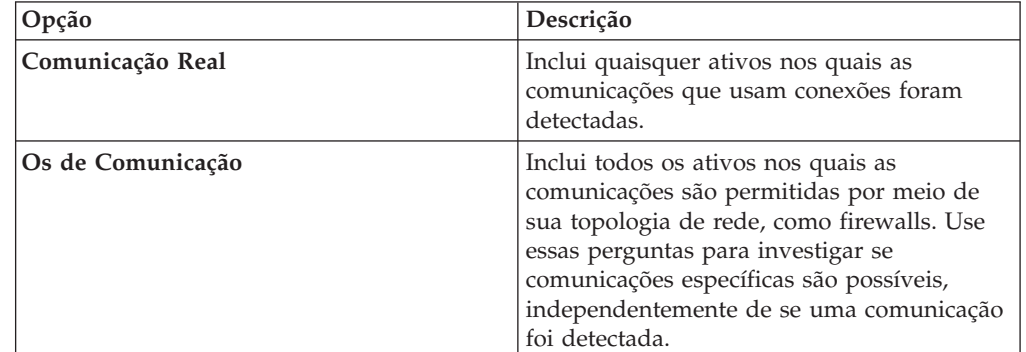

- 6. Na lista **Fator de importância**, selecione o nível de importância que você deseja associar a essa pergunta. O Fator de Importância é usado para calcular a Pontuação de Risco e definir o número de resultados retornados para uma pergunta.
- 7. Especifique o intervalo de tempo para a pergunta.
- 8. No campo **Quais testes você deseja incluir em sua pergunta**, selecione o ícone de inclusão (+) ao lado dos testes que você deseja incluir.
- 9. Configure os parâmetros para seus testes no campo **Localizar ativos que**. Parâmetros configuráveis são negrito e sublinhado. Clique em cada parâmetro para visualizar as opções disponíveis para sua pergunta.
- 10. Na área de grupos, clique nas caixas de seleção relevantes para designar uma associação ao grupo para essa pergunta.
- 11. Clique em **Salvar Pergunta**.

### **O que Fazer Depois**

Envie uma pergunta para determinar o fator de risco. Consulte ["Enviando uma](#page-50-0) [pergunta" na página 43.](#page-50-0)

#### **Conceitos relacionados**:

["Fator de importância" na página 40](#page-47-0) O Fator de Importância é usado para calcular a Pontuação de Risco e definir o número de resultados retornados para uma pergunta.

["Agrupar perguntas" na página 56](#page-63-0)

É possível agrupar e visualizar suas perguntas com base em seus critérios escolhidos

# **Criando uma pergunta testada para regras em dispositivos**

Crie uma pergunta de dispositivos/regras no Monitor de política para identificar as regras em um dispositivo que violaram uma política definida ou que introduziram risco na rede.

### **Sobre Esta Tarefa**

As perguntas do Monitor de Política são avaliadas de cima para baixo. A ordem das perguntas do Monitor de política impacta os resultados.

#### **Procedimento**

- 1. Clique na guia **Riscos**.
- 2. No menu de navegação, clique em **Monitor de Política**.
- 3. No menu **Ações**, clique em **Nova pergunta de dispositivo/regras**.
- 4. No campo **Como deseja nomear esta pergunta**, digite um nome para a pergunta.
- 5. Na lista **Fator de importância**, selecione o nível de importância que você deseja associar a essa pergunta.
- 6. No campo **Quais testes você deseja incluir em sua pergunta**, selecione no ícone + ao lado dos testes que você deseja incluir.
- 7. No campo **Localizar dispositivos/regras que**, configure os parâmetros para seus testes.

Parâmetros configuráveis são negrito e sublinhado. Clique em cada parâmetro para visualizar as opções disponíveis para sua pergunta.

- 8. Na área de grupos, clique nas caixas de seleção relevantes para designar uma associação ao grupo para essa pergunta.
- 9. Clique em **Salvar Pergunta**.

# <span id="page-50-0"></span>**O que Fazer Depois**

Envie uma pergunta para determinar o fator de risco.

#### **Conceitos relacionados**:

["Fator de importância" na página 40](#page-47-0) O Fator de Importância é usado para calcular a Pontuação de Risco e definir o número de resultados retornados para uma pergunta.

["Agrupar perguntas" na página 56](#page-63-0)

É possível agrupar e visualizar suas perguntas com base em seus critérios escolhidos

#### **Tarefas relacionadas**:

"Enviando uma pergunta"

Você envia uma pergunta para determinar o risco associado. Também é possível determinar o tempo que é necessário para executar uma pergunta e a quantidade de dados que é consultada.

# **Enviando uma pergunta**

Você envia uma pergunta para determinar o risco associado. Também é possível determinar o tempo que é necessário para executar uma pergunta e a quantidade de dados que é consultada.

### **Sobre Esta Tarefa**

Quando você envia uma pergunta, as informações resultantes dependem dos dados que são consultados; ativos ou dispositivos e regras.

Depois de uma pergunta do Monitor de Política ser enviada, é possível visualizar quanto tempo a pergunta leva para ser executada. O tempo que é necessário para executar a política também indica a quantidade de dados que é consultada. Por exemplo, se o tempo de execução for 3 horas, haverá 3 horas de dados. É possível visualizar o tempo na coluna **Tempo de Execução da Política** para determinar uma frequência de intervalo eficiente para configurar para as perguntas que você deseja monitorar. Por exemplo, se o tempo de execução de política for de 3 horas, o intervalo da avaliação da política deverá ser maior que 3 horas.

**Nota:** Quando você edita uma pergunta depois de ela ser enviada, a edição afeta testes associados, então talvez leve-se até uma hora para se visualizar essas mudanças.

#### **Procedimento**

- 1. Clique na guia **Riscos**.
- 2. No menu de navegação, clique em **Monitor de Política**.
- 3. Selecione a pergunta que deseja enviar.
- 4. Clique em **Enviar Pergunta**.

### **Criando uma pergunta de conformidade do ativo**

Crie uma pergunta de conformidade do ativo no Monitor de política para procurar ativos na rede que falharam nos testes de referência do CIS.

## <span id="page-51-0"></span>**Antes de Iniciar**

As perguntas do Monitor de política são avaliadas de cima para baixo. A ordem das perguntas do Monitor de política impacta os resultados.

### **Procedimento**

- 1. Clique na guia **Riscos**.
- 2. No menu de navegação, clique em **Monitor de Política**.
- 3. No menu **Ações**, selecione **Nova pergunta de conformidade do ativo**.
- 4. No campo **Como deseja nomear esta pergunta**, digite um nome para a pergunta.
- 5. Selecione o nível de importância que deseja associar a essa pergunta na lista **Fator de importância**.
- 6. No campo **Quais testes você deseja incluir em sua pergunta**, selecione o ícone de inclusão (+) ao lado do teste **conformidade do teste dos ativos nas procuras salvas do ativo com as referências do CIS**.

Selecione esse teste várias vezes, se necessário.

7. Configure os parâmetros para seus testes no campo **Localizar ativos que**. Clique em cada parâmetro para visualizar as opções disponíveis para sua

pergunta. Especifique várias procuras salvas de ativos e várias listas de verificação nesse teste, se necessário.

8. Na área do grupo, clique nas caixas de seleção relevantes para designar uma associação ao grupo para essa pergunta.

As perguntas de conformidade do ativo devem ser designadas a um grupo para inclusão nos relatórios ou nos painéis de conformidade.

9. Clique em **Salvar Pergunta**.

### **O que Fazer Depois**

Associe um perfil de referência à pergunta criada e monitore os resultados dela.

#### **Conceitos relacionados**:

["Fator de importância" na página 40](#page-47-0) O Fator de Importância é usado para calcular a Pontuação de Risco e definir o número de resultados retornados para uma pergunta.

["Agrupar perguntas" na página 56](#page-63-0)

É possível agrupar e visualizar suas perguntas com base em seus critérios escolhidos

### **Tarefas relacionadas**:

["Monitorando perguntas de conformidade do ativo" na página 45](#page-52-0) Monitore as perguntas de conformidade do ativo selecionando os perfis de varredura do CIS. As varreduras de referência do CIS são executadas com relação aos ativos.

# **Editando uma referência de conformidade**

Use o Editor de referência de conformidade no IBM Security QRadar Risk Manager para incluir ou remover testes das referências do CIS padrão.

- 1. Clique na guia **Riscos**.
- 2. Clique em **Monitor de política**.
- <span id="page-52-0"></span>3. Clique em **Conformidade** para abrir a janela Editor de referência de conformidade.
- 4. No menu de navegação, clique na referência do CIS padrão que você deseja editar.
- 5. No painel **Conformidade**, clique na caixa de seleção **Ativado** na linha designada ao teste que você deseja incluir.

Clique em qualquer lugar em uma linha para ver uma descrição do teste de referência, uma lógica de implementação e informações sobre o que verificar antes de ativar o teste.

## **O que Fazer Depois**

Crie uma pergunta de conformidade do ativo para testar os ativos com relação à referência que você editou.

#### **Tarefas relacionadas**:

["Criando uma pergunta de conformidade do ativo" na página 43](#page-50-0) Crie uma pergunta de conformidade do ativo no Monitor de política para procurar ativos na rede que falharam nos testes de referência do CIS.

# **Monitorando perguntas de conformidade do ativo**

Monitore as perguntas de conformidade do ativo selecionando os perfis de varredura do CIS. As varreduras de referência do CIS são executadas com relação aos ativos.

### **Procedimento**

- 1. Clique na guia **Riscos**.
- 2. No menu de navegação, clique em **Monitor de Política**.
- 3. No painel **Perguntas**, selecione a pergunta de conformidade do ativo que você deseja monitorar.
- 4. Clique em **Monitor** para abrir a janela Resultados do monitor.
- 5. Selecione um perfil de referência na lista **Qual perfil de referência associar a essa pergunta?**.
- 6. Selecione a caixa de seleção **Ativar a função de resultados do monitor para essa pergunta/simulação**.
- 7. Clique em **Salvar Monitor**.

#### **Tarefas relacionadas**:

["Editando uma referência de conformidade" na página 44](#page-51-0) Use o Editor de referência de conformidade no IBM Security QRadar Risk Manager para incluir ou remover testes das referências do CIS padrão.

["Criando uma pergunta de conformidade do ativo" na página 43](#page-50-0) Crie uma pergunta de conformidade do ativo no Monitor de política para procurar ativos na rede que falharam nos testes de referência do CIS.

# **Exportar e importar perguntas do monitor de política**

Os usuários com privilégios administrativos podem exportar e importar perguntas do Monitor de Política.

A exportação e a importação de perguntas fornecem um método para fazer backup de perguntas e compartilhar perguntas com outros usuários do IBM Security QRadar Risk Manager.

### **Restrições para informações confidenciais**

As informações confidenciais de política ou da empresa podem ser incluídas em dependências. Quando você exporta ou importa perguntas do Monitor de Política, os dados sensíveis contidos nas dependências não são incluídos.

As perguntas do Monitor de Política devem conter os seguintes tipos de dependências:

- v Blocos de construção de ativos
- v Procuras salvas de ativos
- Redes
- v Locais de rede remota
- v Locais de rede geográficos
- Conjuntos de referência

Antes de exportar as perguntas que têm dependências, deve-se optar por fornecer mais contexto sobre o tipo de informações que estão contidas na dependência. O fornecimento dessa informação permite que outros usuários entendam qual tipo de informação referenciar ao importar a pergunta em seu Monitor de Política.

# **Exportando perguntas do monitor de política**

É possível exportar uma ou mais perguntas do monitor de política para um arquivo XML. A exportação de perguntas do monitor de política é útil para fazer backup de suas perguntas ou compartilhar perguntas com outros usuários.

### **Sobre Esta Tarefa**

Se qualquer pergunta do monitor de política contiver dependências, é possível fornecer mais contexto sobre o tipo de informações que estão contidas na dependência.

O nome do arquivo XML padrão para as perguntas exportadas é policy\_monitor\_questions\_export.xml.

### **Procedimento**

- 1. Na guia **Riscos**, clique em **Monitor de Política**.
- 2. Escolha uma das opções a seguir:
	- v Para exportar todas as perguntas, no menu **Ações**, selecione **Exportar Todos**.
	- v Para exportar perguntas de seleção, pressione a tecla Ctrl para selecionar cada pergunta que deseja exportar e, em seguida, no menu **Ações**, selecione **Exportar Selecionado**.
- 3. Opcional. Se alguma pergunta contiver dependências, clique no link do parâmetro para digitar informações mais específicas. O comprimento máximo de caracteres para esse campo é 255.
- 4. Clique em **Exportar Perguntas**.

### **Resultados**

Um arquivo padrão, chamado policy monitor questions export.xml, é exportado para o diretório de download.

# **Importando perguntas do monitor de política**

É possível importar uma ou mais perguntas do monitor de política no IBM Security QRadar Risk Manager.

## **Sobre Esta Tarefa**

O processo de importação não atualiza perguntas existentes; cada pergunta é exibida como uma nova pergunta no monitor de política. Um registro de data e hora é incluído, como um sufixo, para todas as perguntas importadas.

Após você importar perguntas do monitor de política, um aviso será exibido na coluna **Status** se uma pergunta importada contiver uma dependência. Perguntas importadas com dependências contêm parâmetros sem valores. Para assegurar que as perguntas do monitor de política importadas funcionem como esperado, você deverá designar valores aos parâmetros vazios.

### **Procedimento**

- 1. Na guia **Riscos**, clique em **Monitor de Política**.
- 2. No menu **Ações**, selecione **Importar**.
- 3. Clique em **Escolher Arquivo** e, em seguida, navegue para selecionar o arquivo XML que você deseja importar.
- 4. Clique em **Abrir**.
- 5. Selecione um ou mais grupos para designar a pergunta a um grupo.
- 6. Clique em **Importar Pergunta**.
- 7. Verifique a coluna **Status** para avisos. Se uma pergunta contiver um aviso, abra a pergunta e edite os parâmetros dependentes. É possível salvar a pergunta após os parâmetros serem concluídos.

### **O que Fazer Depois**

O monitoramento é desativado para perguntas importadas. É possível [criar um](#page-62-0) [evento](#page-62-0) para monitorar os resultados das perguntas que foram importadas.

# **Resultados do ativo**

Resultados do ativo são exibidos após o envio de uma pergunta do monitor de política.

Os parâmetros para os resultados do ativo são descritos na tabela a seguir.

*Tabela 10. Resultados do ativo*

| Parâmetro          | Descrição                                                                                                    |
|--------------------|----------------------------------------------------------------------------------------------------|
| Pontuação de Risco | A pontuação de risco é calculada com base<br>no número de resultados e no Fator de<br>Importância designado a esta pergunta. A<br>pontuação de risco indica o nível de risco<br>associado a esta pergunta. |
| IΡ                 | O endereço IP do ativo.                                                                                                    |

| Parâmetro           | Descrição                                                                                                    |
|---------------------|----------------------------------------------------------------------------------------------------|
| Nome                | O nome do ativo, conforme obtido do perfil<br>do ativo.                                                                                                    |
|                     | Para obter mais informações sobre perfis de<br>ativos, consulte o Guia do Usuário do IBM<br>Security QRadar SIEM.                                                                                                    |
| Peso                | O peso do ativo, conforme obtido do perfil<br>do ativo.                                                                                                    |
| Porta(s) de Destino | A lista de portas de destino associada a este<br>ativo, no contexto dos testes de pergunta. Se<br>houver várias portas associadas a esse ativo<br>e essa pergunta, este campo indicará Vários<br>e o número de várias portas. A lista de<br>portas é obtida pela filtragem das conexões<br>associadas a essa pergunta para obter todas<br>as portas exclusivas em que o ativo foi a<br>origem, o destino ou a conexão.         |
|                     | Clique em Vários (N) para visualizar as<br>conexões. Essa tela fornece as conexões<br>agregadas por porta, filtradas pelo endereço<br>IP do ativo e baseadas no intervalo de<br>tempo especificado na pergunta.                                                                                                    |
| Protocolo(s)        | A lista de protocolos associados a esse ativo,<br>no contexto dos testes de pergunta. Se<br>houver vários protocolos associados a esse<br>ativo e essa pergunta, este campo indicará<br>Vários e o número de protocolos. A lista de<br>protocolos é obtida pela filtragem das<br>conexões associadas a essa pergunta para<br>obter todos os protocolos exclusivos em que<br>o ativo foi a origem, o destino ou a conexão.      |
|                     | Clique em Vários (N) para visualizar as<br>Conexões. Essa tela fornece as conexões<br>agregadas por protocolo, filtradas pelo<br>endereço IP do ativo e baseadas no intervalo<br>de tempo especificado na pergunta.                                                                                                    |
| App(s) de Fluxo     | A lista de aplicativos associados a esse ativo,<br>no contexto dos testes de pergunta. Se<br>houver vários aplicativos associados a esse<br>ativo e essa pergunta, este campo indicará<br>Vários e o número de aplicativos. A lista de<br>aplicativos é obtido pela filtragem das<br>conexões associadas a essa pergunta para<br>obter todos os aplicativos exclusivos em que<br>o ativo foi a origem, o destino ou a conexão. |
|                     | Clique em Vários (N) para visualizar as<br>Conexões. Essa tela fornece as conexões<br>agregadas pelo aplicativo, filtradas pelo<br>endereço IP do ativo e baseadas no intervalo<br>de tempo especificado na pergunta.                                                                                                    |

*Tabela 10. Resultados do ativo (continuação)*

| Parâmetro         | Descrição                                                                                                    |
|-------------------|----------------------------------------------------------------------------------------------------|
| Vuln(s)           | A lista de vulnerabilidades associadas a esse<br>ativo, no contexto dos testes de pergunta. Se<br>houver várias vulnerabilidades associadas a<br>esse ativo e essa pergunta, este campo<br>indicará Vários e o número de<br>vulnerabilidades.                                                                                                    |
|                   | A lista de vulnerabilidades é obtida usando<br>uma lista de todas as vulnerabilidades<br>compilada a partir de testes relevantes e<br>usando essa lista para filtrar as<br>vulnerabilidades detectadas nesse ativo. Se<br>nenhuma vulnerabilidade for especificada<br>para essa pergunta, todas as<br>vulnerabilidades no ativo serão usadas para<br>compilar essa lista.                                                                                                    |
|                   | Clique em Vários (N) para visualizar os<br>Ativos. Essa tela fornece as conexões<br>agregadas por vulnerabilidade, filtradas pelo<br>endereço IP do ativo e baseadas no intervalo<br>de tempo especificado na pergunta.                                                                                                    |
| Contagem de Fluxo | A contagem de fluxo total associada a esse<br>ativo, no contexto dos testes de pergunta.                                                                                                    |
|                   | A contagem de fluxo é determinada pela<br>filtragem das conexões associadas a essa<br>pergunta para obter a contagem total de<br>fluxo em que o ativo foi a origem, o destino<br>ou a conexão.                                                                                                    |
| Origem(ns)        | A lista de endereços IP de origem associados<br>a esse ativo, no contexto dos testes de<br>pergunta. Se houver vários endereços IP de<br>origem associados a esse ativo e essa<br>pergunta, esse campo indicará Vários e o<br>número de endereços IP de origem. A lista<br>de endereços IP de origem é obtida pela<br>filtragem das conexões associadas a essa<br>pergunta para obter todos os endereços IP<br>de origem exclusivos em que o ativo é o<br>destino da conexão.<br>Clique em Vários (N) para visualizar as<br>Conexões. Essa tela fornece as conexões<br>agregadas por endereço IP de origem |
|                   | filtradas pelo endereço IP do ativo com base<br>no intervalo de tempo especificado na<br>pergunta.                                                                                                    |

*Tabela 10. Resultados do ativo (continuação)*

| Parâmetro                 | Descrição                                                                                                    |
|---------------------------|----------------------------------------------------------------------------------------------------|
| Destino(s)                | A lista de endereços IP de destino associados<br>a esse ativo, no contexto dos testes de<br>pergunta. Se houver vários endereços IP de<br>destino associados a esse ativo e essa<br>pergunta, esse campo indicará Vários e o<br>número de testes de pergunta. A lista de<br>endereços IP de destino é obtida pela<br>filtragem das conexões associadas a essa<br>pergunta para obter todos os endereços IP<br>de destino exclusivos em que o ativo é a<br>origem da conexão. |
|                           | Clique em Vários (N) para visualizar as<br>Conexões. Essa tela fornece as conexões<br>agregadas por endereço IP de destino<br>filtradas pelo endereço IP do ativo com base<br>no intervalo de tempo especificado na<br>pergunta.                                                                                                    |
| Bytes de Fonte de Fluxo   | O total de bytes de origem associado a esse<br>ativo, no contexto dos testes de pergunta.<br>Os bytes de origem são determinados pela<br>filtragem das conexões associadas a essa<br>pergunta para obter o total de bytes de<br>origem em que o ativo é a origem da<br>conexão.                                                                                                    |
| Bytes de Destino do Fluxo | O total de bytes de destino associado a esse<br>ativo, no contexto do teste de pergunta.<br>Os bytes de destino são determinados pela<br>filtragem das conexões associadas a essa<br>pergunta para obter o total de bytes de<br>destino em que o ativo é o destino da<br>conexão.                                                                                                    |

*Tabela 10. Resultados do ativo (continuação)*

# **Resultados do dispositivo**

Os resultados do dispositivo são exibidos após você enviar uma pergunta do monitor de política.

Os parâmetros para resultados de dispositivos e regras são descritos na tabela a seguir.

| Parâmetro           | Descrição                                                                                                    |
|---------------------|----------------------------------------------------------------------------------------------------|
| Pontuação de Risco  | O nível de risco associado a esta pergunta. A<br>pontuação de risco é calculada com base no<br>número de resultados e Fator de<br>Importância designados a esta pergunta. O<br>cálculo é baseado nos seguintes valores: |
|                     | • O peso de ativo dos ativos/dispositivos<br>retornados nos resultados de uma<br>pergunta.                                                                                                    |
|                     | O fator de importância da pergunta.<br>٠                                                                                                    |
|                     | O número de resultados retornados como<br>resultado da pergunta.                                                                                                    |
| IP do Dispositivo   | O endereço IP do dispositivo.                                                                                                    |
| Nome do Dispositivo | O nome do dispositivo, conforme obtido do<br>monitor de configuração.                                                                                                    |
| Tipo do Dispositivo | O tipo de dispositivo, conforme obtido do<br>perfil do ativo.                                                                                                    |
|                     | Para obter mais informações sobre perfis de<br>ativos, consulte o Guia do Usuário do IBM<br>Security QRadar SIEM.                                                                                                    |
| Lista               | O nome da regra do dispositivo.                                                                                                    |
| Entrada             | O número de entrada da regra.                                                                                                    |
| Ação                | A ação associada à regra relevante do<br>dispositivo. As opções são: permitir, negar<br>ou ND.                                                                                                    |

*Tabela 11. Resultados de dispositivos e regras*

| Parâmetro            | Descrição                                                                                                    |
|----------------------|----------------------------------------------------------------------------------------------------|
| Serviço(s) de Origem | As portas de origem e a comparação<br>associadas à regra relevante do dispositivo<br>no seguinte formato:                                                                                                  |
|                      | <comparison>:<port></port></comparison>                                                                                                    |
|                      | Em que                                                                                                    |
|                      | <comparison></comparison>                                                                                                    |
|                      | poderia incluir uma das seguintes opções:<br>• eq - Equal<br>• ne - Not equal<br>• It - Less than<br>• gt - Greater than                                                                                   |
|                      | Por exemplo, se o parâmetro indicar ne:80,<br>qualquer porta diferente de 80 se aplicará a<br>esse serviço de origem. Se o parâmetro<br>indicar lt:80, o intervalo de portas aplicáveis<br>será de 0 a 79. |
|                      | Esse parâmetro exibe a porta de origem para<br>a regra do dispositivo. Se nenhuma porta<br>existir para essa regra de dispositivo, o<br>termo ND será exibido.                                             |
|                      | Os serviços de origem com um hyperlink<br>indicam uma referência do grupo de objetos.<br>Clique no link para visualizar informações<br>detalhadas sobre referência(s) do grupo de<br>objetos.              |

*Tabela 11. Resultados de dispositivos e regras (continuação)*

| Parâmetro             | Descrição                                                                                                    |
|-----------------------|----------------------------------------------------------------------------------------------------|
| Serviço(s) de Destino | As portas de destino e a comparação<br>associadas à regra relevante do dispositivo<br>são exibidas no seguinte formato:                                                                                                    |
|                       | <comparison>:<port></port></comparison>                                                                                                    |
|                       | Em que<br><comparison></comparison>                                                                                                    |
|                       | pode incluir uma das seguintes opções:<br>• eq - Equal<br>• ne - Not equal<br>• It - Less than<br>• gt - Greater than<br>Por exemplo, se o parâmetro indicar ne:80,<br>qualquer porta diferente de 80 se aplicará a<br>esse serviço de destino. Se o parâmetro<br>indicar lt:80, o intervalo de portas aplicáveis<br>será de 0 a 79.                             |
|                       | Esse parâmetro exibe a porta de origem para<br>a regra do dispositivo. Se nenhuma porta<br>existir para essa regra de dispositivo, o<br>termo ND será exibido.<br>Os serviços de destino com um hyperlink<br>indicam uma referência do grupo de objetos.<br>Clique no link para visualizar informações<br>detalhadas sobre referência(s) do grupo de<br>objetos. |
| Origem(ns)            | A rede de origem associada a este ativo.<br>Origens com um hyperlink indicam uma<br>referência do grupo de objetos. Clique no<br>link para visualizar informações detalhadas<br>sobre referência(s) do grupo de objetos.                                                                                                    |
| Destino(s)            | A rede de destino associada à regra<br>relevante do dispositivo.<br>Destinos com um hyperlink indicam uma<br>referência do grupo de objetos. Clique no<br>link para visualizar informações detalhadas<br>sobre referência(s) do grupo de objetos.                                                                                                    |
| Protocolo(s)          | O protocolo ou grupo de protocolos<br>associados à regra relevante do dispositivo.                                                                                                    |
| Assinatura(s)         | A assinatura para esse dispositivo, que é<br>exibida apenas para uma regra de<br>dispositivo em um dispositivo IP.                                                                                                    |

*Tabela 11. Resultados de dispositivos e regras (continuação)*

# **Avaliar resultados das perguntas do Monitor de Política**

É possível avaliar os resultados que são retornados a partir de uma pergunta do Monitor de Política.

A aprovação do resultado de uma pergunta é semelhante ao ajuste do sistema para informar o QRadar Risk Manager que o ativo associado ao resultado da pergunta é seguro ou pode ser ignorado no futuro.

Quando um usuário aprova um resultado de ativo, o Monitor de Política vê esse resultado de ativo como aprovado, e quando a a pergunta do Monitor de Política é enviada ou monitorada no futuro, o ativo não é listado nos resultados da pergunta. O ativo aprovado não é exibido na lista de resultados para a pergunta, a menos que a aprovação seja revogada. O Monitor de Política registra o usuário, endereço IP do dispositivo, motivo para aprovação, Dispositivo/Regra aplicável e data e hora para os administradores de segurança da rede.

## **Aprovar resultados**

É possível avaliar a lista de ativos ou regras do dispositivo retornada para determinar o nível de risco envolvido. Após a avaliação, deve-se aprovar todos os resultados ou resultados específicos.

### **Procedimento**

- 1. Na tabela de resultados, selecione a caixa de seleção ao lado dos resultados que você deseja aceitar.
- 2. Escolha uma das opções a seguir:

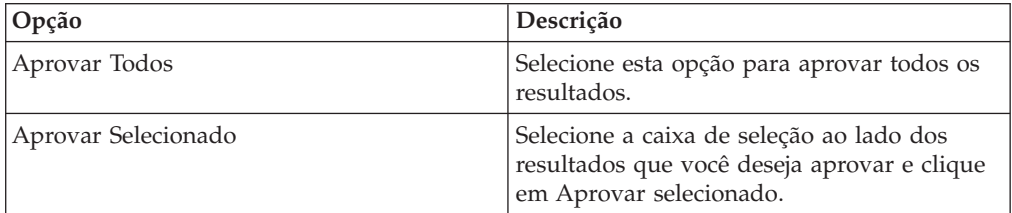

- 3. Digite o motivo para aprovação.
- 4. Clique em **OK**.
- 5. Clique em **OK**.
- 6. Para visualizar os resultados aprovados para a pergunta, clique em **Visualizar Aprovado**.

### **Resultados**

A janela Resultados da Pergunta Aprovados fornece as seguintes informações:

*Tabela 12. Parâmetros de resultados da pergunta aprovados*

| Parâmetro         | Descrição                                                                                                    |
|-------------------|----------------------------------------------------------------------------------------------------|
| Dispositivo/Regra | Para obter o resultado de uma pergunta de<br>Dispositivo/Regra, isso indica o dispositivo<br>associado a esse resultado. |
| <b>IP</b>         | Para obter o resultado de uma pergunta de<br>ativo, isso indica o endereço IP associado ao<br>ativo.                     |
| Aprovado por      | O usuário que aprovou os resultados.                                                                                     |
| Aprovado em       | A data e hora em que os resultados foram<br>aprovados.                                                                   |

*Tabela 12. Parâmetros de resultados da pergunta aprovados (continuação)*

| <b>Parâmetro</b> | Descrição                                                                                              |
|------------------|----------------------------------------------------------------------------------------------------|
| Notas            | Exibe o texto de notas associadas a esse<br>resultado e o motivo pelo qual a pergunta<br>foi aprovada. |

Se desejar remover aprovações para quaisquer resultados, selecione a caixa de seleção para cada resultado para o qual deseja remover a aprovação e clique em **Revogar Selecionado**. Para remover todas as aprovações, clique em **Revogar Todos**.

# **Perguntas do monitor**

<span id="page-62-1"></span>Se você deseja gerar um evento quando os resultados de uma pergunta mudam, é possível configurar uma pergunta para ser monitorada.

Quando você seleciona uma pergunta para ser monitorada, o QRadar Risk Manager analisa continuamente a pergunta para determinar se seus resultados mudam. Se o QRadar Risk Manager detectar uma mudança de resultado, uma ofensa poderá ser gerada para alertá-lo sobre um desvio em sua política definida.

Uma pergunta no monitor mode é padronizada para um intervalo de tempo de 1 hora. Esse valor substitui o valor de tempo que é configurado quando a pergunta foi criada.

### **Criando um evento para monitorar resultados**

<span id="page-62-0"></span>É possível criar um evento para monitorar resultados de perguntas que foram criadas no Monitor de Política.

### **Sobre Esta Tarefa**

Os parâmetros que você configura para um evento são descritos na tabela a seguir.

| Parâmetro                             | Descrição                                                                                        |
|---------------------------------------|--------------------------------------------------------------------------------------------------|
| Intervalo de avaliação da<br>política | A frequência para o evento ser executado.                                                        |
| Nome do Evento                        | O nome do evento que você deseja exibir nas guias<br>Atividade do Log e Ofensas.                 |
| Descrição do Evento                   | A descrição para o evento. A descrição é exibida em<br>Anotações nos detalhes do evento.         |
| Categoria de Alto Nível               | A categoria de evento de alto nível que você deseja que esta<br>regra use ao processar eventos.  |
| Categoria de Baixo Nível              | A categoria de evento de baixo nível que você deseja que<br>esta regra use ao processar eventos. |

*Tabela 13. Parâmetros para monitorar resultados da pergunta*

<span id="page-63-0"></span>

| Parâmetro                                                              | Descrição                                                                                                    |
|------------------------------------------------------------------------|----------------------------------------------------------------------------------------------------|
| Assegure-se de que o<br>evento de dispatch faça<br>parte de uma ofensa | Encaminha eventos para o componente Funcionários<br>Públicos. Se nenhuma ofensa foi gerada, uma nova será<br>criada. Se uma ofensa existir, o evento será incluído.<br>Se você correlacionar por pergunta ou simulação, todos os<br>eventos de uma pergunta serão associados a uma única<br>ofensa.                                                                                                    |
|                                                                        | Se você correlacionar por ativo, uma ofensa exclusiva será<br>criado ou atualizada para cada ativo exclusivo.                                                                                                    |
| Dispatch de eventos<br>aprovados da pergunta                           | Encaminha eventos que aprovam a pergunta do monitor de<br>política para o componente Funcionários Públicos.                                                                                                    |
| Ajustes de Pontuação de<br>Vulnerabilidades                            | Ajusta a pontuação de risco de vulnerabilidade de um ativo,<br>dependendo se a pergunta for aprovada ou falhar. As<br>pontuações de risco de vulnerabilidade são ajustadas no IBM<br>Security QRadar Vulnerability Manager.                                                                                                    |
| Ações Adicionais                                                       | As ações adicionais a serem tomadas quando um evento é<br>recebido.<br>Separe vários endereços de email usando uma vírgula.<br>Selecione Notificação se você desejar que os eventos gerados<br>como resultado dessa pergunta monitorada exibam eventos<br>no item Notificações do Sistema no painel.<br>A saída syslog pode se parecer com:<br>Sep 28 12:39:01 localhost.localdomain ECS:<br>Rule 'Name of Rule'<br>Fired: 172.16.60.219:12642 -> 172.16.210.126:6666 6,<br>Event Name: SCAN SYN FIN, QID: 1000398, Category: 1011,<br>Notes: Event description |
| <b>Ativar Monitor</b>                                                  | Monitore a pergunta.                                                                                                    |

*Tabela 13. Parâmetros para monitorar resultados da pergunta (continuação)*

### **Procedimento**

- 1. Clique na guia **Riscos**.
- 2. No menu de navegação, clique em **Monitor de Política**.
- 3. Selecione a pergunta que deseja monitorar.
- 4. Clique em **Monitor**.
- 5. Configure valores para os parâmetros.
- 6. Clique em **Salvar Monitor**.

# **Agrupar perguntas**

É possível agrupar e visualizar suas perguntas com base em seus critérios escolhidos

A categorização de suas perguntas permite visualizar e controlar de modo eficiente suas perguntas. Por exemplo, é possível visualizar todas as perguntas relacionadas à conformidade.

Conforme você cria novas perguntas, é possível [designar a pergunta a um grupo](#page-65-0) [existente.](#page-65-0)

# **Visualizando grupos**

É possível visualizar um grupo de perguntas.

### **Procedimento**

- 1. Clique na guia **Riscos**.
- 2. No menu de navegação, clique em **Monitor de Política**.
- 3. Na lista **Grupo**, selecione o grupo que você deseja visualizar.

# **Criando um grupo**

É possível criar um novo grupo para perguntas.

## **Procedimento**

- 1. Clique na guia **Riscos**.
- 2. No menu de navegação, clique em **Monitor de Política**.
- 3. Clique em **Grupos**.
- 4. Na árvore de menus, selecione o grupo sob o qual deseja criar um novo grupo.
- 5. Clique em **Novo**.
- 6. No campo **Nome**, especifique o nome que deseja designar ao novo grupo. O nome pode ter até 255 caracteres de comprimento.
- 7. No campo **Descrição**, especifique uma descrição que deseja designar a esse grupo. A descrição pode ter até 255 caracteres de comprimento.
- 8. Clique em **OK**.
- 9. Se desejar alterar o local do novo grupo, clique no novo grupo e arraste a pasta para o local escolhido em sua árvore de menu.

# **Editando um grupo**

É possível editar um grupo de perguntas.

### **Procedimento**

- 1. Clique na guia **Riscos**.
- 2. No menu de navegação, clique em **Monitor de Política**.
- 3. Clique em **Grupos**.
- 4. Na árvore de menu, selecione o grupo que deseja editar.
- 5. Clique em **Editar**.
- 6. Edite o **Nome** e **Descrição**, conforme necessário.

Os campos de nome e descrição podem ter no máximo 255 caracteres.

- 7. Clique em **OK**.
- 8. Se desejar alterar o local do grupo, selecione o grupo e arraste a pasta para o local preferido na árvore de menu.
- 9. Feche a janela Grupos.

# **Copiando um item em outro grupo**

Usando a funcionalidade de grupos, é possível copiar uma simulação em um ou vários grupos.

- 1. Clique na guia **Riscos**.
- 2. No menu de navegação, selecione **Simulação** > **Simulações**.
- 3. Clique em **Grupos**.
- 4. Na árvore de menu, selecione a pergunta que deseja copiar para outro grupo.
- 5. Clique em **Copiar**.
- 6. Selecione a caixa de seleção para o grupo no qual deseja copiar a simulação.
- 7. Clique em **Copiar**.

# **Excluindo um item de um grupo**

É possível excluir um item de um grupo.

### **Procedimento**

- 1. Clique na guia **Riscos**.
- 2. No menu de navegação, selecione **Simulação** > **Simulações**.
- 3. Clique em **Grupos**.
- 4. Na árvore de menu, selecione o grupo de nível superior.
- 5. Na lista de grupos, selecione o item ou grupo que deseja excluir.
- 6. Clique em **Remover**.
- 7. Clique em **OK**.

# **Designando um item a um grupo**

<span id="page-65-0"></span>É possível designar uma pergunta a um grupo.

### **Procedimento**

- 1. Clique na guia **Riscos**.
- 2. No menu de navegação, clique em **Monitor de Política**.
- 3. Selecione a pergunta você deseja designar a um grupo.
- 4. Usando o menu **Ações**, selecione **Designar Grupos**.
- 5. Selecione o grupo ao qual você deseja que a pergunta seja designada.
- 6. Clique em **Designar Grupos**.

# **Integração do IBM Security QRadar Risk Manager e IBM Security QRadar Vulnerability Manager**

O IBM Security QRadar Vulnerability Manager se integra ao QRadar Risk Manager para ajudá-lo a priorizar os riscos e vulnerabilidades na rede.

### **Políticas de Risco e Priorização de Vulnerabilidade**

É possível integrar-se ao QRadar Vulnerability Manager QRadar Risk Manager, definindo e monitorando as políticas de risco de ativo ou de vulnerabilidade.

Se transmitir ou falhar as políticas de risco definidas no QRadar Risk Manager, as pontuações de risco de vulnerabilidade no QRadar Vulnerability Manager serão ajustadas. Os níveis de ajuste dependem das políticas de risco na organização.

Ao ajustar as pontuações de risco de vulnerabilidade no QRadar Vulnerability Manager, os administradores poderão executar as tarefas a seguir:

v Ganhar visibilidade imediata das vulnerabilidades que falharam uma política de risco.

Por exemplo, novas informações podem ser exibidas no painel do QRadar ou enviadas usando o email.

v Priorize novamente as vulnerabilidades que requerem atenção imediata. Por exemplo, um administrador pode usar a **Pontuação de Risco** para identificar rapidamente as vulnerabilidades de alto risco.

Se você aplicar as políticas de risco em um nível de ativo no QRadar Risk Manager, todas as vulnerabilidades neste ativo terão as pontuações de riscos ajustadas.

# **Casos de uso do Monitor de Política**

Muitas opções estão disponíveis quando você cria perguntas para analisar sua rede em termos de riscos.

Os exemplos de Monitor de Política a seguir descrevem os casos de uso comuns que podem ser usados em seu ambiente de rede.

# **Comunicação real para protocolos permitidos por DMZ**

Este caso de uso demonstra como criar uma pergunta do Monitor de política com base na lista conhecida de protocolos confiáveis para DMZ. Na maioria das organizações, o tráfego de rede cruzando a DMZ é restrito aos protocolos bem conhecidos e confiáveis, como HTTP ou HTTPS em portas especificadas.

## **Sobre Esta Tarefa**

A partir de uma perspectiva de risco, é importante monitorar continuamente o tráfego na DMZ para assegurar que apenas os protocolos confiáveis estejam presentes. O QRadar Risk Manager realiza isso criando uma pergunta do Monitor de política com base em um teste de recurso para comunicações reais.

Existem várias maneiras das quais uma pergunta do Monitor de Política pode ser gerada para esse objetivo de caso de uso. Como sabemos que a política de rede permite apenas alguns protocolos confiáveis, selecionamos uma opção para criar nossa pergunta do Monitor de Política com base na lista conhecida de protocolos confiáveis para DMZ.

- 1. Clique na guia **Riscos**.
- 2. No menu de navegação, clique em **Monitor de Política**.
- 3. No menu **Ações**, selecione **Novo**.
- 4. No campo **Como você deseja nomear esta pergunta**, digite um nome para a pergunta.
- 5. Na lista suspensa **Qual o tipo de dados que você deseja retornar**, selecione Ativos.
- 6. Na lista suspensa **Avaliar em, selecione Comunicação Real.**
- 7. Na lista suspensa **Fator de Importância**, especifique um nível de importância para associar a sua pergunta.
- 8. Na seção **Intervalo de Tempo**, especifique um intervalo de tempo para a pergunta.
- 9. Na seção **Quais testes deseja incluir em sua pergunta**, selecione **comunicação aceita para redes de destino**.
- 10. Na seção **Localizar ativos que**, clique em **redes de destino** para configurar mais esse teste e especificar seu DMZ como a rede de destino.
- 11. Selecione **e incluir as seguintes portas de entrada**.
- 12. Na seção **Localizar Ativos que**, clique no parâmetro incluir apenas para que ele muda para excluir. O parâmetro agora é exibido e exclui as seguintes portas de entrada.
- 13. Clique em **portas**.
- 14. Inclua as portas 80 e 443 e, em seguida, clique em **OK**.
- 15. Clique em **Salvar Pergunta**.
- 16. Selecione a pergunta da DMZ do Monitor de Política que você criou.
- 17. Clique em **Enviar Pergunta**.
- 18. Revise os resultados para ver se algum outro protocolo além das portas 80 e 443 está se comunicando na rede.
- 19. Opcional. Após os resultados serem ajustados adequadamente, é possível monitorar sua pergunta da DMZ colocando a pergunta no modo de monitoramento.

### **O que Fazer Depois**

É possível [monitorar suas perguntas.](#page-62-1)

# **Teste de ativos para possível comunicação em ativos protegidos**

Este caso de uso demonstra como criar uma pergunta do Monitor de Política com base no endereço IP. Todas as organizações têm redes que contêm servidores críticos em que o tráfego é monitorado e acessível apenas por funcionários confiáveis.

### **Sobre Esta Tarefa**

A partir de uma perspectiva de risco, é importante saber quais usuários em sua organização podem se comunicar com ativos da rede crítica. QRadar Risk Manager realiza essa tarefa criando uma pergunta do Monitor de Política de Monitor baseada em um teste de ativo para possíveis comunicações.

Existem várias maneiras das quais uma pergunta do Monitor de Política pode ser gerada para esse objetivo de caso de uso. Você poderia examinar todas as conexões com o servidor crítico ao longo do tempo, mas talvez você esteja mais preocupado com o fato de os funcionários regionais não terem acesso a esses servidores críticos. Para realizar isso, é possível criar uma pergunta do Monitor de Política que consulte a topologia da rede por endereço IP.

Procedimento

- 1. Clique na guia **Riscos**.
- 2. No menu de navegação, clique em **Monitor de Política**.
- 3. No menu **Ações**, selecione **Novo**.
- 4. No campo **Como você deseja nomear esta pergunta**, digite um nome para a pergunta.
- 5. Na lista suspensa **Qual o tipo de dados que você deseja retornar**, selecione Ativos.
- 6. Na lista suspensa **Avaliar em, selecione Possível Comunicação**.
- 7. Na lista suspensa **Fator de Importância**, especifique um nível de importância para associar a sua pergunta.
- 8. Na seção **Intervalo de Tempo**, especifique um intervalo de tempo para a pergunta.
- 9. Na seção **Quais testes deseja incluir em sua pergunta**, dê um clique duplo para selecionar **comunicação aceita com blocos de construção do ativo de destino**.
- 10. Na seção Localizar Ativos que, clique em **blocos de construção do ativo** para configurar ainda mais esse teste e especifique **Ativos Protegidos**.

#### **Nota:**

Para definir seus ativos da rede remota, deve-se ter definido anteriormente os blocos de construção do ativo remoto.

- 11. Na seção **Quais testes deseja incluir em sua pergunta**, dê um clique duplo para selecionar o teste restritivo **e incluir apenas os seguintes endereços IP**.
- 12. Na seção Localizar Ativos que, clique em **Endereços IP**.
- 13. Especifique o intervalo de endereço IP ou CIDR de sua rede remota.
- 14. Clique em **Salvar Pergunta**.
- 15. Selecione a pergunta do Monitor de Política que você criou para ativos protegidos.
- 16. Clique em **Enviar Pergunta**.
- 17. Revise os resultados para ver se algum ativo protegido aceitou a comunicação a partir de um endereço IP ou intervalo CIDR desconhecido.
- 18. Opcional. Após os resultados serem adequadamente ajustados, é possível monitorar seus ativos protegidos colocando a pergunta no modo de monitoramento. Se um ativo protegido for conectado por um endereço IP desconhecido, o QRadar Risk Manager poderá gerar um alerta.

### **O que Fazer Depois**

É possível [monitorar suas perguntas.](#page-62-1)

# **Comunicação de teste de dispositivo/regra sobre o acesso à Internet**

Este caso de uso demonstra como criar uma pergunta do Monitor de Política com base em regras / dispositivos. Testes de dispositivo identificam as regras em um dispositivo que violam uma política definida ou mudanças que introduziram risco no ambiente.

### **Sobre Esta Tarefa**

Testes de dispositivo identificam as regras em um dispositivo que violam uma política definida ou mudanças que introduziram risco no ambiente. A partir de uma perspectiva de rede, é importante saber quais regras de dispositivo podem ter mudado e alertá-lo para a regra para que ela seja corrigida. Uma ocorrência muito comum é quando os servidores que não tinham acesso à Internet anteriormente recebem a concessão de acesso devido a uma mudança de firewall na rede. QRadar Risk Manager pode monitorar mudanças de regra em dispositivos de rede criando uma pergunta do Monitor de Política com base nas regras do dispositivo.

Existem várias maneiras das quais uma pergunta do Monitor de Política pode ser gerada para esse objetivo de caso de uso. Neste exemplo, você criará uma pergunta do Monitor de Política que procura saber quais dispositivos têm acesso à Internet.

### **Procedimento**

- 1. Clique na guia **Riscos**.
- 2. No menu de navegação, clique em **Monitor de Política**.
- 3. No menu **Ações**, selecione **Novo**.
- 4. Na lista suspensa **Qual o tipo de dados deseja retornar, selecione Dispositivos/Regras**.
- 5. Na lista suspensa **Fator de Importância**, especifique um nível de importância para associar a sua pergunta.
- 6. Na seção **Quais testes deseja incluir em sua pergunta**, dê um clique duplo para selecionar **permitir conexão com a internet**.
- 7. Clique em **Salvar Pergunta**.
- 8. Selecione a pergunta do Monitor de Política criada para monitorar as regras de dispositivo.
- 9. Clique em **Enviar Pergunta**.
- 10. Revise os resultados para ver se alguma das regras permite acesso à Internet.
- 11. Opcional. Após os resultados serem adequadamente ajustados, é possível monitorar seus ativos protegidos colocando a pergunta no modo de monitoramento.

### **O que Fazer Depois**

É possível [monitorar suas perguntas.](#page-62-1)

# **Priorizando Vulnerabilidades de Alto Risco Aplicando Políticas de Risco**

No IBM Security QRadar Vulnerability Manager, é possível alertar os administradores para vulnerabilidades de risco mais alto, aplicando políticas de riscos à vulnerabilidades.

Ao aplicar uma política de risco, a pontuação de risco de uma vulnerabilidade será ajustada, permitindo aos administradores priorizar com mais precisão as vulnerabilidades que requerem atenção imediata.

Neste exemplo, a pontuação de risco de vulnerabilidade é automaticamente aumentada por um fator de porcentagem para qualquer vulnerabilidade que permanecer ativa na rede após 40 dias.

- 1. Clique na guia **Vulnerabilidades**.
- 2. Na área de janela de navegação, clique em **Gerenciar Vulnerabilidades**.
- 3. Na barra de ferramentas, clique em **Procura** > **Nova Procura**.
- 4. Na área de janela Parâmetros de Procura, configure os filtros a seguir:
	- a. **Iguais de Alto Risco**
	- b. **Dias desde a descoberta das vulnerabilidades, maior ou igual a 40**
- 5. Clique em **Procura** e, em seguida, na barra de ferramentas, clique em **Salvar Critérios de Procura**.

Digite um nome de procura salva identificável no QRadar Risk Manager.

- 6. Clique na guia **Riscos**.
- 7. Na área de janela de navegação, clique em **Monitor de Política**.
- 8. Na barra de ferramentas, clique em **Ações** > **Novo**.
- 9. No campo **O Que Deseja para Nomear Esta Pergunta**, digite um nome.
- 10. No campo **Quais Testes Deseja Incluir na Pergunta**, clique em **são suscetíveis às vulnerabilidades contidas em procuras salvas de vulnerabilidade**.
- 11. No campo **Localizar Recursos Que**, clique no parâmetro sublinhado em **são suscetíveis às vulnerabilidades contidas em procuras salvas de vulnerabilidade**.
- 12. Identifique a procura salva da vulnerabilidade de alto risco do QRadar Vulnerability Manager, clique em **Incluir**, em seguida, clique em **OK**.
- 13. Clique em **Salvar Pergunta**.
- 14. Na área de janela Perguntas, selecione a pergunta na lista e, na barra de ferramentas, clique em **Monitor**.

**Restrição:** O campo **Descrição do Evento** é obrigatório.

- 15. Clique em **Enviar Eventos Aprovados na Pergunta**.
- 16. No campo **Ajustes de Pontuação de Vulnerabilidade**, digite um valor de porcentagem de ajuste de risco no campo **Ajuste de Pontuação de Vulnerabilidade de Porcentagem na Falha da Pergunta**.
- 17. Clique em **Aplicar Ajuste a Todas as Vulnerabilidades em Um Ativo**, em seguida, clique em **Salvar Monitor**.

#### **O que Fazer Depois**

Na guia **Vulnerabilidades**, é possível procurar as vulnerabilidades de alto risco e priorizá-las

# **Perguntas do Monitor de Política**

É possível definir perguntas de teste para identificar riscos em regras ou dispositivos de rede em dispositivos de rede.

#### **Parâmetros específicos de teste e genéricos para testes do Monitor de Política**

É possível configurar parâmetros para cada teste do Monitor de Política. Os parâmetros configuráveis são as partes em negrito e sublinhado. Você clica em um parâmetro para visualizar as opções disponíveis para sua pergunta.

Os testes do Monitor de Política usam dois tipos de parâmetros; genéricos e específicos do teste. Parâmetros genéricos oferecem 2 ou mais opções para customizar um teste. Um clique em um parâmetro genérico alterna as opções que estão disponíveis. Os parâmetros específicos de teste precisam de entrada do usuário. Você clica em parâmetros específicos de teste para especificar informações.

Por exemplo, o teste de ativo chamado **comunicação aceita com locais de rede de destino remoto** contém dois parâmetros genéricos e um parâmetro específico de teste. Clique no parâmetro genérico, **aceito**, para selecionar **aceito** ou **rejeitado**. Clique no parâmetro genérico, **para destino**, para selecionar **para destino** ou **a partir da origem**. Clique no parâmetro específico de teste, **locais de rede remota**,

para incluir um local remoto para o teste de ativo.

### **Perguntas de teste de ativo**

Perguntas de ativo são usadas para identificar ativos na rede que violam uma política definida ou introduzem risco no ambiente.

Perguntas de teste de ativo são categorizadas por tipo de comunicação; real ou possível. Ambos os tipos de comunicações usam testes de contribuição e restritivos.

A comunicação real inclui quaisquer ativos nos quais as comunicações foram detectadas usando conexões. As perguntas de possível comunicação permitem que você revise se as comunicações específicas são possíveis em ativos, independentemente de uma comunicação ter ou não sido detectada.

Uma pergunta de teste de contribuição é a pergunta de teste base que define qual tipo de comunicação de real que você está tentando testar.

Uma pergunta de teste restritivo restringe os resultados do teste de contribuição para filtrar ainda mais a comunicação real para violações específicas.

Quando você usa um teste restritivo, a direção do teste restritivo deve seguir a mesma direção que o teste de contribuição. Testes restritivos que usam uma combinação de direções de entrada e de saída podem ser usados em situações em que você está tentando localizar ativos entre dois pontos, como duas redes ou endereços IP.

Entrada refere-se a um teste que está filtrando as conexões para as quais o ativo em questão é um destino. Saída refere-se a um teste que está filtrando conexões para as quais o ativo em questão é uma origem.

#### **Perguntas de teste de dispositivos/regras**

Dispositivos e regras são usados para identificar regras em um dispositivo que violam uma política definida que pode apresentar risco no ambiente.

Para obter uma lista detalhada de perguntas de regra de dispositivo, consulte [Perguntas de teste de dispositivo/regras.](#page-82-0)

# **Contribuindo com perguntas para testes de comunicação reais**

Os testes de comunicação reais para ativos incluem perguntas de contribuição e parâmetros que você escolhe quando cria um teste de monitor de política.

Quando você aplica a condição "não" a um teste, a condição "não" é associada ao parâmetro que você está testando.

Por exemplo, se você configurar um teste como **comunicação não aceita com redes de destino**, o teste detecta ativos que aceitaram comunicações com redes além da rede configurada. Outro exemplo é se você configurar um teste como comunicação não aceita com a Internet, então o teste detecta que os ativos aceitaram comunicações com ou a partir de áreas além da Internet.

A tabela a seguir lista e descreve os parâmetros de pergunta de contribuição para testes de comunicação reais.
| Nome do Teste                                                      | Descrição                                                                                                    |
|--------------------------------------------------------------------|----------------------------------------------------------------------------------------------------|
| comunicação aceita para qualquer destino                           | Detecta os ativos que têm comunicações com<br>qualquer rede configurada.                                                                                                    |
|                                                                    | Este teste permite que você defina um ponto<br>inicial ou final para sua pergunta.                                                                                                    |
|                                                                    | Por exemplo, para identificar os ativos que<br>aceitaram comunicação a partir da DMZ,<br>configurar o teste da seguinte forma:                                                                                                    |
|                                                                    | comunicação aceita de qualquer origem                                                                                                    |
|                                                                    | É possível usar esse teste para detectar as<br>comunicações fora da política.                                                                                                    |
| comunicação aceita com redes de destino                            | Detecta os ativos que têm comunicações com<br>ou a partir das redes especificadas.                                                                                                    |
|                                                                    | Este teste permite que você defina um ponto<br>inicial ou final para sua pergunta.                                                                                                    |
|                                                                    | Por exemplo, para identificar os ativos que<br>se comunicaram com a DMZ, configure o<br>teste da seguinte forma:                                                                                                    |
|                                                                    | comunicação aceita a partir das <redes> de<br/>origem</redes>                                                                                                    |
|                                                                    | É possível usar esse teste para detectar as<br>comunicações fora da política.                                                                                                    |
| comunicação aceita com endereços IP de<br>destino                  | Detecta ativos que têm comunicações com<br>ou a partir do endereço IP especificado.                                                                                                    |
|                                                                    | Esse teste permite que você especifique o<br>endereço IP ou CIDR.                                                                                                    |
|                                                                    | Por exemplo, se desejar identificar todos os<br>ativos que se comunicaram com um servidor<br>de conformidade específico, configure o teste<br>da seguinte forma:                                                                                  |
|                                                                    | comunicações aceitas com <endereço do<br="" ip="">servidor de conformidade&gt; de destino</endereço>                                                                                                    |
| comunicação aceita com blocos de<br>construção de ativo de destino | Detecta os ativos que têm comunicações com<br>ou a partir dos blocos de construção do<br>ativo especificados. Esse teste permite que<br>você reutilize os blocos de construção<br>definidos no Assistente de Regras do<br>QRadar na sua consulta. |
|                                                                    | Para obter mais informações sobre as regras,<br>os ativos e os blocos de construção, consulte<br>o Guia de Administração do IBM Security<br>QRadar.                                                                                               |

*Tabela 14. Parâmetros de pergunta de contribuição para testes de comunicação reais*

| Nome do Teste                                                              | Descrição                                                                                                    |
|----------------------------------------------------------------------------|----------------------------------------------------------------------------------------------------|
| comunicação aceita com procuras salvas do<br>ativo de destino              | Detecta ativos que têm comunicações com<br>ou a partir dos ativos retornados pela<br>procura salva especificada.                                                                                      |
|                                                                            | Para obter informações sobre criar e salvar<br>uma procura de recurso, consulte o Guia dos<br>Usuários do IBM Security QRadar SIEM.                                                                   |
| comunicação aceita com conjuntos de<br>referência de destino               | Detecta ativos que se comunicaram com ou<br>a partir dos conjuntos de referência<br>definidos.                                                                                                    |
| comunicação aceita com locais de rede<br>remota de destino                 | Detecta ativos que se comunicaram com<br>redes definidas como uma rede remota.                                                                                                    |
|                                                                            | Por exemplo, esse teste pode identificar<br>hosts que se comunicaram com botnets ou<br>outro espaço de endereço Internet suspeito.                                                                    |
| comunicação aceita com locais de rede<br>geográficos de destino            | Detecta ativos que se comunicaram com<br>redes definidas como redes geográficas.                                                                                                    |
|                                                                            | Por exemplo, esse teste pode detectar ativos<br>que tentaram comunicações com países nos<br>quais você não tem operações de negócios.                                                                 |
| comunicação aceita com a Internet                                          | Detecta comunicações de origem ou destino<br>com ou a partir da Internet.                                                                                                    |
| são suscetíveis a uma das vulnerabilidades a                               | Detecta as vulnerabilidades específicas.                                                                                                    |
| seguir                                                                     | Se você deseja detectar as vulnerabilidades<br>de um tipo específico, utilize o teste, são<br>suscetíveis a vulnerabilidade com uma das<br>seguintes classificações.                                  |
|                                                                            | É possível procurar vulnerabilidades usando<br>ID OSVDB, ID CVE, ID Bugtraq ou título.                                                                                                    |
| são suscetíveis a vulnerabilidades com uma<br>das seguintes classificações | A vulnerabilidade pode ser associada a uma<br>ou mais classificações de vulnerabilidade.<br>Esse teste filtra todos os ativos que incluem<br>vulnerabilidades com as classificações<br>especificadas. |
|                                                                            | Configure o parâmetro classificações para<br>identificar as classificações de<br>vulnerabilidade que você deseja que este<br>teste aplique.                                                           |
|                                                                            | Por exemplo, uma classificação de<br>vulnerabilidade pode ser Manipulação de<br>Entrada ou Negação de Serviço.                                                                                        |

*Tabela 14. Parâmetros de pergunta de contribuição para testes de comunicação reais (continuação)*

| Nome do Teste                                                                                                    | Descrição                                                                                                    |
|----------------------------------------------------------------------------------------------------|----------------------------------------------------------------------------------------------------|
| são suscetíveis a vulnerabilidades com<br>pontuação CVSS maior que 5                                                              | Um valor Common Vulnerability Scoring<br>System (CVSS) é um padrão de mercado<br>para avaliar a gravidade das<br>vulnerabilidades. CVSS é composta de 3<br>grupos de métrica: Base, Temporal e<br>Ambiental. Essas métricas permitem que a<br>CVSS defina e comunique as características<br>fundamentais de uma vulnerabilidade.<br>Esse teste filtra ativos em sua rede que<br>incluem vulnerabilidades com a pontuação<br>CVSS que você especificar. |
| são suscetíveis a vulnerabilidades<br>divulgadas após a data especificada                                                         | Detecta ativos em sua rede com uma<br>vulnerabilidade que é divulgada depois,<br>antes ou na data configurada.                                                                                                    |
| são suscetíveis a vulnerabilidades em uma<br>das portas a seguir                                                                  | Detecta ativos em sua rede com uma<br>vulnerabilidade que está associada com as<br>portas configuradas.<br>Configure o parâmetro portas para<br>identificar portas que você deseja que este<br>teste considere.                                                                                                    |
| são suscetíveis a vulnerabilidades em que<br>nome, fornecedor, versão ou serviço contém<br>uma das seguintes entradas de texto    | Detecta ativos em sua rede com uma<br>vulnerabilidade que corresponde ao nome<br>do ativo, fornecedor, versão ou serviço com<br>base em um ou mais entradas de texto.<br>Configure o parâmetro entradas de texto<br>para identificar o nome do ativo, fornecedor,<br>versão ou serviço que deseja que este teste<br>considere.                                                                                                    |
| são suscetíveis a vulnerabilidades em que<br>nome, fornecedor, versão ou serviço contém<br>uma das seguintes expressões regulares | Detecta ativos em sua rede com uma<br>vulnerabilidade que corresponde ao nome<br>do ativo, fornecedor, versão ou serviço com<br>base em uma ou mais expressões regulares.<br>Configure o parâmetro expressões regulares<br>para identificar o nome do ativo, fornecedor,<br>versão ou serviço que deseja que este teste<br>considere.                                                                                                    |
| são suscetíveis a vulnerabilidades contidas<br>em procuras salvas de vulnerabilidade                                              | Detecta os riscos que estão associados a<br>procuras salvas que são criadas em IBM<br>Security QRadar Vulnerability Manager.                                                                                                    |

*Tabela 14. Parâmetros de pergunta de contribuição para testes de comunicação reais (continuação)*

#### **Perguntas do teste de contribuição descontinuadas**

Perguntas de contribuição que são substituídas por outro teste ficam ocultas no monitor de política.

Os seguintes testes ficam ocultos no Monitor de Política:

- v ativos que estão suscetíveis a vulnerabilidades
- v ativos que estão suscetíveis a vulnerabilidade dos serviços a seguir

Esses testes de contribuição foram substituídos por outros testes.

#### **Perguntas restritivas para testes de comunicação reais**

Os testes de comunicação reais para ativos incluem perguntas restritivas e parâmetros que podem ser escolhidos quando você cria um teste de monitor da política.

Quando você aplica a condição de exclusão a um teste, a condição de exclusão aplica-se ao parâmetro de protocolos.

Por exemplo, se você configurar esse teste como **excluir os seguintes protocolos**, o teste excluirá todos os resultados de ativo retornados que excluem os protocolos especificados diferentes dos protocolos configurados.

A tabela a seguir lista e descreve os parâmetros de perguntas restritivas para testes de comunicação reais.

| Nome do Teste                                                                                                    | Descrição                                                                                                    |
|----------------------------------------------------------------------------------------------------|----------------------------------------------------------------------------------------------------|
| incluir apenas os seguintes protocolos                                                                                        | Filtra ativos do teste de contribuição que<br>incluem ou excluem os protocolos<br>especificados.                                                                                      |
|                                                                                                    | Esse teste é selecionável apenas quando um<br>teste de ativo de contribuição é incluído<br>nessa pergunta.                                                                            |
| incluir apenas as seguintes portas de<br>entrada                                                                              | Filtra ativos do teste de contribuição que<br>apenas incluem ou excluem as portas<br>especificadas.                                                                                   |
|                                                                                                    | Esse teste é selecionável apenas quando um<br>teste de ativo de contribuição é incluído<br>nessa pergunta.                                                                            |
| incluir apenas os seguintes aplicativos de<br>entrada                                                                         | Filtra ativos da pergunta do teste de<br>contribuição que incluem apenas ou excluem<br>quaisquer aplicativos de entrada ou de saída.                                                  |
|                                                                                                    | Esse teste filtra conexões que apenas incluem<br>dados de fluxo.                                                                                                    |
| incluir apenas se os bytes de de entrada de<br>origem e saída de destino tiverem uma<br>diferença de porcentagem menor que 10 | Filtra ativos da pergunta de teste de<br>contribuição que é baseada nas comunicações<br>com uma proporção específica de bytes de<br>entrada para saída (ou de saída para<br>entrada). |
|                                                                                                    | Esse teste é útil para detectar hosts que<br>podem estar exibindo um comportamento de<br>tipo de proxy (entrada igual a saída).                                                       |

*Tabela 15. Parâmetros de perguntas restritivas para testes de comunicação reais*

| Nome do Teste                                                                                                    | Descrição                                                                                                    |
|----------------------------------------------------------------------------------------------------|----------------------------------------------------------------------------------------------------|
| incluir apenas se a contagem de fluxo de<br>entrada e de saída tiver uma diferença de<br>porcentagem menor que 10 | Filtra ativos da pergunta de teste de<br>contribuição que é baseada em comunicações<br>com uma proporção específica de fluxos de<br>entrada para saída (ou de saída para<br>entrada).                                                                                                    |
|                                                                                                    | Esse teste filtra conexões que incluem dados<br>de fluxo quando a contagem de fluxo está<br>selecionada.                                                                                                    |
|                                                                                                    | Esse teste restritivo requer dois testes de<br>contribuição que especificam uma origem e<br>um destino. O teste a seguir destaca um<br>conjunto de perguntas ao tentar determinar<br>quais ativos entre dois pontos têm uma<br>diferença de porcentagem de entrada e de<br>saída maior que 40%. Por exemplo,                                                                  |
|                                                                                                    | Teste de contribuição – comunicação<br>aceita com a Internet.                                                                                                    |
|                                                                                                    | Teste de contribuição - comunicação<br>aceita a partir da Internet.                                                                                                    |
|                                                                                                    | Teste restritivo - e incluir apenas se a<br>contagem de fluxo de entrada e de saída<br>tiver uma diferença de porcentagem maior<br>que 40.                                                                                                    |
| incluir apenas se o horário estiver entre o<br>horário de início e o horário de<br>encerramento inclusivo         | Filtra comunicações dentro de sua rede que<br>ocorreram dentro de um intervalo de tempo<br>específico. Permite detectar comunicações<br>fora da política. Por exemplo, se sua política<br>corporativa permitir comunicações de FTP<br>entre 13h e 15h, esses testes poderão detectar<br>quaisquer tentativas de uso do FTP para<br>comunicação fora desse intervalo de tempo. |
| incluir apenas se o dia da semana for entre<br>o dia de início e dia de encerramento<br>inclusivos                | Filtra ativos da pergunta do teste de<br>contribuição com base nas comunicações de<br>rede que ocorreram dentro de um intervalo<br>de tempo específico. Permite detectar<br>comunicações fora da política.                                                                                                    |
| incluir apenas se suscetível a<br>vulnerabilidades que são exploráveis.                                           | Filtra ativos de uma pergunta de teste de<br>contribuição procurando vulnerabilidades<br>específicas e restringe os resultados aos<br>ativos exploráveis.                                                                                                    |
|                                                                                                    | Esse teste restritivo não contém parâmetros<br>configuráveis, mas é usado em conjunto com<br>o teste de contribuição, são suscetíveis a<br>uma das seguintes vulnerabilidades. Essa<br>regra de contribuição que contém um<br>parâmetro de vulnerabilidades é necessária.                                                                                                    |
| incluir apenas as seguintes redes                                                                                 | Filtra ativos de uma pergunta de teste de<br>contribuição que inclui ou exclui as redes<br>configuradas.                                                                                                    |

*Tabela 15. Parâmetros de perguntas restritivas para testes de comunicação reais (continuação)*

| Nome do Teste                                                                                          | Descrição                                                                                                    |
|----------------------------------------------------------------------------------------------------|----------------------------------------------------------------------------------------------------|
| incluir apenas os seguintes blocos de<br>construção do ativo                                           | Filtra ativos de uma pergunta de teste de<br>contribuição que estão ou não associados<br>com os blocos de construções do ativo<br>configurados.                                     |
| incluir apenas as seguintes procuras salvas<br>do ativo                                                | Filtra ativos de uma pergunta de teste de<br>contribuição que estão ou não associados à<br>procura salva do ativo.                                                                  |
| incluir apenas os seguintes conjuntos de<br>referência                                                 | Filtra ativos que são de uma pergunta de<br>teste de contribuição que inclui ou exclui os<br>conjuntos de referência configurados.                                                  |
| incluir apenas os seguintes endereços IP                                                               | Filtra ativos que estão ou não associadas aos<br>endereços IP configurados.                                                                                                    |
| incluir apenas se o service pack do<br>Microsoft Windows para sistemas<br>operacionais for abaixo de 0 | Filtra ativos para determinar se um nível de<br>service pack do Microsoft Windows para um<br>sistema operacional está abaixo do nível<br>especificado pela política de sua empresa. |
| incluir apenas se a configuração de<br>segurança do Microsoft Windows for menor<br>que 0               | Filtra ativos para determinar se a<br>configuração de segurança do Microsoft<br>Windows está abaixo do nível especificado<br>pela política de sua empresa.                          |
| incluir apenas se o serviço do Microsoft<br>Windows for igual a status                                 | Filtra ativos para determinar se um serviço<br>do Microsoft Windows é desconhecido,<br>inicialização, kernel, automático, demanda<br>ou desativado.                                 |
| incluir apenas se a configuração do<br>Microsoft Windows for igual a expressões<br>regulares           | Filtra ativos para determinar se uma<br>configuração do Microsoft Windows é a<br>expressão regular especificada.                                                                    |

*Tabela 15. Parâmetros de perguntas restritivas para testes de comunicação reais (continuação)*

## **Contribuindo com perguntas para possíveis testes de comunicação**

Os possíveis testes de comunicação para ativos incluem perguntas de contribuição e parâmetros que você pode escolher ao criar um teste do monitor de política.

A tabela a seguir lista e descreve os parâmetros de pergunta de contribuição para testes de comunicação possíveis.

| Nome do Teste                                     | Descrição                                                                                                    |
|---------------------------------------------------|----------------------------------------------------------------------------------------------------|
| comunicação aceita para qualquer destino          | Detecta ativos que têm possíveis<br>comunicações com ou a partir de qualquer<br>origem ou destino especificado. Por<br>exemplo, para determinar se um servidor<br>crítico pode possivelmente receber<br>comunicações de qualquer origem, configure<br>o teste da seguinte forma:                                                                                                  |
|                                                   | comunicação aceita de qualquer origem                                                                                                    |
|                                                   | É possível aplicar um teste restritivo para<br>retornar se esse servidor crítico recebeu<br>alguma comunicação na porta 21. Isso<br>permite que você detecte comunicações fora<br>da política para esse servidor crítico.                                                                                                    |
| comunicação aceita com redes de destino           | Detecta ativos que têm possíveis<br>comunicações com ou a partir da rede<br>configurada.                                                                                                    |
|                                                   | Este teste permite que você defina um ponto<br>inicial ou final para sua pergunta.                                                                                                    |
|                                                   | Por exemplo, para identificar os ativos que<br>têm a possibilidade de se comunicar com a<br>DMZ, configure o teste da seguinte forma:                                                                                                    |
|                                                   | comunicação aceita a partir das <redes> de<br/>origem</redes>                                                                                                    |
|                                                   | É possível usar esse teste para detectar as<br>comunicações fora da política.                                                                                                    |
| comunicação aceita com endereços IP de<br>destino | Detecta ativos que têm possíveis<br>comunicações co ou a partir do endereço IP<br>configurado. Esse teste permite que você<br>especifique um endereço IP único como um<br>foco de comunicações possíveis. Por<br>exemplo, se desejar identificar todos os<br>ativos que podem se comunicar com um<br>servidor de conformidade específico,<br>configure o teste da seguinte forma: |
|                                                   | comunicações aceitas com <endereço do<br="" ip="">servidor de conformidade&gt; de destino</endereço>                                                                                                    |

*Tabela 16. Parâmetros de possíveis perguntas de comunicação para testes de contribuição*

| Nome do Teste                                                      | Descrição                                                                                                    |
|--------------------------------------------------------------------|----------------------------------------------------------------------------------------------------|
| comunicação aceita com blocos de<br>construção de ativo de destino | Detecta ativos que têm possíveis<br>comunicações com ou a partir do ativo<br>configurado usando blocos de construção.<br>Esse teste permite que você reutilize os<br>blocos de construção definidos no Assistente<br>de Regras do QRadar na sua consulta. Por<br>exemplo, se desejar identificar todos os<br>ativos que podem se comunicar com um<br>Ativo Protegido, configure o teste da<br>seguinte forma: |
|                                                                    | comunicações aceitas com o destino<br><bb:hostdefinition:protected assets=""><br/>Para obter mais informações sobre as regras<br/>e os blocos de construção, consulte o Guia<br/>de Administração do QRadar.</bb:hostdefinition:protected>                                                                                                    |
| comunicação aceita com procuras salvas do<br>ativo de destino      | Detecta ativos que aceitaram comunicações<br>com ou a partir dos ativos que são<br>retornados pela procura salva especificada.<br>Uma procura de ativo salva deve existir<br>para que você possa usar esse teste. Para<br>obter informações sobre criar e salvar uma<br>procura de recurso, consulte o Guia dos<br>Usuários do IBM Security QRadar SIEM.                                                      |
| comunicação aceita com conjuntos de<br>referência de destino       | Detecta se a comunicação de origem ou<br>destino é possível com ou partir de<br>conjuntos de referência.                                                                                                    |
| comunicação aceita com a Internet                                  | Detecta se as comunicações de origem ou<br>destino são possíveis com ou a partir da<br>Internet.<br>Especifique os parâmetros para ou de para<br>considerar o tráfego de comunicação com a                                                                                                    |
| são suscetíveis a uma das vulnerabilidades a<br>seguir             | Internet ou a partir da Internet.<br>Detecta possíveis vulnerabilidades<br>específicas.                                                                                                    |
|                                                                    | Se você deseja detectar as vulnerabilidades<br>de um tipo específico, utilize o teste, são<br>suscetíveis a vulnerabilidade com uma das<br>seguintes classificações.                                                                                                    |
|                                                                    | Especifique as vulnerabilidades às quais<br>deseja aplicar este teste. É possível procurar<br>vulnerabilidades usando o ID OSVDB, ID<br>CVE, ID Bugtraq ou título                                                                                                    |

*Tabela 16. Parâmetros de possíveis perguntas de comunicação para testes de contribuição (continuação)*

| Nome do Teste                                                                                                    | Descrição                                                                                                    |
|----------------------------------------------------------------------------------------------------|----------------------------------------------------------------------------------------------------|
| são suscetíveis a vulnerabilidades com uma<br>das seguintes classificações                                                        | A vulnerabilidade pode ser associada a uma<br>ou mais classificações de vulnerabilidade.<br>Esse teste filtra todos os ativos que tiverem<br>possíveis vulnerabilidades com uma<br>pontuação Common Vulnerability Scoring<br>System (CVSS), conforme especificado.                                                                           |
|                                                                                                    | Configure o parâmetro de classificações para<br>identificar as classificações de<br>vulnerabilidade às quais deseja aplicar este<br>teste.                                                                                                    |
| são suscetíveis a vulnerabilidades com<br>pontuação CVSS maior que 5                                                              | Um valor Common Vulnerability Scoring<br>System (CVSS) é um padrão de mercado<br>para avaliar a gravidade de vulnerabilidades<br>possíveis. CVSS é composta de três grupos<br>de métrica: Base, Temporal e Ambiental.<br>Essas métricas permitem que a CVSS defina<br>e comunique as características fundamentais<br>de uma vulnerabilidade. |
|                                                                                                    | Esse teste filtra ativos em sua rede que<br>incluem o valor CVSS configurado.                                                                                                    |
| são suscetíveis a vulnerabilidades<br>divulgadas após a data especificada                                                         | Filtra ativos em sua rede com uma possível<br>vulnerabilidade divulgada após, antes ou na<br>data configurada.                                                                                                    |
| são suscetíveis a vulnerabilidades em uma<br>das portas a seguir                                                                  | Filtra ativos em sua rede com uma possível<br>vulnerabilidade que está associada com as<br>portas configuradas.                                                                                                    |
|                                                                                                    | Configure o parâmetro de portas para<br>identificar os ativos com possíveis<br>vulnerabilidades com base no número de<br>porta especificado.                                                                                                    |
| são suscetíveis a vulnerabilidades em que<br>nome, fornecedor, versão ou serviço contém<br>uma das seguintes entradas de texto    | Detecta ativos em sua rede com uma<br>vulnerabilidade que corresponde ao nome<br>do ativo, fornecedor, versão ou serviço com<br>base em um ou mais entradas de texto.                                                                                                    |
|                                                                                                    | Configure o parâmetro entradas de texto<br>para identificar o nome do ativo, fornecedor,<br>versão ou serviço que deseja que este teste<br>considere.                                                                                                    |
| são suscetíveis a vulnerabilidades em que<br>nome, fornecedor, versão ou serviço contém<br>uma das seguintes expressões regulares | Detecta ativos em sua rede com uma<br>vulnerabilidade que corresponde ao nome<br>do ativo, fornecedor, versão ou serviço com<br>base em uma ou mais expressões regulares.                                                                                                    |
|                                                                                                    | Configure o parâmetro expressões regulares<br>para identificar o nome do ativo, fornecedor,<br>versão ou serviço que deseja que este teste<br>considere.                                                                                                    |
| são suscetíveis a vulnerabilidades contidas<br>em procuras salvas de vulnerabilidade                                              | Detecta os riscos que estão associados a<br>procuras salvas que são criadas em IBM<br>Security QRadar Vulnerability Manager.                                                                                                    |

*Tabela 16. Parâmetros de possíveis perguntas de comunicação para testes de contribuição (continuação)*

#### **Perguntas do teste de contribuição descontinuadas**

Se um teste for substituído por outro, ele ficará oculto no monitor de política.

Os seguintes testes ficam ocultos no Monitor de Política:

- v ativos que estão suscetíveis a vulnerabilidade dos fornecedores a seguir
- v ativos que estão suscetíveis a vulnerabilidade dos serviços a seguir

Esses testes de contribuição foram substituídos por outros testes.

## **Parâmetros de pergunta restritivos para possíveis testes de comunicação**

Os possíveis testes de comunicação para ativos incluem parâmetros de pergunta restritivos.

A tabela a seguir lista e descreve os parâmetros pergunta restritivos para testes de comunicação possíveis.

| Nome do Teste                                                           | Descrição                                                                                                    |
|-------------------------------------------------------------------------|----------------------------------------------------------------------------------------------------|
| incluir apenas os seguintes protocolos                                  | Filtra ativos que possivelmente se<br>comunicaram ou não com os protocolos<br>configurados, juntamente com os outros<br>testes incluídos nesta pergunta.                                                                    |
| incluir apenas as seguintes portas de entrada                           | Filtra ativos que possivelmente se<br>comunicaram ou não com as portas<br>configuradas, juntamente com os outros<br>testes incluídos nesta pergunta.                                                                        |
| incluir apenas portas diferentes das<br>seguintes portas de entrada     | Filtra ativos partir de uma pergunta de teste<br>de contribuição que possivelmente se<br>comunicaram ou não com portas diferentes<br>das configuradas, juntamente com os outros<br>testes incluídos nesta pergunta.         |
| incluir apenas se suscetível a<br>vulnerabilidades que são exploráveis. | Filtra ativos a partir de uma pergunta de<br>teste de contribuição procurando possíveis<br>vulnerabilidades específicas e restringe os<br>resultados aos ativos exploráveis.<br>Esse teste restritivo não contém parâmetros |
|                                                                         | configuráveis, mas é usado em conjunto com<br>o teste de contribuição, são suscetíveis a<br>uma das seguintes vulnerabilidades. Essa<br>regra de contribuição que contém um<br>parâmetro de vulnerabilidades é necessária.  |
| incluir apenas as seguintes redes                                       | Filtra ativos a partir de uma pergunta de<br>teste de contribuição que apenas incluem ou<br>excluem as redes configuradas.                                                                                                  |
| incluir apenas os seguintes blocos de<br>construção do ativo            | Filtra ativos a partir de uma pergunta de<br>teste de contribuição que apenas incluem ou<br>excluem os blocos de construção do ativo<br>configurado.                                                                        |
| incluir apenas as seguintes procuras salvas<br>do ativo                 | Filtra ativos a partir de uma pergunta de<br>teste de contribuição que apenas incluem ou<br>excluem a procura salva do ativo associado.                                                                                     |

*Tabela 17. Testes restritivos para possíveis testes de comunicação*

| Nome do Teste                                                                                          | Descrição                                                                                                    |
|----------------------------------------------------------------------------------------------------|----------------------------------------------------------------------------------------------------|
| incluir apenas os seguintes conjuntos de<br>referência                                                 | Filtra ativos a partir de uma pergunta de<br>teste de contribuição que apenas incluem ou<br>excluem os configurados                                                                 |
| incluir apenas os seguintes endereços IP                                                               | Filtra ativos a partir de uma pergunta de<br>teste de contribuição que apenas incluem ou<br>excluem os endereços IP configurados.                                                   |
| incluir apenas se o service pack do Microsoft<br>Windows para sistemas operacionais for<br>abaixo de 0 | Filtra ativos para determinar se um nível de<br>service pack do Microsoft Windows para um<br>sistema operacional está abaixo do nível<br>especificado pela política de sua empresa. |
| incluir apenas se a configuração de<br>segurança do Microsoft Windows for menor<br>que $0$             | Filtra ativos para determinar se a<br>configuração de segurança do Microsoft<br>Windows está abaixo do nível especificado<br>pela política de sua empresa.                          |
| incluir apenas se o serviço do Microsoft<br>Windows for igual a status                                 | Filtra ativos para determinar se um serviço<br>do Microsoft Windows é desconhecido,<br>inicialização, kernel, automático, demanda<br>ou desativado.                                 |
| incluir apenas se a configuração do<br>Microsoft Windows for igual a expressões<br>regulares           | Filtra ativos para determinar se uma<br>configuração do Microsoft Windows é a<br>expressão regular especificada.                                                                    |

*Tabela 17. Testes restritivos para possíveis testes de comunicação (continuação)*

## **Perguntas do teste de dispositivo/regras**

Perguntas do teste de dispositivos/regras são usadas para identificar as regras em um dispositivo que violam uma política definida que pode introduzir risco no ambiente.

As perguntas do teste de dispositivo/regras estão descritas na tabela a seguir.

*Tabela 18. Testes de dispositivos/regras*

| Nome do Teste                                                    | Descrição                                                                                                    |
|------------------------------------------------------------------|----------------------------------------------------------------------------------------------------|
| permitir conexões com as redes a seguir                          | Filtra regras de dispositivo e as conexões<br>com ou a partir das redes configuradas. Por<br>exemplo, se você configurar o teste para<br>permitir comunicações com uma rede, o<br>teste filtrará todas as regras e conexões que<br>permitem conexões com a rede configurada.                     |
| permitir conexões com os endereços IP a<br>seguir                | Filtra regras de dispositivo e conexões com<br>ou a partir dos endereços IP configurados.<br>Por exemplo, se você configurar o teste para<br>permitir comunicações com um endereço IP,<br>o teste filtrará todas as regras e conexões<br>que permitem conexões com o endereço IP<br>configurado. |
| permitir conexões com os seguintes blocos<br>de construção ativo | Filtra regras de dispositivo e conexões com<br>ou a partir dos blocos de construção de<br>ativos configurados.                                                                                                    |
| permitir conexões com os seguintes<br>conjuntos de referência    | Filtra regras de dispositivo e conexões com<br>ou a partir dos conjuntos de referência<br>configurados.                                                                                                    |

| Nome do Teste                                                             | Descrição                                                                                                    |
|---------------------------------------------------------------------------|----------------------------------------------------------------------------------------------------|
| permitir conexões usando os protocolos e as<br>portas de destino a seguir | Filtra regras de dispositivo e conexões com<br>ou a partir dos protocolos e portas<br>configurados                                                                             |
| permitir conexões usando os protocolos a<br>seguir                        | Filtra regras de dispositivo e conexões com<br>ou a partir dos protocolos configurados.                                                                                        |
| permitir conexões à Internet                                              | Filtra regras de dispositivo e conexões com e<br>a partir da Internet.                                                                                                    |
| são um dos dispositivos a seguir                                          | Filtra todos os dispositivos de rede para os<br>dispositivos configurados. Esse teste pode<br>filtrar com base em dispositivos que estão<br>ou não estão na lista configurada. |
| são um dos conjuntos de referência a seguir                               | Filtra regras de dispositivo com base nos<br>conjuntos de referência que você especificar.                                                                                     |
| são uma das redes a seguir                                                | Filtra regras de dispositivo com base nas<br>redes que você especificar.                                                                                                    |
| estão usando um dos adaptadores a seguir                                  | Filtra regras de dispositivo com base nos<br>adaptadores que você especificar.                                                                                                 |

*Tabela 18. Testes de dispositivos/regras (continuação)*

# **Capítulo 7. Investigar conexões**

Uma conexão é uma gravação de uma comunicação, incluindo comunicações negadas, entre dois endereços IP exclusivos por meio de uma porta de destino específica, conforme detectado em um determinado intervalo de tempo.

Se dois endereços IP se comunicarem várias vezes durante o mesmo intervalo em uma porta, somente uma comunicação será registrada, mas os bytes comunicados e o número de fluxos serão totalizados com a conexão. Ao final do intervalo, as informações de conexão serão acumuladas durante o intervalo e armazenadas no banco de dados.

Conexões permitem monitorar e investigar as conexões de dispositivo de rede ou executar procuras avançadas. É possível:

- Procurar conexões
- v Procurar um subconjunto de conexões
- v Marcar resultados de procura como positivo falso para ajustar eventos positivos falsos de ofensas criadas.
- · Visualizar informações de conexão agrupadas por várias opções
- v Exportar conexões no formato XML ou CSV
- v Usar o gráfico interativo para visualizar conexões em sua rede

### **Visualizando conexões**

É possível visualizar informações de conexão que são agrupadas por várias opções.

#### **Sobre Esta Tarefa**

Se uma procura salva for o padrão, os resultados dessa procura salvas serão exibidos. Por padrão, a janela Conexões exibe os seguintes gráficos:

- Gráfico de registros correspondidos ao longo do tempo fornece informações de série temporal que mostram o número de conexões com base em tempo.
- v Gráfico de conexões que fornece uma representação visual das conexões recuperadas.

A janela Conexões exibe as seguintes informações:

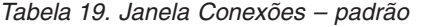

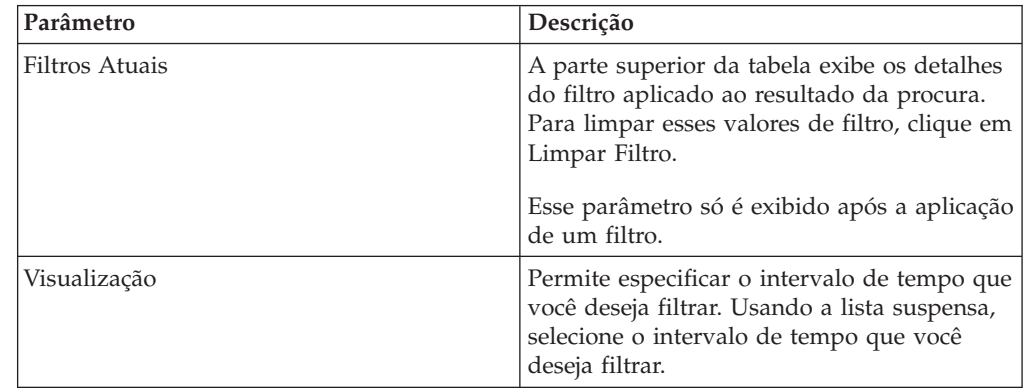

| Descrição                                                                                                    |
|----------------------------------------------------------------------------------------------------|
| Estatísticas atuais incluem:                                                                                                    |
| • Total de Resultados – O número total de<br>resultados que corresponderam aos seus<br>critérios de procura.                                                                                                    |
| Arquivos de Dados Procurados - O<br>número total de arquivos de dados<br>procurados durante o período de tempo<br>especificado.                                                                                                    |
| • Arquivos de Dados Compactados<br>Procurados - O número total de arquivos<br>de dados compactados procurados dentro<br>do período de tempo especificado.                                                                                                    |
| • Contagem de Arquivos de Índice - O<br>número total de arquivos de índice<br>procurados durante o período de tempo<br>especificado.                                                                                                    |
| • Duração - A duração da procura.                                                                                                    |
|                                                                                                    |
| Estatísticas Atuais são uma ferramenta de<br>resolução de problemas útil. Quando você<br>entrar em contato com o Suporte ao<br>Cliente para resolver um problema, talvez<br>seja solicitado que você forneça<br>informações estatísticas atuais. Clique na<br>seta ao lado de Estatísticas Atuais para<br>exibir ou ocultar as estatísticas. |
| Exibe gráficos que representam os registros<br>correspondidos pelo intervalo de tempo<br>e/ou opção de agrupamento. Clique em<br>Ocultar Gráficos se desejar remover o<br>gráfico a partir de sua tela.                                                                                                    |
| Se você usar o Mozilla Firefox como seu<br>navegador e a extensão do navegador<br>Adblock Plus estiver instalada, os gráficos<br>não serão exibidos. Para os gráficos a serem<br>exibidos, é necessário remover a extensão do<br>navegador Adblock Plus. Para obter mais<br>informações, consulte a documentação do<br>navegador.            |
| O período do Último Pacote é a data e a<br>hora do último pacote processado para esta<br>conexão.                                                                                                    |
| O Tipo de Origem é o tipo de origem para<br>esta conexão. As opções são: Host ou<br>Remoto.                                                                                                    |
|                                                                                                    |

*Tabela 19. Janela Conexões – padrão (continuação)*

| Parâmetro                 | Descrição                                                                                                    |
|---------------------------|----------------------------------------------------------------------------------------------------|
| Origem                    | A origem desta conexão. As opções são:<br>Endereço IP - O endereço IP para a<br>origem dessa conexão. O endereço IP é<br>exibido se o Tipo de Origem for Host.                                                   |
|                           | País – O país de origem (com o<br>sinalizador país) para esta conexão. O<br>sinalizador país só será exibido se o Tipo<br>de Origem for remoto.                                                                  |
| Tipo de destino           | O tipo de destino para esta conexão. As<br>opções são: Host ou Remoto.                                                                                                    |
| Destino                   | O endereço IP para o tipo de host, incluindo<br>o sinalizador do país. As opções são:<br>Endereço IP - Endereço IP para o destino<br>dessa conexão. O endereço IP será exibido<br>se o Tipo de Destino for Host. |
|                           | País – O país de destino (com o<br>sinalizador país) para esta conexão. O<br>sinalizador país só será exibido se o Tipo<br>de Destino for remoto.                                                                |
| Protocolo                 | O protocolo usado para esta conexão.                                                                                                    |
| Porta de Destino          | A porta de destino para esta conexão.                                                                                                    |
| Aplicativo de Fluxo       | O fluxo de aplicativo que gerou a conexão.                                                                                                    |
| Fonte de Fluxo            | A origem dos fluxos associada a essa<br>conexão. Esse parâmetro aplica-se apenas a<br>conexões aceitas.                                                                                                    |
| Contagem de Fluxo         | O número total de fluxos associados a esta<br>conexão.                                                                                                    |
| Bytes de Fonte de Fluxo   | O número total de bytes de fonte de fluxo<br>associados a esta conexão.                                                                                                    |
| Bytes de Destino do Fluxo | O número total de bytes de destino<br>associados a esta conexão.                                                                                                    |
| Fonte de Log              | A origem de eventos que contribuíram para<br>esta conexão.                                                                                                    |
| Contagem de Eventos       | O número total de eventos detectados para a<br>conexão.                                                                                                    |
| Tipo de Conexão           | O tipo de conexão. As opções são:<br>Permitir – Permitir a conexão.<br>• Negar - Negar a conexão.                                                                                                    |

*Tabela 19. Janela Conexões – padrão (continuação)*

- 1. Clique na guia **Riscos**.
- 2. No menu de navegação, clique em **Conexões**.
- 3. Usando a lista **Visualização**, selecione o período de tempo que você deseja exibir.

## **Usar gráficos para visualizar dados de conexão**

É possível visualizar dados de conexão usando várias opções de gráfico. Por padrão, é possível visualizar dados usando registros correspondidos ao longo do tempo e o gráfico de conexão.

Registros correspondidos ao longo do tempo são uma opção que indica o número de conexões com base em tempo.

Um gráfico de conexão fornece uma representação visual da conexão recuperada. Se você deseja investigar conexões usando o gráfico de conexão, consulte [Usando o](#page-87-0) [gráfico de conexão.](#page-87-0)

Opções de gráfico disponíveis para conexões agrupadas são tabela, barras e setor. Para obter mais informações sobre a procura de conexões, consulte [Procurar](#page-92-0) [conexões.](#page-92-0)

Se você usar uma extensão de navegador Adblock Plus com navegador da Web Mozilla Firefox, os gráficos não poderão ser exibidos corretamente. Para os gráficos a serem exibidos, é necessário remover a extensão do navegador Adblock Plus. Para obter mais informações sobre a remoção de complementos, consulte a documentação do navegador da web.

### **Usando o gráfico de série temporal**

<span id="page-87-0"></span>Os gráficos de série temporal são representações gráficas de suas conexões no decorrer do tempo; picos e vales que são exibidos representam a atividade de conexão alta e baixa.

#### **Antes de Iniciar**

Se você salvou anteriormente uma procura para ser o padrão, os resultados para essa procura salva são exibidos na página Conexões. Se essa procura incluiu opções Agrupar por selecionadas na caixa Definições de Visualização Avançada, o gráfico Série Temporal não está disponível. Deve-se limpar os critérios de procura antes de continuar.

#### **Sobre Esta Tarefa**

Os gráficos de série temporal são úteis para tendência de dados a curto e longo prazos. Usando gráficos de série temporal, é possível acessar, navegar e investigar as conexões de várias visualizações e perspectivas.

A tabela a seguir fornece funções que podem ser usadas para visualizar gráficos de série temporal.

| Se desejar                                          | Então                                                                                                    |
|-----------------------------------------------------|----------------------------------------------------------------------------------------------------|
| Visualizar conexões com mais detalhes               | A ampliação dos dados em um gráfico de<br>série temporal permite que você investigue<br>segmentos de tempo menores das conexões.<br>É possível ampliar o gráfico de série<br>temporal usando uma das seguintes opções:                                              |
|                                                     | · Pressione a tecla Shift e clique no gráfico<br>no momento em que você deseja<br>investigar.                                                                                                    |
|                                                     | Pressione as teclas Ctrl e Shift enquanto<br>clica e arraste o ponteiro do mouse sobre<br>o intervalo de tempo que você deseja<br>visualizar.                                                                                                    |
|                                                     | Mova o ponteiro do mouse sobre o gráfico<br>e pressione a tecla Seta para Cima no<br>teclado.                                                                                                    |
|                                                     | Mova o ponteiro do mouse sobre o gráfico<br>e, em seguida, use a roda de rolagem do<br>mouse para aumentar o zoom (rolar a<br>roda de rolagem do mouse para cima).                                                                                                  |
|                                                     | Depois de você ampliar um gráfico de série<br>temporal, o gráfico é atualizado para exibir<br>um segmento de tempo menor.                                                                                                    |
| Visualizar um período de tempo maior de<br>conexões | Incluir intervalos de tempo adicionais no<br>gráfico de série temporal permite que você<br>investigue segmentos de tempo maiores ou<br>retorne para o intervalo de tempo máximo.<br>E possível visualizar um intervalo de tempo<br>usando uma das seguintes opções: |
|                                                     | Clique em Máx no canto superior<br>esquerdo do gráfico ou pressione a tecla<br>Home para retornar ao intervalo de tempo<br>máximo.                                                                                                    |
|                                                     | Mova o ponteiro do mouse sobre o gráfico<br>e pressione a seta para baixo no teclado.                                                                                                    |
|                                                     | Mova o ponteiro do mouse sobre o gráfico<br>٠<br>de plot e, em seguida, use a roda de<br>rolagem do mouse para diminuir o zoom<br>(rolar a roda de rolagem do mouse para<br>baixo).                                                                                 |

*Tabela 20. Funções do gráfico de série temporal*

| Se desejar      | Então                                                                                             |
|-----------------|---------------------------------------------------------------------------------------------------|
| Varra o gráfico | Para visualizar o gráfico para determinar<br>informações em cada ponto de dados:                  |
|                 | Clique e arraste o gráfico para varrer a<br>linha de tempo.                                       |
|                 | Pressione a tecla Page Up para mover a<br>linha de tempo uma página completa para<br>a esquerda.  |
|                 | Pressione a tecla de seta esquerda para<br>mover a linha de tempo meia página para<br>a esquerda. |
|                 | Pressione a tecla Page Down para mover<br>a linha de tempo uma página completa<br>para a direita. |
|                 | Pressione a tecla de seta direita para<br>mover a linha de tempo meia página para<br>a direita    |

*Tabela 20. Funções do gráfico de série temporal (continuação)*

#### **Procedimento**

- 1. Clique na guia Riscos.
- 2. No menu de navegação, clique em **Conexões**.
- 3. Na área de janela de gráficos, clique no ícone **Configurar**.
- 4. Usando a lista suspensa **Tipo de Gráfico**, selecione Série Temporal.
- 5. Usando gráficos de série temporal interativos, é possível navegar por meio de uma linha de tempo para investigar as conexões.
- 6. Para atualizar as informações no gráfico, clique em Atualizar Detalhes.

### **Usar gráfico de conexão para visualizar as conexões de rede**

O gráfico de conexão fornece uma representação visual das conexões em sua rede.

O gráfico que é exibido na janela Conexões não é interativo. Se você clicar no gráfico, a janela Visualizador de Dados Radial é exibida. A janela Visualizador de Dados Radial permite que você manipule o gráfico, conforme necessário.

Por padrão, o gráfico exibe suas conexões de rede, como a seguir:

- v Somente conexões permitidas são exibidas.
- v Todos os endereços IP locais são reduzidos para mostrar apenas redes folha.
- v Todos nós de país são reduzidos a um nó denominado Países Remotos.
- v Todos os nós da rede remota são reduzidos a um nó denominado Redes Remotas.
- v Visualização em miniatura da visualização do gráfico exibe uma parte do gráfico principal. Isso é útil para gráficos grandes.

O Visualizador de Dados Radial inclui várias opções no menu, incluindo:

| Opção do menu   | Descrição                                                                                                    |
|-----------------|----------------------------------------------------------------------------------------------------|
| Tipo de Conexão | Por padrão, o gráfico radial exibe conexões<br>aceitas. Se você quiser visualizar as conexões<br>negadas, selecione Negar na lista suspensa<br>Tipo de Conexão.           |
| Desfazer        | Reduz a expansão do último nó. Se você<br>deseja desfazer várias expansões, clique no<br>botão Desfazer para cada expansão.                                               |
| Download        | Clique em Download para salvar a<br>topologia atual como um arquivo de<br>imagem JPEG ou um arquivo de desenho do<br>Visio (VDX).                                         |
|                 | Para fazer download e salvar a topologia<br>atual como um arquivo de desenho do Visio<br>(VDX), a versão mínima de software<br>requerida é Microsoft Visio Standard 2010. |

*Tabela 21. Opções de menu do Visualizador de Dados Radial*

A tabela a seguir fornece funções adicionais para visualizar as conexões, incluindo:

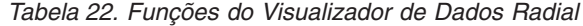

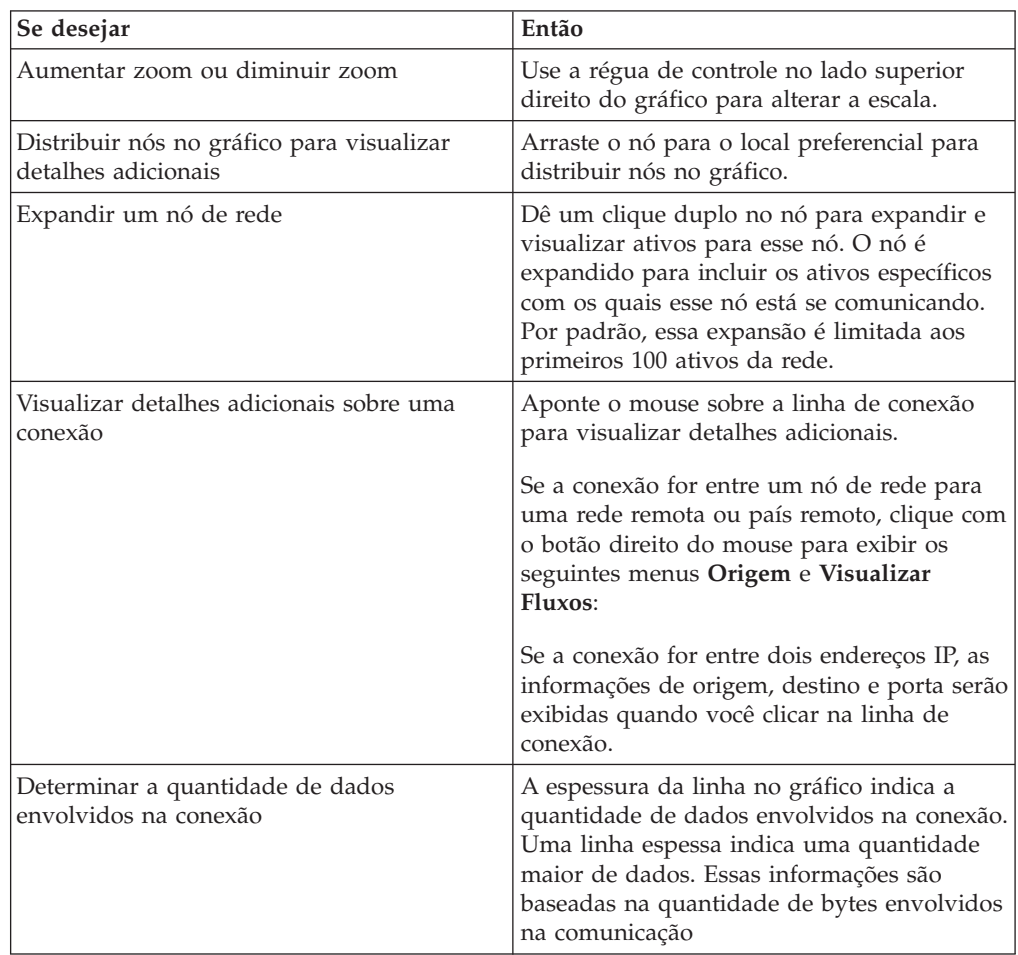

| Se desejar                                               | Então                                                                                                    |
|----------------------------------------------------------|----------------------------------------------------------------------------------------------------|
| Destacar um caminho de conexão                           | Aponte o mouse sobre a linha de conexão.<br>Se a conexão for permitida, o caminho será<br>destacado em verde. Se a conexão for<br>negada, o caminho será destacado em<br>vermelho.               |
| Determinar o caminho de conexão para um<br>nó específico | Aponte o mouse sobre o nó. Se o nó for<br>permitido, o caminho para o nó e o nó serão<br>destacados em verde. Se o nó for negado, o<br>caminho para o nó e o nó serão destacados<br>em vermelho. |
| Alterar visualização do gráfico                          | Usando a miniatura de visualização, mova a<br>miniatura para a parte do gráfico você<br>deseja exibir.                                                                                           |

*Tabela 22. Funções do Visualizador de Dados Radial (continuação)*

## **Usando gráficos de setor, barra e tabela**

É possível visualizar as conexões de dados usando um gráfico de setor, barras ou tabela.

#### **Sobre Esta Tarefa**

As opções de gráfico de setor, barra e tabela são exibidas apenas se a procura incluir as opções Agrupar por selecionadas nas opções Definição de Visualização Avançada.

#### **Procedimento**

- 1. Clique na guia **Riscos**.
- 2. No menu de navegação, clique em **Conexões**.

**Nota:** Os resultados da procura salva padrão são exibidos.

- 3. Execute uma procura.
- 4. Na área de janela de gráficos, clique no ícone **Configuração**.
- 5. Configure os parâmetros:

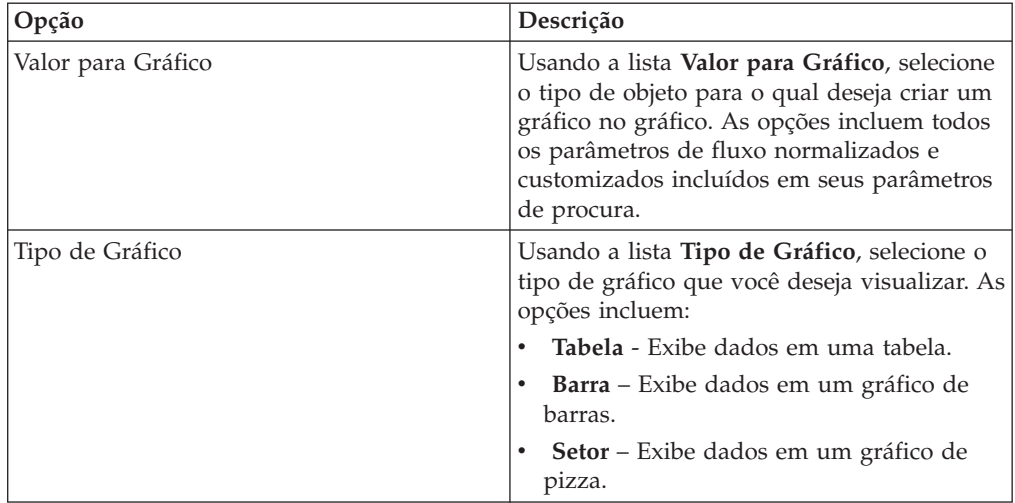

6. Clique em **Salvar**.

Os dados não são atualizados automaticamente, a menos que seus critérios de procura sejam exibidos para exibir automaticamente os detalhes.

7. Para atualizar os dados, clique em **Atualizar Detalhes**.

### **Procurar conexões**

<span id="page-92-0"></span>É possível procurar conexões usando critérios específicos e exibir conexões que correspondem ao critério de procura em uma lista de resultados. É possível criar uma nova procura ou carregar um conjunto de critérios de procura salvo anteriormente.

#### **Procedimento**

- 1. Clique na guia **Riscos**.
- 2. No menu de navegação, clique em **Conexões**.

Se aplicável, os resultados da procura salva padrão são exibidos.

- 3. Usando a lista **Procurar**, selecione **Nova Procura**.
- 4. Se desejar carregar uma procura alva previamente, use uma das opções a seguir:
	- a. Na lista **Grupo**, selecione o grupo ao qual a procura salva está associada.
	- b. Na lista **Procuras Salvas Disponíveis**, selecione a procura salva que você deseja carregar.
	- c. No campo **Digitar Procura Salva ou Selecionar da Lista**, digite o nome da procura que você deseja carregar. Na lista Procuras Salvas Disponíveis, selecione a procura salva que deseja carregar.
	- d. Clique em **Carregar**.
	- e. Na área de janela **Editar Procura**, selecione as opções desejadas para essa procura.

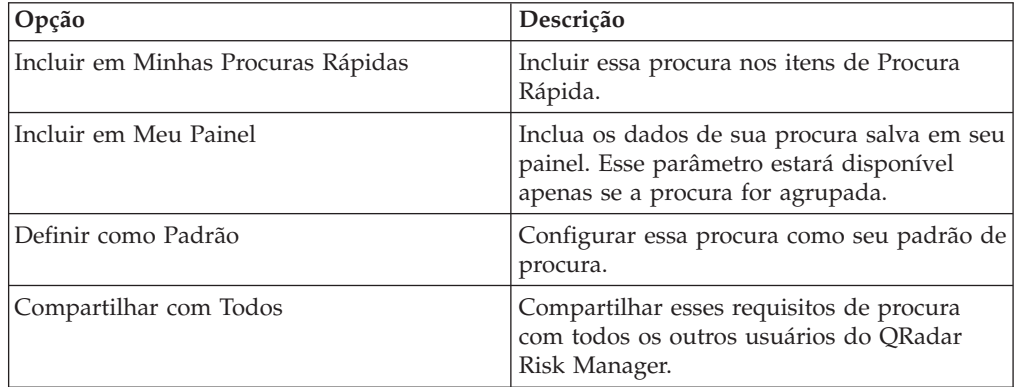

5. Na área de janela Intervalo de Tempo, selecione uma opção para o intervalo de tempo que você deseja capturar para essa procura.

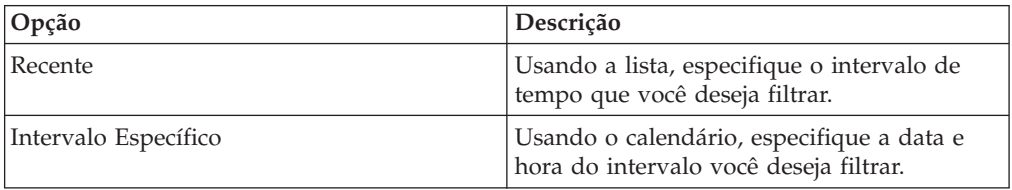

6. Se você tiver terminado de configurar a procura e desejar visualizar os resultados, clique em Procurar.

- 7. Na área da janela Parâmetros de Procura, defina os critérios de sua procura específica:
	- a. Usando a primeira lista, selecione um atributo no qual deseja procurar. Por exemplo, Tipo de Conexão, Rede de Origem ou Direção.
	- b. Usando a segunda lista, selecione o modificador que deseja usar para a procura. A lista de modificadores que é exibida depende do atributo selecionado na primeira lista.
	- c. No campo de texto, digite as informações específicas relacionadas a sua procura.
	- d. Clique em **Incluir Filtro**.
	- e. Repita da etapa a à e para cada filtro que você deseja incluir nos critérios de procura.
	- f. Se você tiver terminado de configurar a procura e quiser visualizar os resultados, clique em **Procurar**. Caso contrário, continue na etapa seguinte.
- 8. Se você deseja salvar automaticamente os resultados da procura quando ela é concluída, selecione a caixa de seleção Salvar resultados quando a procura for concluída e especifique um nome.
- 9. Se você tiver terminado de configurar a procura e desejar visualizar os resultados, clique em **Procurar**. Caso contrário, continue com a próxima etapa.
- 10. Usando a área de janela Definição de Coluna, defina as colunas e o layout das colunas que deseja usar para visualizar os resultados:
	- a. Usando a lista **Exibir**, selecione a visualização que você deseja associar a essa procura.
	- b. Clique na seta ao lado de **Definição de Visualização Avançada** para exibir os parâmetros de procura avançada. Clique na seta novamente para ocultar os parâmetros.
- 11. Clique em **Procurar**.

## **Salvando critérios de procura**

É possível criar uma procura especificando os critérios de procura e salvá-la para usar no futuro.

### **Sobre Esta Tarefa**

É possível customizar as colunas que são exibidas nos resultados da procura. Estas opções estão disponíveis na seção Definição da Coluna e são chamadas de opções de Definição de Visualização Avançada.

| Parâmetro                                         | Descrição                                                                                                    |
|---------------------------------------------------|----------------------------------------------------------------------------------------------------|
| Digitar Coluna ou Selecionar a partir da<br>Lista | Filtra as colunas na lista Colunas<br>Disponíveis.                                                                                                    |
|                                                   | Digite o nome da coluna que você deseja<br>localizar ou digite uma palavra-chave para<br>exibir uma lista de nomes de coluna que<br>incluem essa palavra-chave. |
|                                                   | Por exemplo, digite Origem para exibir uma<br>lista de colunas que incluem Origem no<br>nome da coluna.                                                         |

*Tabela 23. Opções de Definição de Visualização Avançada*

| Parâmetro                                                  | Descrição                                                                                                    |
|------------------------------------------------------------|----------------------------------------------------------------------------------------------------|
| Colunas Disponíveis                                        | Listas as colunas disponíveis associados à<br>visualização selecionada. Colunas que estão<br>atualmente em uso para esta procura salva<br>são destacadas e exibidas na lista Colunas.                                                |
| Botões incluir e remover coluna<br>(configuração superior) | A configuração superior dos botões permite<br>que você customize a lista Agrupar por.<br>Incluir Coluna - Selecione uma ou mais<br>colunas da lista Colunas Disponíveis e<br>clique no botão Incluir Coluna.                         |
|                                                            | <b>Remover Coluna</b> – Selecione uma ou mais<br>colunas da lista Agrupar por e clique no<br>botão Remover Coluna.                                                                                                    |
| Botões incluir e remover coluna<br>(configuração inferior) | A configuração inferior de botões permite<br>que você customize a lista Colunas.                                                                                                    |
|                                                            | Incluir Coluna - Selecione uma ou mais<br>colunas da lista Colunas Disponíveis e<br>clique no botão Incluir Coluna.                                                                                                    |
|                                                            | Remover Coluna - Selecione uma ou mais<br>colunas da lista Colunas e clique no botão<br>Remover Coluna.                                                                                                    |
| Agrupar por                                                | Especifica as colunas a partir das quais a<br>procura salva agrupa os resultados. É<br>possível customizar ainda mais a lista<br>Agrupar por usando as seguintes opções:                                                             |
|                                                            | Mover para Cima - Selecione uma coluna<br>e mova-a para cima por meio da lista de<br>prioridade usando o ícone Mover para<br>Cima.                                                                                                   |
|                                                            | • Mover para Baixo - Selecione uma coluna<br>e mova-a para baixo por meio da lista de<br>prioridade usando o ícone Mover para<br>Baixo.                                                                                              |
|                                                            | A lista de prioridade especifica em qual<br>ordem os resultados são agrupados. Os<br>resultados da procura serão agrupados pela<br>primeira coluna na lista Agrupar por e, em<br>seguida, agrupados pela próxima coluna na<br>lista. |

*Tabela 23. Opções de Definição de Visualização Avançada (continuação)*

| Parâmetro       | Descrição                                                                                                    |
|-----------------|----------------------------------------------------------------------------------------------------|
| Colunas         | Especifica as colunas escolhidas para a<br>procura. As colunas são carregados a partir<br>de uma procura salva. É possível customizar<br>a lista Colunas selecionando colunas da lista<br>Colunas Disponíveis. Você pode customizar<br>ainda mais a lista Colunas usando as<br>seguintes opções: |
|                 | • Mover para Cima - Selecione uma coluna<br>e mova-a para cima por meio da lista de<br>prioridade usando o botão mover para<br>cima.                                                                                                    |
|                 | <b>Mover para Baixo</b> – Selecione uma coluna<br>e mova-a para baixo por meio da lista de<br>prioridade usando o botão mover para<br>haixo.                                                                                                    |
|                 | Se o tipo de coluna for numérico ou horário<br>e houver uma entrada na lista Agrupar por,<br>a coluna incluirá uma lista suspensa para<br>permitir que você escolha como deseja<br>agrupar a coluna.                                                                                             |
| Classificar Por | Usando a primeira lista, especifique a coluna<br>pela qual deseja classificar os resultados da<br>procura. Em seguida, usando a segunda<br>lista, especifique a ordem que deseja exibir<br>para os resultados da procura: Decrescente<br>ou Crescente.                                           |

*Tabela 23. Opções de Definição de Visualização Avançada (continuação)*

- 1. Clique na guia **Risco**s.
- 2. No menu de navegação, clique em **Conexões**.
- 3. Execute uma procura.
- 4. Clique em **Salvar Critérios**.
- 5. Configure valores para os seguintes parâmetros:

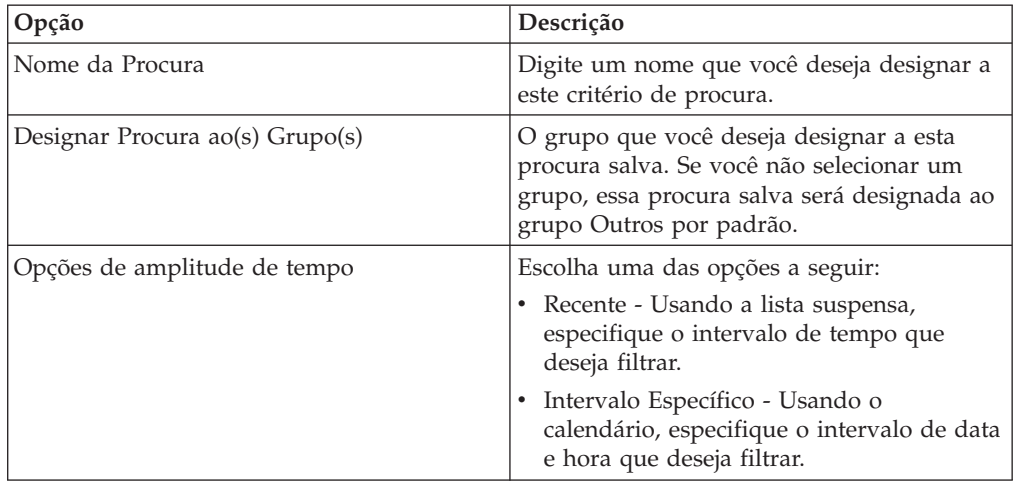

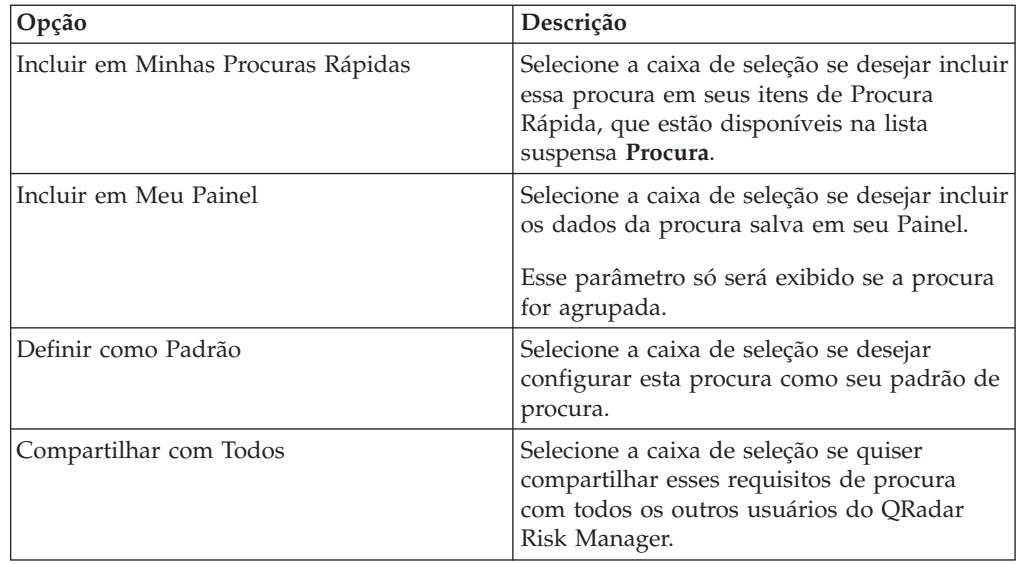

6. Clique em **OK**.

### **Executando uma subprocura**

<span id="page-96-0"></span>Todas as vezes que uma procura é executada, o banco de dados inteiro é consultado em busca de conexões que correspondem ao seu critério. Esse processo pode levar um longo período de tempo, dependendo do tamanho de seu banco de dados.

#### **Sobre Esta Tarefa**

Uma subprocura permite que você procure dentro de um conjunto de resultados de procura concluída. É possível refinar os resultados da procura sem procurar no banco de dados novamente. Uma subprocura não está disponível para procuras agrupadas ou em andamento.

#### **Procedimento**

- 1. Clique na guia **Riscos**.
- 2. No menu de navegação, clique em **Conexões**.
- 3. Execute uma procura. Os resultados da procura são exibidos. Procuras adicionais usam o conjunto de dados da procura anterior quando subprocuras são executadas.
- 4. Para incluir um filtro, execute as seguintes etapas:
	- a. Clique em **Incluir Filtro**.
	- b. Usando a primeira lista, selecione um atributo no qual deseja procurar.
	- c. Usando a segunda lista, selecione o modificador que deseja usar para a procura. A lista de modificadores que é exibida depende do atributo selecionado na primeira lista.
	- d. No campo de texto, digite as informações específicas relacionadas a sua procura.
	- e. Clique em **Incluir Filtro**.

**Nota:** Se a procura permanecer em andamento, resultados parciais serão exibidos. A área de janela Filtro Original indica o filtro a partir do qual a procura original foi baseada. A área de janela Filtro Atual indica o filtro aplicado à subprocura.

**Dica:** Você pode limpar os filtros de procura sem reiniciar a procura original. Clique no link Limpar Filtro próximo do filtro que deseja limpar. Se você limpar um filtro na área Filtro Original, a procura original será reativada.

5. Clique em **Salvar Critérios** para salvar a subprocura.

#### **Resultados**

Se você excluir a procura original, é possível acessar a subprocura salva. Se um filtro for incluído, a subprocura procurará o banco de dados inteiro, já que a função de procura não se baseia mais em um conjunto de dados procurado anteriormente.

### **Gerenciar resultados da procura**

É possível executar diversas procuras de conexões ao navegar para outras interfaces.

#### **Sobre Esta Tarefa**

É possível configurar o recurso de procura para enviar uma notificação por email quando uma procura é concluída. A qualquer momento, enquanto a procura está em andamento, é possível visualizar os resultados parciais dessa procura em andamento.

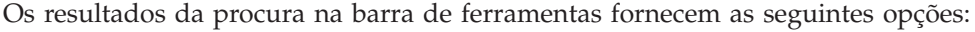

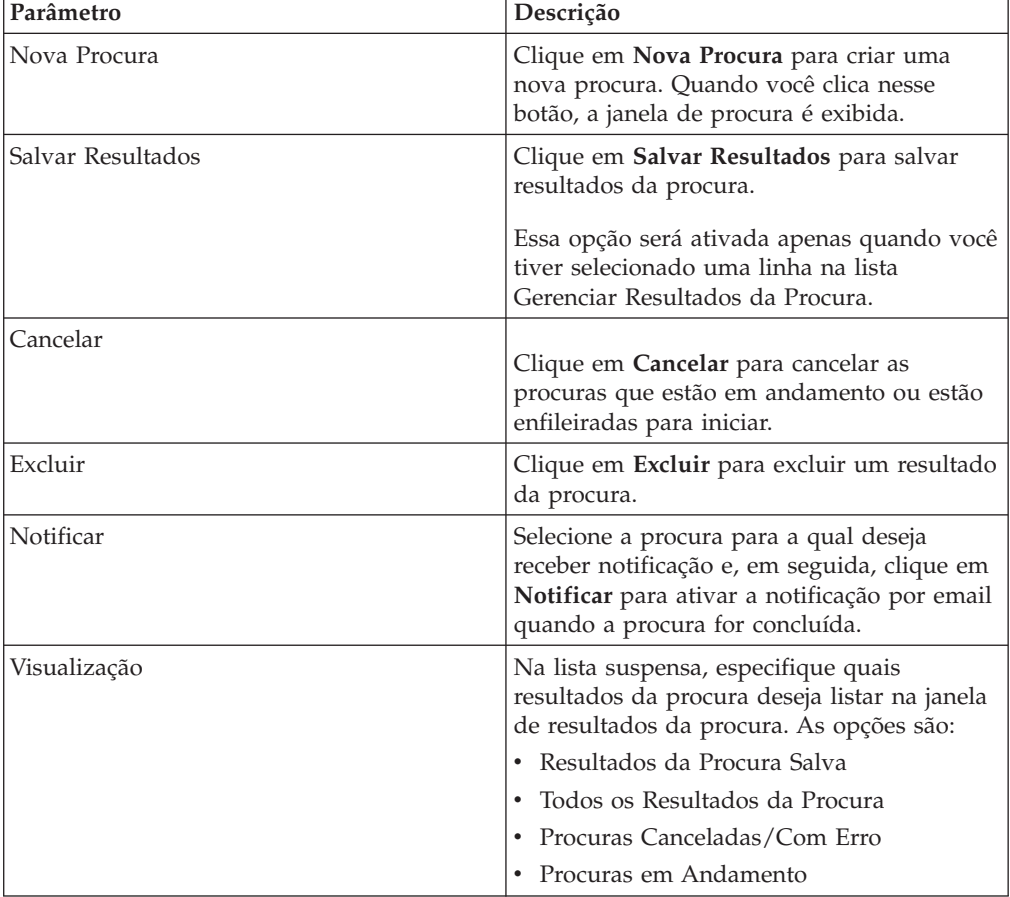

- 1. Clique na guia **Riscos**.
- 2. No menu de navegação, clique em **Conexões**.
- 3. No menu, selecione **Procurar** > **Gerenciar Resultados da Procura**.

#### **Salvando resultados da procura**

É possível salvar os resultados de sua procura.

#### **Procedimento**

- 1. Clique na guia **Riscos**.
- 2. No menu de navegação, clique em **Conexões**.
- 3. Execute uma [procura de conexão](#page-92-0) ou [subprocura.](#page-96-0)
- 4. Na janela Resultados da Procura, selecione **Procurar** > **Gerenciar Resultados da Procura** e selecione um resultado da procura.
- 5. Clique em **Salvar Resultados**.
- 6. Digite um nome para os resultados da procura.
- 7. Clique em **OK**.

# **Cancelando uma procura**

É possível cancelar uma ou mais procuras.

### **Sobre Esta Tarefa**

Se uma procura estiver em andamento quando for cancelada, os resultados acumulados, até o cancelamento da procura, serão mantidos.

#### **Procedimento**

- 1. Na janela Gerenciar Resultados da Procura, selecione o resultado da procura enfileirada ou em andamento que deseja cancelar. É possível selecionar várias procuras para cancelar.
- 2. Clique em **Cancelar Procura**.
- 3. Clique em **Sim**.

# **Excluindo uma procura**

É possível excluir uma procura.

### **Procedimento**

- 1. Na janela Gerenciar Resultados da Procura, selecione o resultado da procura que deseja excluir.
- 2. Clique em **Excluir**.
- 3. Clique em **Sim**.

## **Exportando conexões**

É possível exportar conexões em formato de Linguagem de Marcação Extensível (XML) ou Comma Separated Values (CSV).

### **Procedimento**

- 1. Clique na guia **Riscos**.
- 2. No menu de navegação, clique em **Conexões**.
- 3. Se você deseja exportar a conexão no formato XML, selecione **Ações** > **Exportar para XML**.
- 4. Se você deseja exportar a conexão no formato CSV, selecione **Ações > Exportar para CSV**.
- 5. Se você deseja retomar suas atividades, clique em **Notificar Quando Pronto**.

# **Capítulo 8. Configurações do dispositivo de rede**

No IBM Security QRadar Risk Manager, é possível investigar as configurações de seus roteadores, firewalls, e comutadores.

É possível investigar as listas de controle de acesso do dispositivo (ACLs) e regras, comparar configurações de dispositivos de rede, monitorar uma contagem de regras disparadas e rever o histórico de regras na sua topologia.

É possível também procurar regras e dispositivos e criar ou editar mapeamentos de origens de log. Para obter mais informações, consulte ["Criando ou editando um](#page-101-0) [mapeamento de origem de log" na página 94.](#page-101-0)

#### **Regras de dispositivo**

As regras de firewall mostram que o tráfego é permitido ou negado entre seus dispositivos de rede.

No QRadar Risk Manager, uma regra de firewall é acionada se todas as condições da regra forem atendidas.

Se todas as condições de uma regra forem atendidas, a regra permite ou nega o tráfego de rede dependendo da **Ação** da regra. Por exemplo, **Aceitar** ou **Negar**.

#### **Listas de controle de acesso**

Uma lista de controle de acesso (ACL) filtra o tráfego que é recebido por um firewall em sua rede e contém regras que permitem ou negam o tráfego entre os dispositivos em sua rede.

Uma lista de controle de acesso é acionada quando os dispositivos em sua rede tentam se comunicar.

#### **Tarefas relacionadas**:

["Investigando suas configurações do dispositivo de rede" na página 95](#page-102-0) No IBM Security QRadar Risk Manager, é possível gerenciar a eficiência de seus dispositivos de rede, investigar as regras de firewall e identificar os riscos de segurança criados pelas regras de firewall inválidas.

#### **Procurando seus dispositivos de rede**

No IBM Security QRadar Risk Manager, é possível procurar sua lista de roteadores ou firewalls de rede para o dispositivo que você deseja investigar.

#### **Procedimento**

- 1. Clique na guia **Riscos**.
- 2. Na área de janela de navegação, clique em **Monitor de Configuração**.
- 3. Na barra de ferramentas, clique em **Procura** > **Nova Procura**.
- 4. Na área de janela Critérios da Procura, clique em intervalo de tempo.

A opção de procura de intervalo de tempo usa o registro de data e hora para o backup mais recente da configuração do dispositivo.

A opção **Intervalo** inclui um intervalo de tempo mínimo da última hora para um intervalo máximo dos últimos 30 dias.

- <span id="page-101-0"></span>5. Para procurar um dispositivo que você deseja investigar, escolha uma das opções a seguir:
	- v Para procurar por um ativo ou por um intervalo de ativos, digite um endereço IP ou intervalo de CIDR.
	- Para procurar por um host, digite o nome do host do dispositivo.
	- v Para procurar por um modelo, digite o modelo do dispositivo. Para as opções de host e modelo, é possível usar os caracteres alfanuméricos, traços ou pontos.
	- v Para procurar por um conjunto de referência, digite um conjunto de referência baseado em IP.

É possível acessar todos os conjuntos de referência que estão disponíveis para sua conta de usuário.

6. Clique em **Procurar**.

#### **Mapeamento de origem de Log**

Para monitorar a frequência do acionador das regras de firewall e ativar as procuras de evento de topologia, o IBM Security QRadar Risk Manager identifica as origens de log do QRadar.

Ao compreender as regras de firewall, é possível manter a eficiência de firewall e evitar riscos de segurança.

Um máximo de 255 dispositivos podem ser mapeados para uma origem de log no QRadar Risk Manager, mas os dispositivos podem ter várias origens de log.

#### **Opções de exibição de mapeamento de origem de log**

Se o seu dispositivo de rede for configurado como uma origem de log do QRadar, a página do Monitor de Configuração exibe uma das entradas a seguir na coluna **Origem de Log**:

- v **Auto-Mapeada** Se QRadar Risk Manager identifica e mapeia a origem de log para o dispositivo automaticamente.
- v **Nome de usuário** Se um administrador incluiu ou editou manualmente uma origem de log.
- v **Vazio** Se o QRadar Risk Manager for incapaz de identificar uma origem de log para o dispositivo, a coluna **Origem de Log** não mostra nenhum valor. É possível criar manualmente um mapeamento de origem de log.

Para obter mais informações sobre a configuração de origens de log, consulte o *Guia do Usuário do IBM Security QRadar Log Sources*.

#### **Conceitos relacionados**:

["Opções de menu ativado pelo botão direito da topologia" na página 34](#page-41-0) Na topologia, você pode clicar com o botão direito em um evento para acessar informações de filtro de eventos adicionais.

### **Criando ou editando um mapeamento de origem de log**

Se o IBM Security QRadar Risk Manager não puder identificar uma origem de log no QRadar, é possível configurar um mapeamento de origem de log.

- <span id="page-102-0"></span>1. Clique na guia **Riscos**.
- 2. Na área de janela de navegação, clique em **Monitor de Configuração**.
- 3. Clique no dispositivo sem um mapeamento de origem de log.
- 4. Na barra de ferramentas, clique em **Criar/Editar Mapeamento**.
- 5. Na lista **Origem de Log**, selecione um grupo.
- 6. Selecione uma origem de log.
- 7. Clique em **Incluir**.
- 8. Clique em **Salvar**.

## **Investigando suas configurações do dispositivo de rede**

No IBM Security QRadar Risk Manager, é possível gerenciar a eficiência de seus dispositivos de rede, investigar as regras de firewall e identificar os riscos de segurança criados pelas regras de firewall inválidas.

#### **Procedimento**

- 1. Clique na guia **Riscos**.
- 2. Na área de janela de navegação, clique em **Monitor de Configuração**.
- 3. Para procurar seus dispositivos de rede. Na barra de ferramentas, clique em **Procura** > **Nova Procura**.
- 4. Clique duas vezes no dispositivo que deseja investigar.

A coluna de regra **Contagem de Evento** exibe a frequência do acionador da regra de firewall. Uma regra de contagem de evento zero é exibida por uma das razões a seguir:

- v Uma regra não é acionada e pode causar um risco de segurança. É possível investigar seu dispositivo firewall e remover quaisquer regras que não estejam acionadas.
- v Um mapeamento de origem de log do QRadar não está configurado.
- 5. Para procurar as regras, na barra de ferramentas **Regras**, clique em **Procurar** > **Nova Procura**.

Se um ícone for exibido na coluna **Status**, será possível passar o mouse sobre o ícone de status para exibir mais informações.

- 6. Para investigar as interfaces do dispositivo, na barra de ferramentas, clique em **Interfaces**.
- 7. Para investigar as regras do dispositivo da lista de controle de acesso (ACL), na barra de ferramentas, clique em **ACLs**.

Cada lista de controle de acesso define as interfaces sobre as quais os dispositivos em sua rede estão se comunicando. Quando as condições de uma ACL são cumpridas, as regras que estão associadas a uma ACL são acionadas. Cada regra é testada para permitir ou negar a comunicação entre os dispositivos.

8. Para investigar as regras de dispositivo da conversão de endereço de rede (NAT), na barra de ferramentas, clique em **NAT**.

A coluna **Fase** especifica quando o acionador excuta a regra NAT, por exemplo, antes ou depois do roteamento.

9. Para investigar a história ou comparar as configurações do dispositivo, na barra de ferramentas, clique em **Histórico**.

É possível visualizar as regras do dispositivo em uma visualização de comparação normalizada ou configuração do dispositivo bruto. A configuração do dispositivo normalizado é uma comparação gráfica que mostra as regras incluídas, excluídas ou modificadas entre os dispositivos. A configuração do dispositivo bruto é uma visualização em XML ou de texto simples do arquivo de dispositivo.

#### **Conceitos relacionados**:

["Mapeamento de origem de Log" na página 94](#page-101-0) Para monitorar a frequência do acionador das regras de firewall e ativar as procuras de evento de topologia, o IBM Security QRadar Risk Manager identifica as origens de log do QRadar.

### **Procurando regras de dispositivos**

No IBM Security QRadar Risk Manager, é possível procurar por regras que mudaram nos dispositivos em sua topologia. Também é possível descobrir mudanças de regra que ocorrem entre os backups de configuração do dispositivo.

Os resultados retornados para uma procura de regra são baseados no backup do gerenciamento de origem da configuração de seu dispositivo. Para garantir que as procuras de regras forneçam informações atualizadas, é possível planejar backups de dispositivos na sua página de atualizações de política de firewall.

#### **Procedimento**

- 1. Clique na guia **Riscos**.
- 2. Na área de janela de navegação, clique em **Monitor de Configuração**.
- 3. Clique duas vezes no dispositivo a partir do Monitor de Configuração.
- 4. Na barra de ferramentas da área de janela Regras, clique em **Procura** > **Nova Procura**.
- 5. Na área de janela Critérios da Procura, clique em intervalo de tempo.
- 6. Para procurar suas regras de dispositivo, escolha a partir das opções a seguir:
	- v Para procurar pelas regras **Sombreado**, **Excluída** ou **Outras**, clique em uma opção de status.

Por padrão, todas as opções de status estão ativadas. Para procurar apenas por regras com sombras, desmarque as opções **Excluídas** e **Outras**.

- Para procurar por uma lista de controle de acesso (ACL), digite no campo **Lista**.
- v Para procurar o número de pedido da entrada de regra, digite um valor numérico no campo **Entrada**.
- v Para procurar por uma origem ou destino, digite um endereço IP, endereço CIDR, nome do host ou referência de grupo de objeto.
- v Para procurar por portas ou referências de grupo de objeto, digite no campo **Serviço**.

O serviço pode incluir intervalos de portas, como 100-200, ou expressões de porta, como 80(TCP). Se a porta for negada, as informações da porta também incluirão um ponto de exclamação e poderão ser cercadas por parênteses, por exemplo, !(100-200) ou !80(TCP).

- v Para procurar por informações sobre regras de vulnerabilidades como definido pelo dispositivo IPS, digite no campo **Assinatura**.
- v Para procurar por aplicativos pelo adaptador, clique em **Selecionar Aplicativos** e, em seguida, digite um nome de adaptador ou aplicativo.
- 7. Clique em **Procurar**.

## **Comparando a configuração de seus dispositivos de rede**

No IBM Security QRadar Risk Manager, as configurações do dispositivo podem ser comparadas entre si por meio da comparação de vários backups em um único dispositivo ou comparando um backup de dispositivo de rede com outro.

Os tipos de configurações comuns podem incluir os itens a seguir:

- v **Documentos de Elemento Padrão** Os arquivos de Documento de Elemento Padrão (SED) são arquivos de dados XML que contêm informações sobre seus dispositivos de rede. Os arquivos SED são visualizados no formato XML bruto. Se um arquivo SED é comparado a outro arquivo SED, então a visualização é normalizada para exibir as diferenças de regras.
- v **Config** Os arquivos de configuração são fornecidos por determinados dispositivos de rede, dependendo do fabricante do dispositivo. É possível visualizar um arquivo de configuração clicando duas vezes nele.

Dependendo da informação que o adaptador coleta para seu dispositivo, vários outros tipos de configuração podem ser exibidos. Esses arquivos são exibidos na visualização de texto simples quando clicados duas vezes.

#### **Procedimento**

- 1. Clique na guia **Riscos**.
- 2. No menu de navegação, clique em **Monitor de Configuração**.
- 3. Clique duas vezes em qualquer dispositivo para visualizar as informações de configurações detalhadas.
- 4. Clique em **Histórico** para visualizar o histórico para este dispositivo.
- 5. Para comparar duas configurações em um único dispositivo:
	- a. Selecione uma configuração primária.
	- b. Pressione a tecla Ctrl e selecione uma segunda configuração para comparação.
	- c. Na área de janela Histórico, clique em **Comparar Selecionado**.

Se os arquivos de comparação forem documentos de elemento padrão (SEDs), então a janela Comparação de Configuração de Dispositivo Normalizado mostra as diferenças de regra entre os backups.

Ao comparar configurações normalizadas, a cor do texto mostra as atualizações de dispositivo a seguir:

- Uma estrutura de tópicos com pontilhado verde mostra uma regra ou configuração que foi incluída ao dispositivo.
- v Uma estrutura de tópicos com tracejado vermelho mostra uma regra ou configuração que foi excluída do dispositivo.
- v Uma estrutura de tópicos com sólidos amarelos mostra uma regra ou configuração que foi modificada no dispositivo.
- d. Para visualizar as diferenças de configuração brutas, clique em **Visualizar Comparação Bruta**.

Se a comparação é um arquivo de configuração ou outro tipo de backup, então a comparação original é exibida.

- 6. Para comparar duas configurações em dispositivos diferentes:
	- a. Selecione uma configuração primária a partir de um dispositivo.
	- b. Clique em **Marcar para Comparação**.
	- c. No menu de navegação, selecione **Todos os Dispositivos** para retornar à lista de dispositivos.
- d. Dê um clique duplo no dispositivo para comparar e clique em **Histórico**.
- e. Selecione uma configuração que você deseja comparar com a configuração marcada.
- f. Clique em **Comparar com Marcado**.
- g. Para visualizar as diferenças de configuração brutas, clique em **Visualizar Comparação Bruta**.

# **Capítulo 9. Gerenciando Relatórios do IBM Security QRadar Risk Manager**

É possível criar, editar, distribuir e gerenciar relatórios para seus dispositivos de rede. Relatórios detalhados sobre as regras de firewall e conexões entre os dispositivos muitas vezes são necessários para satisfazer vários padrões regulatórios, como a conformidade de PCI.

As opções de relatório a seguir são específicas ao QRadar Risk Manager:

| Opção de relatório                | Descrição                                                                                                    |
|-----------------------------------|----------------------------------------------------------------------------------------------------|
| Conexões                          | Os diagramas de conexão para os<br>dispositivos de rede que ocorreram durante<br>o período de tempo especificado.                                                                                                    |
| Regras de dispositivo             | As regras configuradas em sua rede de<br>dispositivo durante o período de tempo<br>especificado. É possível visualizar os<br>seguintes tipos de regras para um ou vários<br>dispositivos de rede usando esta opção de<br>relatório:                                                                                                    |
|                                   | · Regras de aceitação mais usadas                                                                                                    |
|                                   | • Regras de negação mais usadas                                                                                                    |
|                                   | Regras de aceitação menos usadas                                                                                                    |
|                                   | · Regras de negação menos usadas                                                                                                    |
|                                   | Regras sombreadas<br>$\bullet$                                                                                                    |
|                                   | • Regras de objetos não usados                                                                                                    |
| Objetos de dispositivo não usados | Produz uma tabela com o nome, a<br>configuração de data/hora e uma definição<br>para quaisquer grupos de referência do<br>objeto que não estão em uso no dispositivo.<br>Um grupo de referência do objeto é um<br>termo genérico usado para descrever uma<br>coleção de endereços IP, endereços CIDR,<br>nomes de host, portas ou outros parâmetros<br>de dispositivo que são agrupados e<br>designados às regras no dispositivo. |

*Tabela 24. Opções de relatório para o QRadar Risk Manager*

#### **Gerando manualmente um relatório**

Os relatórios podem ser iniciados manualmente. Se você iniciar vários relatórios manualmente, eles serão incluídos em uma fila e rotulados com seu gerenciador de posição.

#### **Sobre Esta Tarefa**

Gerar manualmente um relatório não reconfigura o planejamento de relatório existente. Por exemplo, se você gerar um relatório semanal para as negações de firewall mais ativas e depois gerar manualmente o relatório, o relatório semanal ainda será gerado no planejamento inicialmente configurado.

Quando um relatório é gerado, a coluna **Próximo Tempo de Execução** exibe uma das três mensagens a seguir:

- v **Gerando** O relatório está sendo gerado.
- v **Enfileirado (posição na fila)** O relatório é enfileirado para geração. A mensagem indica a posição que o relatório está na fila. Por exemplo, 1 de 3.
- v **(x hora(s) x min(s) y seg(s))** O relatório é planejado para ser executado. A mensagem é um cronômetro de contagem regressiva que especifica quando o relatório será executado pela próxima vez.

#### **Procedimento**

- 1. Clique na guia **Relatórios**.
- 2. Selecione o relatório que deseja gerar.
- 3. Clique em **Executar Relatório**.
- 4. Opcional. Clique em **Atualizar** para atualizar a visualização, incluindo as informações na coluna **Próximo Tempo de Execução**.

#### **O que Fazer Depois**

Depois que o relatório é gerado, é possível visualizar o relatório gerado a partir da coluna **Relatórios Gerados**.

#### **Usar o assistente de relatório**

É possível usar o Assistente de Relatório para criar um novo relatório. O Assistente de Relatório fornece um guia passo-a-passo de como projetar, planejar e gerar relatórios.

O assistente utiliza os seguintes elementos chave para ajudar a criar um relatório:

- v **Layout** Posição e tamanho de cada contêiner
- v **Contêiner** Lugar e local para conteúdo em seu relatório
- v **Conteúdo** Define os dados do relatório que o QRadar Risk Manager inclui no gráfico para o contêiner

Ao selecionar o layout de um relatório, considere o tipo de relatório que você deseja criar. Por exemplo, não escolha um contêiner de gráfico pequeno para o conteúdo do gráfico que exibe um grande número de objetos. Cada gráfico inclui uma legenda e uma lista de redes das quais o conteúdo é derivado; escolha um contêiner suficientemente grande para conter os dados.

O tempo de planejamento deve decorrer para os relatórios que são gerados semanalmente ou mensalmente antes de o relatório gerado retornar resultados. Para obter um relatório planejado, você deve aguardar o período de tempo de planejamento para os resultados serem construídos. Por exemplo, uma pesquisa semanal requer 7 dias para construir os dados. Essa procura retorna resultados após 7 dias decorridos.

### **Criando um relatório**

É possível criar relatórios para um intervalo específico e escolher um tipo de gráfico.
### **Sobre Esta Tarefa**

Um relatório pode consistir em vários elementos de dados e pode representar dados de rede e de segurança em uma variedade de estilos, como tabelas, gráficos de linha, gráficos de pizza e gráficos de barras.

É possível especificar o Console de Relatório ou o email para as opções de distribuição do relatório. A tabela a seguir descreve os parâmetros para essas opções de distribuição.

| Opção                                                                            | Descrição                                                                                                    |
|----------------------------------------------------------------------------------|----------------------------------------------------------------------------------------------------|
| Console de Relatórios                                                            | Selecione esta caixa de seleção para enviar o<br>relatório gerado para a guia Relatórios. Esse<br>é o canal de distribuição padrão.                                                                                                    |
| Selecione os usuários que devem ser capazes<br>de visualizar o relatório gerado. | Essa opção é exibida somente depois que<br>você seleciona a caixa de seleção Console de<br>Relatório.                                                                                                    |
|                                                                                  | Na lista de usuários, selecione os usuários<br>do QRadar Risk Manager aos quais deseja<br>conceder permissão para visualizar os<br>relatórios gerados.                                                                                   |
|                                                                                  | Você deve ter permissões de rede<br>apropriadas para compartilhar o relatório<br>gerado com outros usuários. Para obter mais<br>informações sobre permissões, consulte o<br>Guia de Administração do IBM Security<br>QRadar SIEM.        |
| Selecionar todos os usuários                                                     | Essa opção é exibida somente depois que<br>você seleciona a caixa de seleção Console de<br>Relatório.                                                                                                    |
|                                                                                  | Selecione esta caixa de seleção se desejar<br>conceder permissão a todos os usuários do<br>QRadar Risk Manager para visualizar os<br>relatórios gerados.                                                                                 |
|                                                                                  | Você deve ter permissões de rede<br>apropriadas para compartilhar o relatório<br>gerado com outros usuários. Para obter mais<br>informações sobre permissões, consulte o<br>Guia de Administração do IBM Security<br><b>QRadar SIEM.</b> |
| Email                                                                            | Selecione esta caixa de seleção se você deseja<br>distribuir o relatório gerado usando email.                                                                                                    |

*Tabela 25. Opções de distribuição de relatório gerado*

| Opção                                                        | Descrição                                                                                                    |
|--------------------------------------------------------------|----------------------------------------------------------------------------------------------------|
| Inserir endereço(s) de email de distribuição<br>de relatório | Essa opção é exibida somente depois que<br>você seleciona a caixa de seleção Email.                                                                                                    |
|                                                              | Digite o endereço de email para cada<br>destinatário do relatório gerado; separe uma<br>lista de endereços de email com vírgulas. O<br>máximo de caracteres para esse parâmetro é<br>255. |
|                                                              | Os destinatários de email recebem esse email<br>de no_reply_reports@qradar.                                                                                                    |
| Incluir Relatório como anexo (apenas não<br>HTML)            | Essa opção é exibida somente depois que<br>você seleciona a caixa de seleção Email.                                                                                                    |
|                                                              | Selecione esta caixa de seleção para enviar o<br>relatório gerado como um anexo.                                                                                                    |
| Incluir link no Console de Relatórios                        | Essa opção é exibida somente depois que<br>você seleciona a caixa de seleção Email.                                                                                                    |
|                                                              | Selecione essa caixa de seleção para incluir<br>um link para o Console de Relatório no<br>email.                                                                                          |

*Tabela 25. Opções de distribuição de relatório gerado (continuação)*

#### **Procedimento**

- 1. Clique na guia **Relatórios**.
- 2. Na lista **Ações**, selecione **Criar**.
- 3. Clique em **Avançar** para ir para a próxima página do Assistente de Relatório.
- 4. Selecione a frequência para o planejamento do relatório.
- 5. Na área de janela Permitir que este relatório seja gerado manualmente, selecione **Sim** para ativar ou **Não** para desativar a geração manual deste relatório. Essa opção não está disponível para relatórios gerados manualmente.
- 6. Clique em **Avançar**.
- 7. Escolha um layout de seu relatório e clique em **Avançar**.
- 8. Insira o título do relatório. O título pode ter até 100 caracteres de comprimento. Não use caracteres especiais.
- 9. Escolha um logotipo. O logotipo do QRadar é o logotipo padrão. Para obter mais informações sobre a marca de seu relatório, consulte o *Guia do Administrador do IBM Security QRadar SIEM*.
- 10. Na lista **Tipo de Gráfico**, selecione um dos relatórios específicos do QRadar Risk Manager.
- 11. Configure os dados do relatório para o gráfico.
- 12. Clique em **Salvar Detalhes do Contêiner**.
- 13. Clique em **Avançar**.
- 14. Selecionar formatos de relatório. É possível selecionar várias opções.

**Nota:** Os relatórios Regras de Dispositivo e Regras de Objeto Não Usado suportam apenas os formatos de relatório PDF, HTML e RTF.

15. Clique em **Avançar**.

- 16. Selecione os canais de distribuição que você deseja para seu relatório.
- 17. Clique em **Avançar**.
- 18. Digite uma descrição para este relatório. A descrição é exibida na página Resumo de Relatório e no email de distribuição do relatório gerado.
- 19. Selecione os grupos aos quais você deseja designar este relatório. Para obter mais informações sobre grupos, consulte Gerenciando Relatórios no *Guia de Administração do IBM Security QRadar SIEM*.
- 20. Opcional. Selecione sim para executar este relatório quando a configuração do assistente for concluída. Clique em **Avançar** para visualizar o resumo do relatório. É possível selecionar as guias disponíveis no relatório de resumo para visualizar as seleções de relatório.
- 21. Clique em **Concluir**.

#### **Resultados**

O relatório é gerado imediatamente. Se você limpou a caixa de seleção **Gostaria de executar o relatório agora** na página final do assistente, o relatório será salvo e gerado conforme planejado.

O título do relatório é o título padrão para o relatório gerado. Se você reconfigurar um relatório para inserir um novo título de relatório, o relatório será salvo como um novo relatório com o novo nome; no entanto, o relatório original permanecerá o mesmo.

### **Editando um relatório**

É possível editar um relatório para ajustar um planejamento de relatório, layout, configuração, título, formato e método de entrega. Você pode editar relatórios existentes ou editar um relatório padrão.

- 1. Clique na guia **Relatórios**.
- 2. Selecione o relatório que você deseja editar.
- 3. Na lista **Ações**, selecione **Editar**.
- 4. Selecione a frequência para o novo planejamento de relatório.
- 5. Na área de janela Permitir que este relatório seja gerado manualmente, selecione uma das seguintes opções:
	- v **Sim** Ativa a geração manual deste relatório.
	- v **Não** Destiva a geração manual deste relatório.
- 6. Clique em **Avançar** para ir para a próxima página do Assistente de Relatório.
- 7. Configure o layout do relatório:
	- a. Na lista **Orientação**, selecione a orientação de página.
	- b. Selecione uma opção de layout para seu relatório do QRadar Risk Manager.
	- c. Clique em **Avançar**.
- 8. Especifique valores para os seguintes parâmetros:
	- v **Título de Relatório** Digite um título do relatório. O título pode ter até 100 caracteres de comprimento. Não use caracteres especiais.
- v **Logotipo** Na lista, selecione um logotipo. O logotipo do QRadar é o logotipo padrão. Para obter mais informações sobre a definição de uma marca para seu relatório, consulte o *Guia do Administrador do IBM Security QRadar SIEM*.
- 9. Configure o contêiner para o relatório de dados:
	- a. Clique em **Definir**.
	- b. Configure os dados do relatório para o gráfico.
	- c. Clique em **Salvar Detalhes do Contêiner**.
	- d. Se necessário, repita essas etapas para editar contêineres adicionais.
	- e. Clique em **Avançar** para ir para a próxima página do Assistente de Relatório.
- 10. Clique em **Avançar** para ir para a próxima etapa do Assistente de Relatório.
- 11. Selecione as caixas de seleção para os formatos de relatório. Você pode selecionar mais de uma opção.

**Nota:** Os relatórios específicos do QRadar Risk Manager, como relatórios Regra de Dispositivo e Objeto de Dispositivo Não Usado, suportam apenas formatos PDF, HTML e RTF.

- 12. Clique em **Avançar** para ir para a próxima página do Assistente de Relatório.
- 13. Selecione os canais de distribuição para seu relatório.
- 14. Clique em **Avançar** para ir à etapa final no Assistente de Relatório.
- 15. Digite uma descrição para este relatório. A descrição é exibida na página Relatório de Resumo e no email de distribuição do relatório gerado.
- 16. Selecione os grupos aos quais você deseja designar este relatório. Para obter mais informações sobre grupos, consulte Gerenciando Relatórios no *Guia de Administração do IBM Security QRadar SIEM*.
- 17. Opcional. Selecione sim para executar este relatório quando a configuração do assistente for concluída.
- 18. Clique em **Avançar** para visualizar o resumo do relatório. A página Relatório de Resumo é exibida, fornecendo os detalhes para o relatório. É possível selecionar as guias disponíveis no relatório de resumo para visualizar as seleções de relatório.
- 19. Clique em **Concluir**.

## **Duplicando um relatório**

É possível duplicar qualquer relatório.

#### **Procedimento**

- 1. Clique na guia **Relatórios**.
- 2. Selecione o relatório que você deseja duplicar.
- 3. Na lista **Ações**, clique em **Duplicar**.
- 4. Digite um novo nome, sem espaços, para o relatório.

### **Compartilhando um relatório**

É possível compartilhar relatórios com outros usuários. Ao compartilhar um relatório, você fornece uma cópia do relatório selecionado para outro usuário para editar ou planejar.

### **Antes de Iniciar**

Deve-se ter privilégios administrativos para compartilhar relatórios. Além disso, para um novo usuário para visualizar e acessar relatórios, um usuário administrativo deve compartilhar todos os relatórios necessários com o novo usuário

### **Sobre Esta Tarefa**

Nenhuma atualização que o usuário fizer em um relatório compartilhado afetará a versão original do relatório.

#### **Procedimento**

- 1. Clique na guia **Relatórios**.
- 2. Selecione os relatórios que você deseja compartilhar.
- 3. Na lista **Ações** , clique em **Compartilhar**.
- 4. Na lista de usuários, selecione os usuários com os quais você deseja compartilhar este relatório.

Se nenhum usuário com acesso apropriado estiver disponível, uma mensagem é exibida.

5. Na etapa 5, clique em **Compartilhar**.

Para obter mais informações sobre relatórios, consulte o *Guia dos Usuários do IBM Security QRadar SIEM*.

## **Configurando gráficos**

O tipo de gráfico determina o dado configurado e exibido no gráfico. É possível criar vários gráficos específicos para os dados coletados pelos dispositivos no QRadar Risk Manager.

Os tipos de gráfico a seguir são específicos ao QRadar Risk Manager:

- [Conexão](#page-112-0)
- [Regras de Dispositivo](#page-115-0)
- v [Objetos de Dispositivo Não Usados](#page-120-0)

## **Gráficos de conexão**

<span id="page-112-0"></span>É possível usar o gráfico Conexões para visualizar informações de conexão de rede. É possível basear seu gráficos nos dados de procuras de conexão salvas na guia Riscos.

É possível customizar os dados que você deseja exibir no relatório gerado. Você pode configurar o gráfico para criar um gráfico dos dados em um período de tempo configurável. Essa funcionalidade ajuda a detectar tendências de conexão.

A tabela a seguir fornece informações de configuração para o contêiner Gráfico de Conexões.

*Tabela 26. Parâmetros do gráfico Conexões*

| <b>Parâmetro</b>                 | Descrição                                                        |
|----------------------------------|------------------------------------------------------------------|
| Detalhes do Contêiner - Conexões |                                                                  |
| Título do Gráfico                | Digite um título de gráfico para um máximo<br>de 100 caracteres. |

| Parâmetro            | Descrição                                                                                                    |
|----------------------|----------------------------------------------------------------------------------------------------|
| Subtítulo do Gráfico | Limpe a caixa de seleção para alterar o<br>subtítulo criado automaticamente. Digite um<br>título para um máximo de 100 caracteres.                                                                                    |
| Tipo de Gráfico      | Na lista, selecione o tipo de gráfico para<br>exibir no relatório gerado. As opções<br>incluem:                                                                                                    |
|                      | · Barra - Exibe os dados em um gráfico de<br>barras. Esse é o tipo de gráfico padrão.<br>Esse tipo de gráfico requer que uma<br>procura salva seja uma procura agrupada.<br>• Linha - Exibe os dados em um gráfico de |
|                      | linha.<br>• Setor – Exibe os dados em um gráfico de<br>pizza. Esse tipo de gráfico requer que<br>uma procura salva seja uma procura<br>agrupada.                                                                      |
|                      | • Barras Empilhadas - Exibe os dados em<br>um gráfico de barras empilhadas.                                                                                                    |
|                      | • Linhas Empilhadas - Exibe os dados em<br>um gráfico de linhas empilhadas.                                                                                                    |
|                      | Tabela - Exibe os dados em formato de<br>$\bullet$<br>tabela. A opção Tabela está disponível<br>apenas para o contêiner de largura de<br>página inteira.                                                              |
| Gráfico              | Na lista, selecione o número de conexões a<br>serem exibidas no relatório gerado.                                                                                                    |
| Planejamento Manual  | A área de janela Planejamento Manual é<br>exibida apenas se você selecionou a opção<br>de planejamento Manualmente no<br>Assistente de Relatório.                                                                     |
|                      | Para criar um planejamento manual:                                                                                                    |
|                      | 1. Na caixa de listagem De, digite a data de<br>início para o relatório ou selecione a data<br>usando o ícone Calendário. O padrão é a<br>data atual.                                                                 |
|                      | 2. Nas caixas de listagem, selecione o<br>horário de início que deseja para o<br>relatório. O horário está disponível em<br>incrementos de meia hora. O padrão é<br>1h.                                               |
|                      | 3. Na lista A, digite a data de encerramento<br>desejada para o relatório ou selecione a<br>data usando o ícone Calendário. O<br>padrão é a data atual.                                                               |
|                      | 4. Nas listas, selecione o horário de<br>encerramento para o relatório. O horário<br>está disponível em incrementos de meia<br>hora. O padrão é 1h.                                                                   |

*Tabela 26. Parâmetros do gráfico Conexões (continuação)*

| Parâmetro                 | Descrição                                                                                                    |
|---------------------------|----------------------------------------------------------------------------------------------------|
| Planejado de Hora em Hora | A área de janela Planejamento por Hora é<br>exibida apenas se você selecionou a opção<br>de planejamento Por Hora no Assistente de<br>Relatório.                                                   |
|                           | O Planejamento por Hora insere<br>automaticamente no gráfico todos os dados<br>da hora anterior.                                                                                                   |
| Planejamento Diário       | A área de janela Planejamento Diário é<br>exibida apenas se você selecionou a opção<br>de planejamento Diário no Assistente de<br>Relatório.                                                       |
|                           | Escolha uma das opções a seguir:                                                                                                    |
|                           | Todos os dados do dia anterior (24<br>horas)                                                                                                    |
|                           | • Dados do dia anterior a partir de - Nas<br>listas, selecione o período de tempo<br>desejado para o relatório gerado. O<br>horário está disponível em incrementos de<br>meia hora. O padrão é 1h. |
| Planejamento Semanal      | A área de janela Planejamento Semanal é<br>exibida apenas se você selecionou a opção<br>de planejamento Semanal no Assistente de<br>Relatório.                                                     |
|                           | Escolha uma das opções a seguir:                                                                                                    |
|                           | Todos os dados da semana anterior                                                                                                    |
|                           | Todos os dados da semana anterior -<br>Nas listas, selecione o período de tempo<br>necessário para gerar relatório. O padrão é<br>domingo.                                                         |
| Planejamento Mensal       | A área de janela Planejamento Mensal é<br>exibida apenas se você tiver selecionado a<br>opção de planejamento Mensal no<br>Assistente de Relatório.                                                |
|                           | Escolha uma das opções a seguir:                                                                                                    |
|                           | Todos os dados do mês anterior<br>$\bullet$                                                                                                    |
|                           | Dados do mês anterior a partir de - Na<br>lista, selecione o período de tempo que<br>você deseja para o relatório gerado. O<br>padrão é 1º a 31º.                                                  |
| Conteúdo do Gráfico       |                                                                                                    |
| Grupo                     | Na lista, selecione um grupo de procura<br>salva para exibir as procuras salvas<br>pertecentes ao grupo na lista Procuras<br>Salvas Disponíveis                                                    |

*Tabela 26. Parâmetros do gráfico Conexões (continuação)*

| Parâmetro                                                | Descrição                                                                                                    |
|----------------------------------------------------------|----------------------------------------------------------------------------------------------------|
| Digitar Procura Salva ou Selecionar a partir<br>da Lista | Para refinar a lista <b>Procuras Salvas</b><br>Disponíveis, digite o nome da procura que<br>você deseja localizar no campo Digitar<br>procura salva ou selecionar na lista.<br>Também é possível digitar uma<br>palavra-chave para exibir uma lista de<br>procuras que incluem essa palavra-chave.<br>Por exemplo, digite DMZ para exibir uma lista<br>de todas as procuras que incluem DMZ no<br>nome. |
| Procuras Salvas Disponíveis                              | Fornece uma lista de procuras salvas<br>disponíveis. Por padrão, todas as procuras<br>salvas disponíveis são exibidas, no entanto, é<br>possível filtrar a lista selecionando um<br>grupo da lista Grupo ou digitando o nome<br>de uma procura salva conhecida no campo<br>Digitar procura salva ou selecionar na lista.                                                                                |
| Criar Nova Procura de Conexão                            | Clique em Criar Nova Procura de Conexão<br>para criar uma nova procura.                                                                                                    |

*Tabela 26. Parâmetros do gráfico Conexões (continuação)*

## **Gráficos Regras de Dispositivo**

<span id="page-115-0"></span>É possível usar o gráfico Regras de Dispositivo para visualizar regras de firewall e a contagem de eventos de regras de firewall acionada em sua rede.

Os relatórios Regras de Dispositivo permitem criar um relatório para as seguintes regras de firewall:

- v Regras de aceitação de dispositivo mais ativas
- v Regras de negação de dispositivo mais ativas
- v Regras de aceitação de dispositivo menos ativas
- v Regras de negação de dispositivo menos ativas
- v Regras de dispositivo não usadas
- Regras de dispositivo sombreadas

Os relatórios gerados permitem que você entenda quais regras são aceitas, negadas, não usadas ou não acionadas em um único dispositivo, um adaptador específico ou vários dispositivos. Relatórios permitem que o QRadar Risk Manager automatize relatórios sobre o status de suas regras de dispositivo e exiba os relatórios no QRadar SIEM Console.

Essa funcionalidade ajuda a identificar como regras são usadas em sua rede de dispositivos.

Para criar um contêiner Gráfico Regras de Dispositivo, configure valores para os seguintes parâmetros:

*Tabela 27. Parâmetros do gráfico Regras de Dispositivo*

| Parâmetro                                     | Descrição |
|-----------------------------------------------|-----------|
| Detalhes do Contêiner – Regras de Dispositivo |           |

| Parâmetro                    | Descrição                                                                                                    |
|------------------------------|----------------------------------------------------------------------------------------------------|
| Limitar Regras às Principais | Na lista, selecione o número de regras a<br>serem exibidas no relatório gerado.                                                                                                    |
|                              | Por exemplo, se você limitar o relatório às 10<br>regras principais e criar um relatório para as<br>regras de aceitação mais usadas em todos os<br>dispositivos, o relatório retornará 10<br>resultados. Os resultados contêm uma lista<br>das 10 regras de aceitação mais usadas com<br>base na contagem de eventos em todos os<br>dispositivos que estão visíveis para o<br>QRadar Risk Manager. |

*Tabela 27. Parâmetros do gráfico Regras de Dispositivo (continuação)*

| Parâmetro | Descrição                                                                                                    |
|-----------|----------------------------------------------------------------------------------------------------|
| Tipo      | Selecione o tipo de regras de dispositivo<br>para exibir no relatório. As opções incluem:                                                                                                    |
|           | Regras de Aceitação Mais Usadas -<br>Exibe as regras de aceitação mais usadas<br>por contagem de eventos para um único<br>dispositivo ou um grupo de dispositivos.<br>Este relatório lista as regras com contagem<br>mais alta de eventos aceitos, em ordem<br>decrescente, para o intervalo de tempo<br>especificado no relatório.<br>Regras de Negação Mais Usadas - Exibe<br>as regras de negação mais usadas por<br>contagem de eventos para um único<br>dispositivo ou um grupo de dispositivos.<br>Este relatório lista as regras com contagem<br>mais alta de eventos negados, em ordem<br>decrescente, para o intervalo de tempo<br>especificado no relatório. |
|           | Regras Não Usadas - Exibe quaisquer<br>$\bullet$<br>regras para um único dispositivo ou um<br>grupo de dispositivos que não são usados.<br>As regras não usadas têm zero contagens<br>de eventos para o intervalo de tempo<br>especificado para o relatório.                                                                                                    |
|           | Regras de Aceitação Menos Usadas -<br>Exibe as regras de aceitação menos usadas<br>para um único dispositivo ou um grupo<br>de dispositivos. Este relatório lista as<br>regras com a contagem mais baixa de<br>eventos aceitos, em ordem crescente, para<br>o intervalo de tempo especificado no<br>relatório.                                                                                                    |
|           | Regras de Negação Menos Usadas –<br>٠<br>Exibe as regras de negação menos usadas<br>para um único dispositivo ou um grupo<br>de dispositivos. Este relatório lista as<br>regras com a contagem mais baixa de<br>eventos negados, em ordem crescente,<br>para o intervalo de tempo especificado no<br>relatório.                                                                                                    |
|           | Regras Sombreadas - Exibe quaisquer<br>regras para um único dispositivo que<br>nunca podem ser acionadas porque a<br>regra está bloqueada por uma regra de<br>continuação. Os resultados exibem uma<br>tabela da regra criando sombra e todas as<br>regras que nunca podem ser acionadas em<br>seu dispositivo porque são sombreadas<br>por uma regra de continuação no<br>dispositivo.                                                                                                    |
|           | Nota: Os relatórios de regras sombreadas só<br>podem ser executados com relação a um<br>único dispositivo. Essas regras têm zero<br>contagens de eventos para o intervalo de<br>tempo especificado para o relatório e são<br>identificadas com um ícone na coluna Status.                                                                                                    |

*Tabela 27. Parâmetros do gráfico Regras de Dispositivo (continuação)*

| Parâmetro              | Descrição                                                                                                    |
|------------------------|----------------------------------------------------------------------------------------------------|
| Intervalo de Data/Hora | Selecione o intervalo de tempo para o<br>relatório. As opções incluem:                                                                                                    |
|                        | Configuração Atual - Os resultados do<br>relatório Regras de Dispositivo são<br>baseados nas regras que existem na<br>configuração atual do dispositivo. Esse<br>relatório exibe regras e contagens de<br>eventos para a configuração do<br>dispositivo existente.                                                      |
|                        | A configuração atual para um dispositivo é<br>baseada na última vez que o Gerenciamento<br>da Origem da Configuração fez backup do<br>seu dispositivo de rede.                                                                                                    |
|                        | <b>Intervalo</b> – Os resultados do relatório<br>$\bullet$<br>Regras de Dispositivo são baseados nas<br>regras que existiam durante o período de<br>tempo do intervalo. Esse relatório exibe<br>regras e contagens de evento para o<br>intervalo especificado na última hora para<br>30 dias.                           |
|                        | <b>Intervalo Específico - Os resultados do</b><br>relatório Regras de Dispositivo são<br>baseados nas regras que existiam entre o<br>horário de início e o horário de<br>encerramento do intervalo de tempo. Esse<br>relatório exibe regras e contagens de<br>evento para o intervalo de tempo<br>especificado.         |
| Fuso Horário           | Selecione o fuso horário que deseja usar<br>como base para seu relatório. O fuso horário<br>padrão é baseado na configuração de seu<br>QRadar SIEM Console.                                                                                                    |
|                        | Ao configurar o parâmetro Fuso Horário<br>para o relatório, considere a localização dos<br>dispositivos associados com os dados<br>relatados. Se o relatório usar dados<br>abrangendo vários fusos horários, os dados<br>usados para o relatório serão baseados no<br>intervalo de tempo específico do fuso<br>horário. |
|                        | Por exemplo, se o QRadar SIEM Console<br>estiver configurado para Hora Padrão do<br>Leste (EST), você planejar um relatório<br>diário entre 13h e 15h e configurar o fuso<br>horário como Hora Local Central (CST), os<br>resultados no relatório conterão informações<br>das 14h às 16h EST.                           |

*Tabela 27. Parâmetros do gráfico Regras de Dispositivo (continuação)*

| Parâmetro                   | Descrição                                                                                                    |
|-----------------------------|----------------------------------------------------------------------------------------------------|
| Seleção de Dados de Destino | A Seleção de Dados de Destino é usada para<br>filtrar o Intervalo de Data/Hora para um<br>valor específico. Usando as opções Seleção<br>de Dados de Destino, é possível criar um<br>relatório para visualizar suas regras de<br>dispositivo ao longo de um período de<br>tempo definido customizado com a opção de<br>incluir apenas dados das horas e dos dias<br>selecionados.                                                                                                    |
|                             | Por exemplo, é possível planejar um<br>relatório para ser executado de 1 de outubro<br>a 31 de outubro e visualizar suas regras<br>mais ativas, menos ativas ou não usadas,<br>além de suas contagens de regras que<br>ocorrem durante o horário comercial, por<br>exemplo, de segunda a sexta, das 8h às 21h.<br>Nota: Os detalhes do filtro serão exibidos<br>apenas quando você seleciona a caixa de<br>seleção Seleção de Dados de Destino no<br>Assistente de Relatório.                                       |
| Formato                     | Selecione o formato para seu relatório de<br>regras de dispositivo. As opções incluem:<br>Um relatório agregado para dispositivos<br>especificados - Este formato de relatório<br>agrega os dados do relatório em vários<br>dispositivos.                                                                                                    |
|                             | Por exemplo, se você criar um relatório para<br>exibir as dez regras mais negadas, um<br>relatório agregado exibirá as dez regras mais<br>negadas em todos os dispositivos<br>selecionados para o relatório. Esse relatório<br>retorna 10 resultados no total para o<br>relatório.                                                                                                    |
|                             | Um relatório por dispositivo - Este<br>formato de relatório exibe os dados do<br>relatório para um dispositivo.                                                                                                    |
|                             | Por exemplo, se você criar um relatório para<br>exibir as dez regras mais negadas, um<br>relatório agregado exibirá as dez regras mais<br>negadas para cada dispositivo selecionado<br>para o relatório. Esse relatório retorna os 10<br>principais resultados para cada dispositivo<br>selecionado para o relatório. Se você<br>selecionou 5 dispositivos, o relatório<br>retornará 50 resultados.<br>Nota: Os relatórios de regras sombreadas<br>têm capacidade de exibir apenas um<br>relatório por dispositivo. |

*Tabela 27. Parâmetros do gráfico Regras de Dispositivo (continuação)*

| Parâmetro    | Descrição                                                                                                    |
|--------------|----------------------------------------------------------------------------------------------------|
| Dispositivos | Selecione os dispositivos incluídos no<br>relatório. As opções incluem:                                                                                                    |
|              | ٠<br>Todos os Dispositivos - Selecione esta<br>opção para incluir todos os dispositivos<br>no QRadar Risk Manager em seu<br>relatório.                                                                                                |
|              | Adaptador - Na lista, selecione um tipo<br>$\bullet$<br>de adaptador para incluir no relatório.<br>Apenas um tipo de adaptador pode ser<br>selecionado na lista para um relatório.                                                    |
|              | Dispositivos Específicos - Selecione esta<br>٠<br>opção para incluir apenas dispositivos<br>específicos em seu relatório. A janela<br>Seleção de Dispositivo permite que você<br>selecione e inclua dispositivos em seu<br>relatório. |
|              | Para incluir dispositivos individuais em seu<br>relatório:                                                                                                    |
|              | 1. Clique em Navegar para exibir a janela<br>Seleção de Dispositivo.                                                                                                    |
|              | 2. Selecione quaisquer dispositivos e clique<br>em Incluir Selecionado.                                                                                                    |
|              | Para incluir todos os dispositivos em seu<br>relatório:                                                                                                    |
|              | 1. Clique em Navegar para exibir a janela<br>Seleção de Dispositivo.                                                                                                    |
|              | 2. Clique em Incluir Todos.                                                                                                    |
|              | Para procurar dispositivos para incluir no<br>relatório:                                                                                                    |
|              | 1. Clique em Navegar para exibir a janela<br>Seleção de Dispositivo.                                                                                                    |
|              | 2. Clique em Procurar.                                                                                                    |
|              | 3. Selecione as opções de procura para<br>filtrar a lista completa de dispositivos<br>por configuração obtida, endereço IP ou<br>CIDR, nome do host, tipo, adaptador,<br>fornecedor ou modelo.                                        |
|              | 4. Clique em Procurar.                                                                                                    |
|              | 5. Selecione quaisquer dispositivos e clique<br>em Incluir Selecionado.                                                                                                    |

*Tabela 27. Parâmetros do gráfico Regras de Dispositivo (continuação)*

## **Gráficos Objetos de Dispositivo Não Usados**

<span id="page-120-0"></span>Um relatório Objetos de Dispositivo Não Usados exibe os grupos de referência do objeto que não estão sendo usados pelo seu dispositivo de rede.

Este relatório exibe referências do objeto, como uma coleta de endereço IP, variação de endereços CIDR ou ou nomes de hosts que não são usados por seu dispositivo de rede.

Ao configurar um contêiner de objetos não usados do dispositivo, você configura valores para os seguintes parâmetros:

| Parâmetro                                                 | Descrição                                                                                                    |  |
|-----------------------------------------------------------|----------------------------------------------------------------------------------------------------|--|
| Detalhes do Contêiner - Objetos de Dispositivo Não Usados |                                                                                                    |  |
| Limitar Objetos aos Principais                            | Na lista, selecione o número de regras a<br>serem exibidas no relatório gerado.                                                                                                    |  |
| Dispositivos                                              | Selecione os dispositivos incluídos no<br>relatório. As opções incluem:                                                                                                    |  |
|                                                           | Todos os Dispositivos - Selecione esta<br>opção para incluir todos os dispositivos<br>no QRadar Risk Manager em seu<br>relatório.                                                                                                |  |
|                                                           | Adaptador - Na lista, selecione um tipo<br>de adaptador para incluir no relatório.<br>Apenas um tipo de adaptador pode ser<br>selecionado na lista para um relatório.                                                            |  |
|                                                           | Dispositivos Específicos - Selecione esta<br>opção para incluir apenas dispositivos<br>específicos em seu relatório. A janela<br>Seleção de Dispositivo permite que você<br>selecione e inclua dispositivos em seu<br>relatório. |  |
|                                                           | Para incluir dispositivos individuais em seu<br>relatório:                                                                                                    |  |
|                                                           | 1. Clique em Navegar para exibir a janela<br>Seleção de Dispositivo.                                                                                                    |  |
|                                                           | 2. Selecione quaisquer dispositivos e clique<br>em Incluir Selecionado.                                                                                                    |  |
|                                                           | Para incluir todos os dispositivos em seu<br>relatório:                                                                                                    |  |
|                                                           | 1. Clique em Navegar para exibir a janela<br>Seleção de Dispositivo.                                                                                                    |  |
|                                                           | 2. Clique em Incluir Todos.                                                                                                    |  |
|                                                           | Para procurar dispositivos para incluir no<br>relatório:                                                                                                    |  |
|                                                           | 1. Clique em Navegar para exibir a janela<br>Seleção de Dispositivo.                                                                                                    |  |
|                                                           | Clique em Procurar.<br>2.                                                                                                    |  |
|                                                           | 3. Selecione as opções de procura para<br>filtrar a lista completa de dispositivos<br>por configuração obtida, endereço IP ou<br>CIDR, nome do host, tipo, adaptador,<br>fornecedor ou modelo.                                   |  |
|                                                           | 4. Clique em Procurar.                                                                                                    |  |
|                                                           | Selecione quaisquer dispositivos e clique<br>5.<br>em Incluir Selecionado.                                                                                                    |  |

*Tabela 28. Parâmetros de relatório Objetos de Dispositivo Não Usados*

## <span id="page-122-0"></span>**Capítulo 10. Usar simulações no QRadar Risk Manager**

Use simulações para definir, planejar e executar simulações de exploração em sua rede. Você pode criar, visualizar, editar, duplicar e excluir simulações.

É possível criar simulações baseadas em uma série de regras que podem ser combinadas e configuradas. A simulação pode ser planejada para ser executada periodicamente ou manualmente. Depois de uma simulação ser concluída, é possível revisar os resultados da simulação e aprovar qualquer resultado aceitável ou de baixo risco que seja baseado em sua política de rede. Quando você revisa resultados, é possível aprovar ações aceitáveis ou o tráfego de seus resultados. Após o ajuste de sua simulação, é possível configurar a simulação para monitorar os resultados.

Ao monitorar uma simulação, você pode definir como deseja que o sistema responda quando os resultados não aprovados são retornados. Uma resposta do sistema pode ser um email, a criação de um evento ou o envio de uma resposta para syslog.

Simulações podem ser modeladas a partir de uma topologia ou modelo de topologia atual.

A página Simulação resume informações sobre simulações e resultados de simulação.

Os resultados da simulação são exibidos apenas após ela ser concluída. Depois de uma simulação ser concluída, a coluna **Resultados** lista as datas e os resultados correspondentes de sua simulação.

## **Simulações**

Simulações criadas pelos usuários e os resultados da simulação podem ser visualizados na página Simulações.

A janela Simulações fornece as seguintes informações:

*Tabela 29. Parâmetros de definições de simulação*

| Parâmetro         | Descrição                                                                                                    |
|-------------------|----------------------------------------------------------------------------------------------------|
| Nome da Simulação | O nome da simulação, conforme definido<br>pelo criador da simulação.                                                          |
| Modelo            | O tipo de modelo. Simulações podem ser<br>modeladas a partir de uma topologia ou<br>modelo de topologia atual. As opções são: |
|                   | • Topologia atual                                                                                                    |
|                   | O nome do modelo de topologia.                                                                                                |
| Grupos            | Os grupos aos quais a simulação está<br>associada.                                                                            |
| Criado por        | O usuário que criou a simulação.                                                                                              |
| Data de Criação   | A data e a hora em que a simulação foi<br>criada.                                                                             |

| Parâmetro          | Descrição                                                                                                    |  |
|--------------------|----------------------------------------------------------------------------------------------------|--|
| Última Modificação | A data e a hora em que a simulação foi<br>modificada pela última vez.                                                                                                    |  |
| Planejamento       | A frequência com que a simulação está<br>planejada para ser executada. As opções<br>incluem:                                                                                                    |  |
|                    | Manual - A simulação é executada<br>manualmente.                                                                                                    |  |
|                    | <b>Uma Vez</b> – Especifique a data e hora em<br>que a simulação está planejada para ser<br>executada.                                                                                                    |  |
|                    | Diariamente – Especifique a hora do dia<br>$\bullet$<br>em que a simulação está planejada para<br>ser executada.                                                                                                    |  |
|                    | Semanalmente – Especifique o dia da<br>semana e a hora em que a simulação está<br>planejada para ser executada.                                                                                                    |  |
|                    | Mensalmente – Especifique o dia do mês<br>e a hora em que a simulação está<br>planejada para ser executada.                                                                                                    |  |
| Última Execução    | A última data e hora em que a simulação foi<br>executada.                                                                                                    |  |
| Próxima Execução   | A data e a hora em que a simulação seguinte<br>será executada.                                                                                                    |  |
| Resultados         | Se a simulação foi executada, esse parâmetro<br>incluirá uma lista que contém uma lista de<br>datas com os resultados de sua simulação.<br>Se a simulação não foi executada, a coluna<br>Resultados exibirá Sem Resultados. |  |

*Tabela 29. Parâmetros de definições de simulação (continuação)*

## **Criando uma simulação**

<span id="page-123-0"></span>É possível criar simulações baseadas em uma série de regras que podem ser combinadas e configuradas.

### **Sobre Esta Tarefa**

Os parâmetros que podem ser configurados para testes de simulação são sublinhados. A tabela a seguir descreve os testes de simulação que você pode configurar.

*Tabela 30. Testes de simulação*

| Nome do Teste                                  | Descrição                                                                                    | Parâmetros                                                                                                    |
|------------------------------------------------|----------------------------------------------------------------------------------------------|----------------------------------------------------------------------------------------------------|
| Ataque contra um dos<br>seguintes endereços IP | Simula ataques com relação a<br>endereços IP ou intervalos<br>CIDR específicos.              | Configure o parâmetro de<br>endereços IP para especificar<br>o endereço IP ou intervalos<br>CIDR aos quais deseja que a<br>simulação se aplique. |
| Ataque contra uma das<br>seguintes redes       | Simula ataques contra redes<br>que são membros de um ou<br>mais locais de rede<br>definidos. | Configure o parâmetro de<br>redes para especificar as<br>redes às quais deseja que a<br>simulação se aplique.                                    |

| Nome do Teste                                                                                    | Descrição                                                                                                    | Parâmetros                                                                                                    |
|--------------------------------------------------------------------------------------------------|----------------------------------------------------------------------------------------------------|----------------------------------------------------------------------------------------------------|
| Ataque contra um dos<br>seguintes blocos de<br>construção ativos                                 | Simula ataques contra um ou<br>mais blocos de construção de<br>ativo definidos.                                                                                                    | Configure os parâmetros de<br>bloco de construção de ativo<br>para especificar os blocos de<br>construção de ativo aos quais<br>deseja que a simulação se<br>aplique.                                                                                                    |
| Ataque contra um dos<br>seguintes conjuntos de<br>referência                                     | Simula ataques contra uma<br>ou conjuntos de referência<br>definidos.                                                                                                    | Configure os parâmetros de<br>conjunto de referência para<br>especificar a quais deseja que<br>essa simulação se aplique.                                                                                                    |
| Ataque contra uma<br>vulnerabilidade em uma das<br>seguintes portas usando<br>protocolos         | Simula ataques contra uma<br>vulnerabilidade em uma ou<br>mais portas definidas.                                                                                                    | Configure os seguintes<br>parâmetros:<br>• Portas Abertas -<br>Especifique as portas que<br>você deseja que sejam<br>consideradas por esta<br>simulação.<br>• Protocolos - Especifique o<br>protocolo que você deseja<br>que seja considerado por<br>esta simulação.                                                                                                    |
| Ataque contra ativos<br>suscetíveis a uma das<br>seguintes vulnerabilidades                      | Simula ataques contra ativos<br>suscetíveis a uma ou mais<br>vulnerabilidades definidas.                                                                                                    | Configure o parâmetro<br>vulnerabilidades para<br>identificar as<br>vulnerabilidades às quais<br>deseja que este teste se<br>aplique. É possível procurar<br>vulnerabilidades no ID<br>OSVDB, ID Bugtraq, ID CVE<br>ou título.                                                                                                    |
| Ataque contra ativos<br>suscetíveis a<br>vulnerabilidade com uma<br>das seguintes classificações | Permite simular ataques<br>contra um ativo que seja<br>suscetível a vulnerabilidades<br>para uma ou mais<br>classificações definidas.                                                                                                    | Configure o parâmetro<br>classificações para identificar<br>as classificações de<br>vulnerabilidade. Por<br>exemplo, uma classificação<br>de vulnerabilidade pode ser<br>Manipulação de Entrada ou<br>Negação de Serviço.                                                                                                    |
| Ataque contra ativos<br>suscetíveis a<br>vulnerabilidades com<br>pontuação CVSS maior que<br>5   | Um valor Common<br>Vulnerability Scoring System<br>(CVSS) é um padrão de<br>mercado para avaliar a<br>gravidade das<br>vulnerabilidades. Essa<br>simulação filtra ativos em<br>sua rede que incluem o valor<br>CVSS configurado.<br>Permite simular ataques<br>contra um ativo que seja<br>suscetível a vulnerabilidade<br>com uma pontuação CVSS<br>maior que 5. | Configure os seguintes<br>parâmetros:<br>maior que - Especifique<br>se a pontuação Common<br>Vulnerability Scoring<br>System (CVSS) é maior<br>que, maior que ou igual a,<br>menor que, menor que ou<br>igual a, igual a ou não<br>igual ao valor configurado.<br>O padrão é maior que.<br>5 - Especifique a<br>pontuação CVSS que você<br>deseja que este teste<br>considere. O padrão é 5. |

*Tabela 30. Testes de simulação (continuação)*

| Nome do Teste                                                                                                    | Descrição                                                                                                    | Parâmetros                                                                                                    |
|----------------------------------------------------------------------------------------------------|----------------------------------------------------------------------------------------------------|----------------------------------------------------------------------------------------------------|
| Ataque contra ativos<br>suscetíveis a<br>vulnerabilidades divulgadas<br>após essa data                                                                                    | Permite simular ataques<br>contra um ativo que seja<br>suscetível a vulnerabilidades<br>descobertas antes, depois ou<br>na data configurada.                                                                   | Configure os seguintes<br>parâmetros:<br>antes de $\vert$ depois de $\vert$<br>em - Especifique se deseja<br>que a simulação considere<br>as vulnerabilidades<br>divulgadas como antes de,<br>depois de ou em datas<br>configuradas nos ativos. O<br>padrão é antes.<br>esta data - Especifique a<br>٠<br>data que você deseja que<br>esta simulação considere. |
| Ativos de meta de ataque<br>suscetíveis a<br>vulnerabilidades em que o<br>nome, o fornecedor, a versão<br>ou o serviço contém uma<br>das entradas de texto a<br>seguir    | Permite simular ataques<br>contra um ativo que seja<br>suscetível a vulnerabilidades<br>correspondentes ao nome do<br>ativo, fornecedor, versão ou<br>serviço com base em um ou<br>mais entrada de texto.      | Configure o parâmetro<br>entradas de texto para<br>identificar o nome do ativo,<br>fornecedor, versão ou serviço<br>que deseja que esta<br>simulação considere.                                                                                                    |
| Ativos de meta de ataque<br>suscetíveis a<br>vulnerabilidades em que o<br>nome, o fornecedor, a versão<br>ou o serviço contém uma<br>das expressões regulares a<br>seguir | Permite simular ataques<br>contra um ativo que seja<br>suscetível a vulnerabilidades<br>correspondentes ao nome do<br>ativo, fornecedor, versão ou<br>serviço com base em uma ou<br>mais expressões regulares. | Configure o parâmetro<br>expressões regulares<br>parâmetro para identificar o<br>nome do ativo, fornecedor,<br>versão ou serviço que deseja<br>que esta simulação considere.                                                                                                    |

*Tabela 30. Testes de simulação (continuação)*

Os seguintes testes de contribuição foram descontinuados e ocultos no Monitor de Política:

- v **ataque contra uma vulnerabilidade em um dos seguintes sistemas operacionais**
- v **ataque contra ativos suscetíveis a vulnerabilidades de um dos seguintes fornecedores**
- v **ataque contra ativos suscetíveis a vulnerabilidades de um dos seguintes produtos**

Os testes de contribuição descontinuados foram substituídos por outros testes.

- 1. Clique na guia **Riscos**.
- 2. No menu de navegação, selecione **Simulação** > **Simulações**.
- 3. No menu **Ações**, selecione **Novo**.
- 4. Digite um nome para a simulação no parâmetro **Como você deseja nomear esta simulação**.
- 5. Na lista suspensa **Em qual modelo você deseja basear isto**, selecione o tipo de dados que você deseja retornar. Todos os modelos existentes de topologia são listados. Se você selecionar a Topologia Atual, a simulação usará o modelo de topologia atual.
- 6. Escolha uma das opções a seguir:

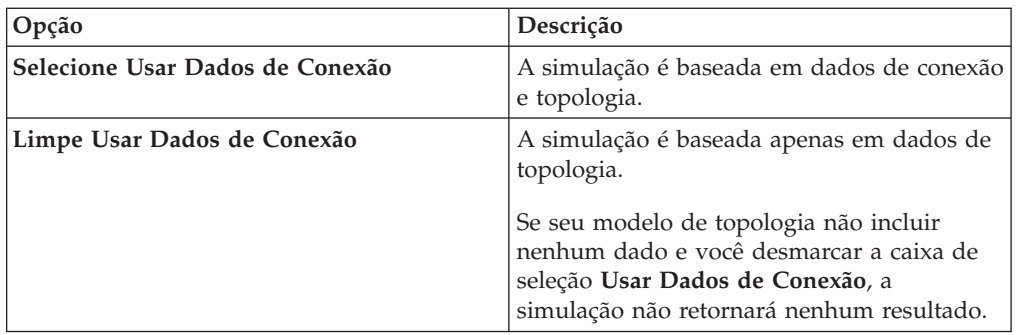

7. Na lista **Fator de Importância**, selecione o nível de importância que deseja associar a essa simulação.

O Fator de Importância é usado para calcular a Pontuação de Risco. O intervalo é de 1 (baixa importância) a 10 (alta importância). O padrão é 5.

8. Na lista **Onde você deseja que comece a simulação**, selecione uma origem para a simulação.

O valor escolhido determina o ponto de início da simulação. Por exemplo, o ataque se origina em uma rede específica. O parâmetros de simulação selecionados são exibidos na janela **Gerar uma simulação onde**.

- 9. Inclua destinos de ataque de simulação para o teste de simulação.
- 10. Usando as simulações que você deseja incluir no campo de ataque, selecione o sinal **+** ao lado da simulação que deseja incluir.

As opções de simulação são exibidas na janela **Gerar uma simulação onde**.

- 11. Na janela **Gerar uma simulação onde**, clique em qualquer parâmetro sublinhado para configurar ainda mais quaisquer parâmetros de simulação.
- 12. Na lista suspensa **Executar esta simulação para**, selecione o número de etapas para as quais deseja executar esta simulação (1 a 5).
- 13. Na lista drop-down de etapas, escolha o planejamento para executar a simulação.
- 14. Na área de grupos, selecione uma caixa de seleção para qualquer grupo para o qual você deseja designar essa simulação.
- 15. Clique em **Salvar Simulação**.

## **Editando uma simulação**

É possível editar simulações.

### **Procedimento**

- 1. Clique na guia **Riscos**.
- 2. No menu de navegação, selecione **Simulação** > **Simulações**.
- 3. Selecione a definição de simulação que você deseja editar.
- 4. No menu **Ações**, selecione **Editar**.
- 5. Atualize os parâmetros, conforme necessário.

Para obter mais informações sobre os parâmetros de simulação, consulte [Testes](#page-123-0) [de simulação.](#page-123-0)

6. Clique em **Salvar Simulação**.

## **Duplicando uma simulação**

É possível duplicar simulações.

### **Procedimento**

- 1. Clique na guia **Riscos**.
- 2. No menu de navegação, selecione **Simulação** > **Simulações**.
- 3. Selecione a simulação que você deseja duplicar.
- 4. No menu **Ações**, selecione **Duplicar**.
- 5. Digite o nome para a simulação.
- 6. Clique em **OK**.

### **Excluindo uma simulação**

É possível excluir simulações.

#### **Procedimento**

- 1. Clique na guia **Riscos**.
- 2. No menu de navegação, selecione **Simulação** > **Simulações**.
- 3. Selecione a simulação que você deseja excluir.
- 4. No menu **Ações**, selecione **Excluir**.
- 5. Clique em **OK**.

### **Executando uma simulação manualmente**

Utilize o Editor de Simulação para executar manualmente uma simulação.

#### **Procedimento**

- 1. Clique na guia **Riscos**.
- 2. No menu **Ações**, selecione **Executar Simulação**.
- 3. Clique em **OK**.

### **Resultados**

O processo de simulação poderá durar um período de tempo estendido. Enquanto a simulação é executada, a coluna Próxima Execução indica a porcentagem concluída. Na conclusão, a coluna Resultados exibe a data e hora da simulação.

Se você executar uma simulação e, em seguida, executar mudanças que afetam os testes associados com a simulação, essas mudanças podem demorar até uma hora para serem exibidas.

## **Gerenciando resultados da simulação**

Depois de uma simulação ser executada, a coluna Resultados exibe uma lista suspensa contendo uma lista das datas em que ela foi gerada.

Os resultados da simulação são mantidos por 30 dias. Os resultados só são exibidos na coluna Resultados após a simulação ser executada.

## **Visualizando resultados da simulação**

É possível visualizar os resultados da simulação na coluna Resultados da página Simulações.

### **Sobre Esta Tarefa**

Os resultados só são exibidos na coluna Resultados após a simulação ser executada. Os resultados da simulação fornecem informações sobre cada etapa da simulação.

Por exemplo, a primeira etapa de uma simulação fornece uma lista dos ativos conectados diretamente afetados pela simulação. A segunda etapa lista ativos em sua rede que podem se comunicar com ativos de primeiro nível em sua simulação.

Quando você clica em Visualizar Resultado, as seguintes informações são fornecidas:

| Parâmetro              | Descrição                                                                                                    |
|------------------------|----------------------------------------------------------------------------------------------------|
| Definição de Simulação | A descrição da simulação.                                                                                                    |
| Usando Modelo          | O nome do modelo com relação ao qual a<br>simulação foi executada.                                                                                                    |
| Resultado da Simulação | A data na qual a simulação foi executada.                                                                                                    |
| Resultados da Etapa    | O número de etapas para o resultado<br>incluindo a etapa que está atualmente sendo<br>exibida.                                                                                                    |
| Ativos Comprometidos   | O número do total de ativos comprometidos<br>nesta etapa e em todas as etapas de<br>simulação.                                                                                                    |
|                        | Se o modelo de topologia incluir dados de<br>um intervalo IP de /32 definido como<br>acessível, o QRadar Risk Manager não<br>validará esses ativos com relação ao banco<br>de dados. Portanto, esses ativos não são<br>consideradas no total de Ativos<br>Comprometidos. QRadar Risk Manager<br>apenas valida os ativos em intervalos IP<br>mais amplos, como /24, para determinar<br>quais ativos existem. |
| Pontuação de Risco     | A pontuação de riscos é um valor calculado<br>com base no número de resultados, etapas,<br>número de ativos comprometidos e fator de<br>importância designado à simulação. Esse<br>valor indica o nível de severidade associado<br>à simulação para a etapa exibida.                                                                                                    |

*Tabela 31. Informações do resultado da simulação*

É possível mover o ponteiro do mouse sobre uma conexão para determinar a lista de ativos afetados por esta simulação.

Os 10 principais ativos serão exibidas quando você mover o mouse sobre a conexão.

Mova o ponteiro do mouse sobre a conexão para destacar o caminho por meio da rede, conforme definido pela sub-rede.

A página de resultado da simulação fornece uma tabela chamada Resultados para esta etapa. Essa tabela fornece as informações a seguir:

| Parâmetro       | Descrição                                                                                     |
|-----------------|-----------------------------------------------------------------------------------------------|
| Aprovar         | Permite aprovar os resultados da simulação.<br>Consulte Aprovando resultados da<br>simulação. |
| Pai             | O endereço IP de origem para a etapa<br>exibida da simulação.                                 |
| <b>IP</b>       | O endereço IP do ativo afetado.                                                               |
| Rede            | A rede dos endereços IP de destino,<br>conforme definido na hierarquia da rede.               |
| Nome do Recurso | O nome do ativo afetado, conforme definido<br>pelo perfil do ativo.                           |
| Peso do Ativo   | O peso do ativo afetado, conforme definido<br>no perfil do ativo.                             |

*Tabela 32. Resultados para estas informações da etapa*

#### **Procedimento**

- 1. Clique na guia **Riscos**.
- 2. No menu de navegação, selecione **Simulação** > **Simulações**.
- 3. Na coluna Resultados, selecione a data e a hora da simulação que você deseja visualizar utilizando a lista.
- 4. Clique em **Visualizar Resultados**. Você pode visualizar as informações de resultado de simulação, começando na etapa 1 da simulação.
- 5. Visualize os Resultados para esta tabela Etapa para determinar os ativos afetados.
- 6. Para visualizar a próxima etapa dos resultados da simulação, clique em **Próxima Etapa**.

## **Aprovando resultados da simulação**

<span id="page-129-0"></span>É possível aprovar resultados de simulação.

### **Sobre Esta Tarefa**

Deve-se aprovar o tráfego de rede que é considerado de baixo risco ou comunicação normal no ativo. Ao aprovar resultados, você filtra a lista de resultados para que as simulações futuras ignorem as comunicações normais ou aprovadas.

Os resultados só são exibidos na coluna Resultados após a simulação ser executada.

- 1. Clique na guia **Riscos**.
- 2. No menu de navegação, selecione **Simulação** > **Simulações**.
- 3. Na coluna Resultados, selecione a data e a hora da simulação que você deseja visualizar utilizando a lista.
- 4. Clique em **Visualizar Resultados**.
- 5. Na tabela Resultados para esta etapa, utilize um dos seguintes métodos para aprovar ativos:

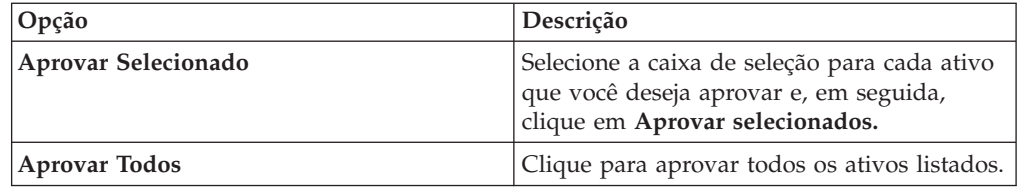

6. Opcional. Clique em **Visualizar Aprovado** para visualizar todos os ativos aprovados.

## **Revogando aprovação de simulação**

É possível deixar uma comunicação ou conexão aprovada desativada na lista aprovada. Depois de um resultado de simulação aprovado ser removido, simulações futuras exibem comunicações não aprovadas nos resultados da simulação.

### **Procedimento**

- 1. Clique na guia **Riscos**.
- 2. No menu de navegação, selecione **Simulação** > **Simulações**.
- 3. Na coluna Resultados, selecione a data e a hora da simulação que você deseja visualizar utilizando a lista.
- 4. **Visualizar Resultado**.
- 5. Clique em **Visualizar Aprovado** para visualizar todos os ativos aprovados.
- 6. Escolha uma das opções a seguir:

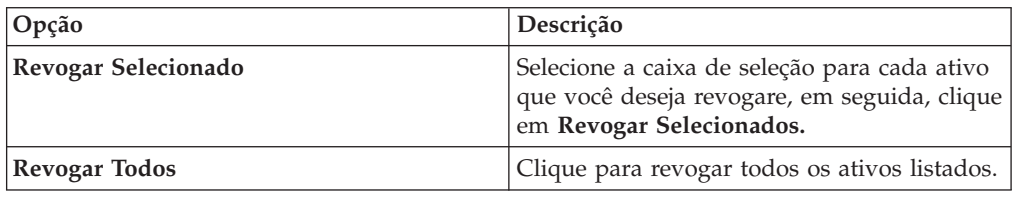

### **Monitorando simulações**

Você pode monitorar uma simulação para determinar se os resultados da simulação mudaram. Se ocorrer uma mudança, um evento será gerado. No máximo 10 simulações podem estar no monitor mode.

### **Sobre Esta Tarefa**

Quando uma simulação está no monitor mode, o intervalo de tempo padrão é 1 hora. Esse valor substitui o valor de tempo configurado quando a simulação foi criada.

Para obter informações sobre categorias de eventos, consulte o *Guia do Usuário do IBM Security QRadar SIEM*.

- 1. Clique na guia **Riscos**.
- 2. No menu de navegação, selecione **Simulação** > **Simulações**.
- 3. Selecione a simulação que você deseja monitorar.
- 4. Clique em **Monitor**.
- 5. No campo **Nome de Eventos**, digite o nome do evento que você deseja exibir nas guias **Atividade do Log** e **Ofensas**.
- 6. No campo **Descrição do Evento**, digite uma descrição para o evento. A descrição é exibida em Anotações nos detalhes do evento.
- 7. Na lista **Categoria de Alto Nível**, selecione a categoria de evento de alto nível que você quer que esta simulação use ao processar eventos.
- 8. Na lista **Categoria de Baixo Nível**, selecione a categoria de evento de baixo nível que você quer que esta simulação use ao processar eventos.
- 9. Selecione a caixa de seleção **Assegure-se de que o evento de dispatch faça parte de uma ofensa** se quiser, como resultado dessa simulação monitorada, os eventos que são encaminhados para o componente Funcionários Públicos. Se nenhuma ofensa foi gerada, uma nova será criada. Se uma ofensa existir, esse evento será incluído na ofensa existente. Se você selecionar a caixa de seleção, escolha uma das seguintes opções:

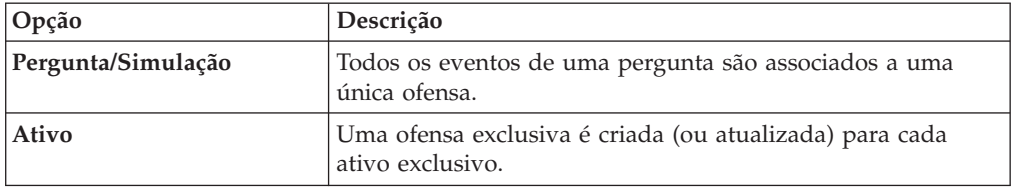

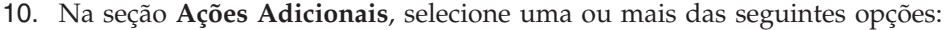

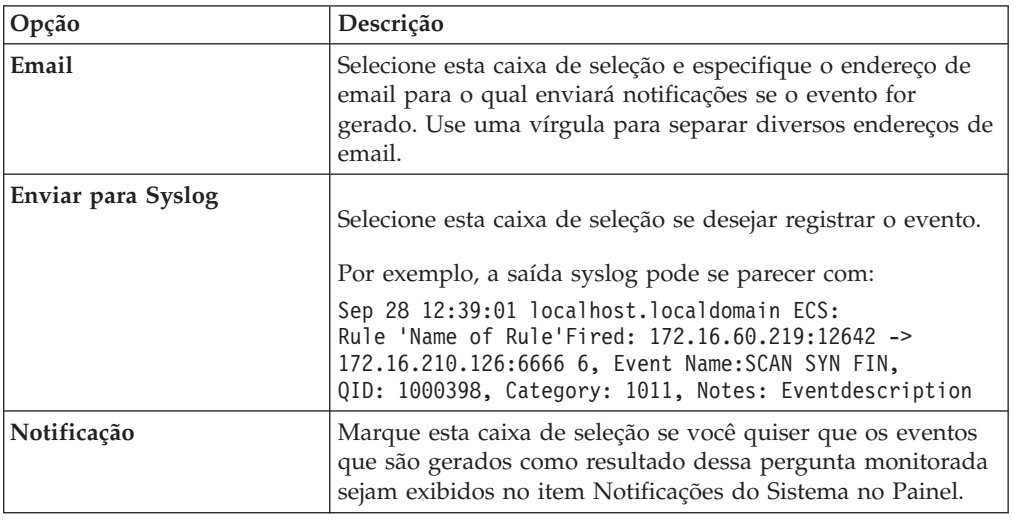

- 11. Na seção **Ativar Monitor**, selecione a caixa de seleção para monitorar a simulação.
- 12. Clique em **Salvar Monitor**.

## **Agrupando simulações**

Designar simulações a grupos é uma maneira eficiente de visualizar e controlar todas as simulações. Por exemplo, é possível visualizar todas as simulações que estão relacionadas à conformidade.

#### **Sobre Esta Tarefa**

Conforme você cria novas simulações, é possível designá-las a um grupo existente.

Depois de criar um grupo, é possível arrastar grupos na árvore de menu para alterar a organização.

#### **Procedimento**

- 1. Clique na guia **Riscos**.
- 2. No menu de navegação, selecione **Simulação** > **Simulações**.
- 3. Clique em **Grupos**.
- 4. Na árvore de menus, selecione o grupo sob o qual deseja criar um novo grupo.
- 5. Clique em **Novo**.
- 6. No campo **Nome**, digite um nome para o novo grupo. O nome do grupo pode ter até 255 caracteres de comprimento.
- 7. No campo **Descrição**, digite uma descrição para o grupo. A descrição pode ter até 255 caracteres de comprimento.
- 8. Clique em **OK**.

### **Editando um grupo**

É possível editar um grupo.

#### **Sobre Esta Tarefa**

#### **Procedimento**

- 1. Clique na guia **Riscos**.
- 2. No menu de navegação, selecione **Simulação** > **Simulações**.
- 3. Clique em **Grupos**.
- 4. Na árvore de menu, selecione o grupo que deseja editar.
- 5. Clique em **Editar**.
- 6. Atualize as informações nos campos Nome e Descrição conforme requerido.
- 7. Clique em **OK**.

### **Copiando um item em outro grupo**

Usando a funcionalidade de grupos, é possível copiar uma simulação em um ou vários grupos.

#### **Procedimento**

- 1. Clique na guia **Riscos**.
- 2. No menu de navegação, selecione **Simulação** > **Simulações**.
- 3. Clique em **Grupos**.
- 4. Na árvore de menu, selecione a pergunta que deseja copiar para outro grupo.
- 5. Clique em **Copiar**.
- 6. Selecione a caixa de seleção para o grupo no qual deseja copiar a simulação.
- 7. Clique em **Copiar**.

### **Excluindo um item de um grupo**

É possível excluir um item de um grupo.

- 1. Clique na guia **Riscos**.
- 2. No menu de navegação, selecione **Simulação** > **Simulações**.
- 3. Clique em **Grupos**.
- 4. Na árvore de menu, selecione o grupo de nível superior.
- 5. Na lista de grupos, selecione o item ou grupo que deseja excluir.
- 6. Clique em **Remover**.
- 7. Clique em **OK**.

## **Designando um item a um grupo**

É possível designar uma simulação a um grupo.

- 1. Clique na guia **Riscos**.
- 2. No menu de navegação, selecione **Simulação** > **Simulações**.
- 3. Selecione a simulação que você deseja designar a um grupo.
- 4. Usando o menu **Ações**, selecione **Designar Grupos**.
- 5. Selecione o grupo ao qual você deseja que a pergunta seja designada.
- 6. Clique em **Designar Grupos**.

# **Capítulo 11. Modelos de topologia**

É possível usar um modelo de topologia para definir modelos de rede virtual com base em sua rede existente.

É possível criar um modelo de rede com base em uma série de modificações que podem ser combinadas e configuradas. Isso permite que você determine o efeito das mudanças de configuração em sua rede usando uma simulação. Para obter mais informações sobre simulações, consulte [Usando simulações.](#page-122-0)

É possível visualizar modelos de topologia na página Simulações. Modelos de topologia fornecem as seguintes informações:

| Parâmetro          | Descrição                                                                       |
|--------------------|---------------------------------------------------------------------------------|
| Nome do modelo     | O nome do modelo de topologia, conforme<br>definido pelo usuário quando criado. |
| Grupo(s)           | Os grupos aos quais essa topologia é<br>associada.                              |
| Criado por         | O usuário que criou a definição de modelo.                                      |
| Criado em          | A data e a hora em que a definição de<br>modelo foi criada.                     |
| Última Modificação | O número de dias desde que a definição de<br>modelo foi criada.                 |

*Tabela 33. Parâmetros de definição de modelo*

## **Criando um modelo de topologia**

<span id="page-134-0"></span>É possível criar um ou mais modelos de topologia.

### **Sobre Esta Tarefa**

A tabela a seguir descreve os nomes de teste e parâmetros que você pode configurar.

*Tabela 34. Testes de topologia*

| Nome do Teste                                                                                                    | Parâmetros                                                                                                    |
|----------------------------------------------------------------------------------------------------|----------------------------------------------------------------------------------------------------|
| Uma regra será incluída nos dispositivos<br>selecionados que permitem conexões a<br>partir de CIDRs de origem para CIDRs de<br>destino em protocolos, portas | Configure os seguintes parâmetros:<br>• Dispositivos - Especifique os dispositivos<br>nos quais deseja incluir esta regra. Na<br>janela Customizar Parâmetro, selecione a<br>caixa de seleção Todos para incluir todos<br>os dispositivos ou procure dispositivos<br>usando um dos seguintes critérios de<br>procura:<br>- IP/CIDR – Selecione a opção IP/CIDR<br>e especifique o endereço IP ou CIDR no<br>qual deseja incluir esta regra. |
|                                                                                                    | - Nome do host - Selecione a opção<br>Nome do host e especifique o nome do<br>host que deseja filtrar. Para procurar<br>vários nomes de host, use um caractere<br>curinga (*) no início ou no final da<br>sequência.<br>- <b>Adaptador</b> – Selecione a opção<br>Adaptador e use a lista suspensa para<br>filtrar a lista de dispositivos por                                                                                              |
|                                                                                                    | adaptador.<br><b>Fornecedor</b> – Selecione a opção<br>Fornecedor e use a lista suspensa para<br>filtrar a lista de dispositivos por<br>fornecedor. Também é possível<br>especificar um modelo para o<br>fornecedor. Para procurar vários<br>modelos, use um caractere curinga (*)<br>no início ou no final da sequência.                                                                                                    |
|                                                                                                    | permite   nega – Selecione a condição<br>(aceito ou negado) para conexões às quais<br>deseja que este teste se aplique.                                                                                                    |
|                                                                                                    | • CIDRs - Selecione quaisquer endereços IP<br>de origem ou intervalos CIDR que deseja<br>incluir nesta regra.                                                                                                    |
|                                                                                                    | CIDRs - Selecione quaisquer endereços IP<br>de destino ou intervalos CIDR que deseja<br>incluir nesta regra.                                                                                                    |
|                                                                                                    | • Protocolos - Especifique os protocolos<br>que deseja incluir nesta regra. Para incluir<br>todos os protocolos, selecione a caixa de<br>seleção Todos.                                                                                                    |
|                                                                                                    | • Portas - Especifique as portas que deseja<br>incluir nesta regra. Para incluir todas as<br>portas, selecione a caixa de opções Todos.                                                                                                    |

| Nome do Teste                                                                                                    | Parâmetros                                                                                                    |
|----------------------------------------------------------------------------------------------------|----------------------------------------------------------------------------------------------------|
| Uma regra será incluída nos dispositivos<br>IPS selecionados que permitem conexões a<br>partir de CIDRs de origem para CIDRs de<br>destino com as vulnerabilidades | Configure os seguintes parâmetros:<br>• Dispositivos IPS - Especifique os<br>dispositivos IPS que você quer que este<br>modelo de topologia inclua. Para incluir<br>todos os dispositivos IPS, selecione a caixa<br>de seleção Todos.                                                                                                    |
|                                                                                                    | permite   nega - Especifique a condição<br>(aceito ou negado) para conexões às quais<br>deseja que este teste se aplique.                                                                                                    |
|                                                                                                    | • CIDRs - Especifique quaisquer endereços<br>IP de origem ou intervalos CIDR que você<br>quer que este modelo de topologia inclua.                                                                                                    |
|                                                                                                    | • CIDRs - Especifique quaisquer endereços<br>IP de destino ou intervalos CIDR que você<br>quer que este modelo de topologia inclua.                                                                                                    |
|                                                                                                    | Vulnerabilidades - Especifique as<br>٠<br>vulnerabilidades que deseja aplicar ao<br>modelo de topologia. É possível procurar<br>vulnerabilidades usando o ID Bugtraq, ID<br>OSVDB, ID CVE ou título.                                                                                                    |
| Os ativos a seguir permitem conexões com<br>as portas selecionadas                                                                                                 | Configure os seguintes parâmetros:                                                                                                    |
|                                                                                                    | · ativos - Especifique os ativos que você<br>quer que este modelo de topologia inclua.                                                                                                    |
|                                                                                                    | permitir   negar - Especifique a condição<br>(permitir ou negar) para conexões às quais<br>deseja que este modelo de topologia se<br>aplique. O padrão é permitir.                                                                                                    |
|                                                                                                    | portas - Especifique as portas que você<br>deseja que este modelo de topologia<br>inclua. Para incluir todas as portas,<br>selecione a caixa de opções Todos.                                                                                                    |
| Ativos nos blocos de construção de ativo a<br>seguir permitem conexão com portas                                                                                   | Configure os seguintes parâmetros:<br>· blocos de construção de ativos -<br>Especifique os blocos de construção que<br>você deseja que este modelo de topologia<br>inclua.<br>permitir   negar - Especifique a condição<br>(permitir ou negar) que você deseja que<br>este modelo de topologia aplique. O<br>padrão é permitir.<br>portas - Especifique as portas que você<br>deseja que este modelo de topologia<br>inclua. Para incluir todas as portas,<br>selecione a caixa de opções Todos. |

*Tabela 34. Testes de topologia (continuação)*

- 1. Clique na guia **Riscos**.
- 2. No menu de navegação, selecione **Simulação** > **Modelos de Topologia**
- 3. No menu **Ações**, selecione Novo.
- 4. No campo **Como deseja nomear este modelo**, digite um nome para a definição de modelo.
- 5. Na área de janela **Quais modificações deseja aplicar ao modelo**, selecione as modificações que você deseja aplicar à topologia para criar seu modelo.
- 6. Configure os testes incluídos na área de janela **Configurar modelo como a seguir**.
- 7. Quando o teste é exibido na área da janela, os parâmetros configuráveis são sublinhados. Clique em cada parâmetro para configurar ainda mais essa modificação para seu modelo. Na área de grupos, selecione a caixa de seleção para designar grupos a esta questão.
- 8. Clique em **Salvar Modelo.**

### **Editando um modelo de topologia**

É possível editar um modelo de topologia.

#### **Procedimento**

- 1. Clique na guia **Riscos**.
- 2. No menu de navegação, selecione **Simulação** > **Modelos de Topologia**.
- 3. Selecione a definição de modelo que você deseja editar.
- 4. No menu **Ações**, selecione Editar.
- 5. Atualize os parâmetros, conforme necessário.

Para obter mais informações sobre os parâmetro do Editor de Modelo, consulte [Criando um modelo de topologia.](#page-134-0)

6. Clique em **Salvar Modelo**.

### **Duplicando um modelo de topologia**

É possível duplicar um modelo de topologia.

#### **Procedimento**

- 1. Clique na guia **Riscos**.
- 2. No menu de navegação, selecione **Simulação** > **Modelos de Topologia**.
- 3. Selecione a definição de modelo que deseja duplicar.
- 4. No menu **Ações**, selecione **Duplicar**.
- 5. Digite um nome que você deseja designar ao modelo de topologia copiado.
- 6. Clique em **OK**.
- 7. Edite o modelo.

### **Excluindo um modelo de topologia**

É possível excluir um modelo de topologia.

- 1. Clique na guia **Risco**s.
- 2. No menu de navegação, selecione **Simulação** > **Modelos de Topologia**.
- 3. Selecione a definição de modelo que deseja excluir.
- 4. No menu **Ações**, selecione **Excluir**.
- 5. Clique em **OK**.

## **Agrupar modelos de topologia**

É possível agrupar e visualizar seus modelos de topologia com base em seus critérios escolhidos.

A categorização de seu modelo de topologia é uma maneira eficiente de visualizar e controlar seus modelos. Por exemplo, é possível visualizar todos os modelos de topologia relacionados à conformidade.

Conforme você cria novos modelos de topologia, é possível designar os modelos de topologia a um grupo existente. Para obter informações sobre como designar um grupo, consulte [Criando um modelo de topologia.](#page-134-0)

### **Visualizando grupos**

É possível visualizar modelos de topologia usando grupos.

#### **Procedimento**

- 1. Clique na guia **Riscos**.
- 2. No menu de navegação, selecione **Simulação** > **Modelos de Topologia**.
- 3. Usando a lista **Grupo**, selecione o grupo que deseja visualizar.

### **Criando um grupo**

É possível criar um grupo para visualizar e controlar de modo eficiente os modelos de topologia.

#### **Procedimento**

- 1. Clique na guia **Riscos**.
- 2. No menu de navegação, selecione **Simulação** > **Modelos de Topologia**.
- 3. Clique em **Grupos**.
- 4. Na árvore de menus, selecione o grupo sob o qual deseja criar um novo grupo. Após criar o grupo, é possível arrastar e soltar os grupos nos itens da árvore de menu para alterar a organização.
- 5. Clique em **Novo**.
- 6. Digite o nome que deseja designar ao novo grupo. O nome pode ter até 255 caracteres de comprimento.
- 7. Digite uma descrição para o grupo. A descrição pode ter até 255 caracteres de comprimento.
- 8. Clique em **OK**.
- 9. Se desejar alterar a localização do novo grupo, clique no novo grupo e arraste a pasta para o local em seu menu de árvore.

### **Editando um grupo**

É possível editar um grupo.

- 1. Clique na guia **Riscos**.
- 2. No menu de navegação, selecione **Simulação** > **Modelos de Topologia**.
- 3. Clique em **Grupos**.
- 4. Na árvore de menu, selecione o grupo que deseja editar.
- 5. Clique em **Editar**.
- 6. Atualize os valores para os parâmetros
- 7. Clique em **OK**.
- 8. Se desejar alterar o local do grupo, clique no novo grupo e arraste a pasta para o local na árvore de menu.

### **Copiando um item em outro grupo**

Usando a funcionalidade de grupos, é possível copiar um modelo de topologia para um ou vários grupos.

#### **Procedimento**

- 1. Clique na guia **Riscos**.
- 2. No menu de navegação, selecione **Simulações** > **Modelos de Topologia**.
- 3. Clique em **Grupos**.
- 4. Na árvore de menu, selecione a pergunta que deseja copiar para outro grupo.
- 5. Clique em **Copiar**.
- 6. Selecione a caixa de seleção para o grupo no qual deseja copiar a simulação.
- 7. Clique em **Copiar**.

### **Excluindo um item de um grupo**

É possível excluir um item de um grupo.

#### **Procedimento**

- 1. Clique na guia **Riscos**.
- 2. No menu de navegação, selecione **Simulação** > **Simulações**.
- 3. Clique em **Grupos**.
- 4. Na árvore de menu, selecione o grupo de nível superior.
- 5. Na lista de grupos, selecione o item ou grupo que deseja excluir.
- 6. Clique em **Remover**.
- 7. Clique em **OK**.

### **Designar uma topologia a um grupo**

É possível designar um modelo de topologia a um grupo.

- 1. Clique na guia **Riscos**.
- 2. No menu de navegação, selecione **Simulação** > **Simulações**.
- 3. Selecione o modelo de topologia você deseja designar a um grupo.
- 4. No menu **Ações**, selecione **Designar Grupo**.
- 5. Selecione o grupo ao qual você deseja que a pergunta seja designada.
- 6. Clique em **Designar Grupos**.

# **Capítulo 12. Dados do log de auditoria**

As mudanças feitas pelos usuários do IBM Security QRadar Risk Manager são registradas na guia **Atividade de log** do IBM Security QRadar SIEM.

Todos os logs exibidos na categoria Auditoria do Risk Manager. Para obter mais informações sobre o uso da guia **Atividade de log** no QRadar SIEM, consulte o *Guia dos Usuários do IBM Security QRadar SIEM*.

## **Ações registradas**

Ações são registradas para os componentes.

A tabela a seguir lista as categorias e ações correspondentes que são registradas.

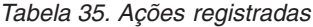

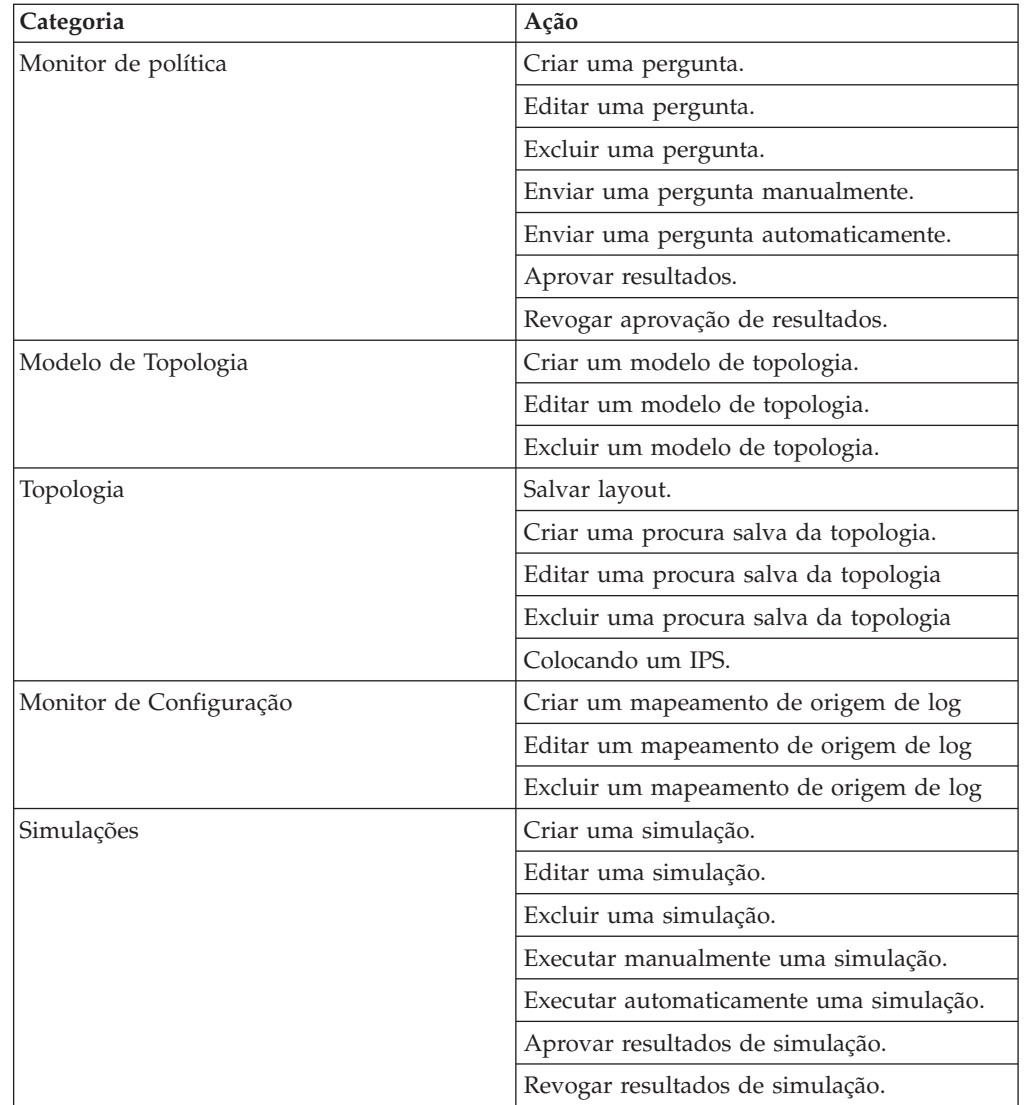

| Categoria                               | Ação                                                                                                    |
|-----------------------------------------|----------------------------------------------------------------------------------------------------|
| Gerenciamento de Origem de Configuração | Autenticar uma sessão pela primeira vez<br>com sucesso.                                                                                                    |
|                                         | Incluir um dispositivo.                                                                                                    |
|                                         | Remover um dispositivo.                                                                                                    |
|                                         | Editar o endereço IP ou adaptador para um<br>dispositivo.                                                                                                   |
|                                         | Salvar uma configuração de credencial.                                                                                                    |
|                                         | Excluir uma configuração de credencial.                                                                                                    |
|                                         | Salvar uma configuração de protocolo.                                                                                                    |
|                                         | Remover uma configuração de protocolo.                                                                                                    |
|                                         | Criar um planejamento para uma tarefa de<br>backup.                                                                                                    |
|                                         | Excluir um planejamento para uma tarefa de<br>backup.                                                                                                    |
|                                         | Editar uma tarefa de backup.                                                                                                    |
|                                         | Incluir uma tarefa de backup.                                                                                                    |
|                                         | Excluir uma tarefa de backup.                                                                                                    |
|                                         | Executar uma tarefa de backup planejado.                                                                                                    |
|                                         | Concluir uma tarefa planejada se a tarefa for<br>bem-sucedida ou falhar.                                                                                    |
|                                         | Depois que uma tarefa de backup tiver<br>concluído o processamento e a configuração<br>foi persistida, nenhuma mudança será<br>descoberta.                  |
|                                         | Depois que uma tarefa de backup tiver<br>concluído o processamento e a configuração<br>foi persistida, mudanças foram descobertas.                          |
|                                         | Depois que uma tarefa de backup tiver<br>concluído o processamento e a configuração<br>foi persistida, mudanças não persistidas<br>foram descobertas.       |
|                                         | Depois que uma tarefa de backup tiver<br>concluído o processamento e a configuração<br>que foi persistida anteriormente não residir<br>mais no dispositivo. |
|                                         | A tentativa de operação do adaptador foi<br>iniciada, o que inclui protocolos e<br>credenciais.                                                             |
|                                         | A tentativa de operação do adaptador foi<br>bem-sucedida, incluindo protocolos e<br>credenciais.                                                            |

*Tabela 35. Ações registradas (continuação)*

# **Visualizando atividade do usuário**

É possível visualizar a atividade do usuário para usuários do QRadar Risk Manager.

### **Procedimento**

- 1. Clique na guia **Atividade do Log**. Se você salvou anteriormente uma procura como o padrão, os resultados para essa procura salva serão exibidos.
- 2. Clique em **Procurar** > **Nova Procura** para criar uma procura.
- 3. Na área de janela **Intervalo de Tempo**, selecione uma opção para o intervalo de tempo que você deseja capturar para essa procura.
- 4. Na área de janela **Parâmetros de Procura**, defina seus critérios de procura:
	- a. Na primeira lista, selecione **Categoria**.
	- b. Na lista suspensa **Categoria de Alto Nível** , selecione **Auditoria do Risk Manager**.
	- c. Opcional. Na lista suspensa **Categoria de Baixo Nível**, selecione uma categoria para refinar sua procura.
- 5. Clique em **Incluir Filtro**.
- 6. Clique em **Filtro** para procurar por eventos do QRadarRisk Manager.

## **Visualizando o arquivo de log**

Logs de auditoria, que são armazenados em texto simples, são arquivados e compactados quando o arquivo de log de auditoria atinge um tamanho de 200 MB.

#### **Sobre Esta Tarefa**

O arquivo de log atual for denominado audit.log. Se o arquivo de log de auditoria atingir um tamanho de 200 MB uma segunda vez, ele será compactado e o log de auditoria antigo será renomeado como audit.1.gz. O número do arquivo é incrementado cada vez que um arquivo de log é arquivado. QRadar Risk Manager pode armazenar até 50 arquivos de log arquivados.

O tamanho máximo de qualquer mensagem de auditoria (não incluindo data, hora e nome do host) é de 1024 caracteres.

Cada entrada no arquivo de log é exibida utilizando o seguinte formato:

<date time> <host name> <user>@<IP address> (thread ID) [<category>] [<sub-category>] [<action>] <payload>

A tabela a seguir descreve os parâmetros utilizados no arquivo de log.

*Tabela 36. Informações do arquivo de log de auditoria*

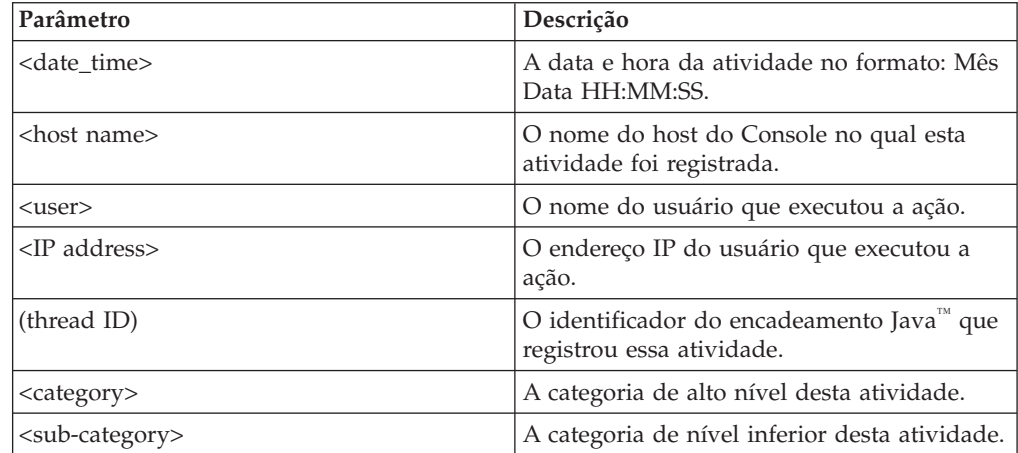

*Tabela 36. Informações do arquivo de log de auditoria (continuação)*

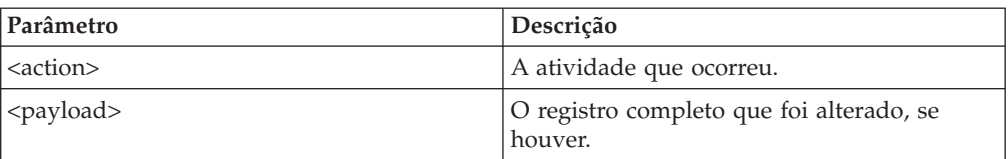

#### **Procedimento**

- 1. Usando o SSH, efetue login no QRadar SIEM Console como o usuário raiz.
- 2. Usando o SSH a partir do QRadar SIEM Console, efetue login no QRadar Risk Manager como um usuário raiz.
- 3. Acesse o seguinte diretório: /var/log/audit
- 4. Abra o arquivo de log de auditoria.

## **Detalhes do arquivo de log**

Os administradores usam os arquivos de log do IBM Security QRadar Risk Manager para visualizar a atividade do usuário e solucionar problemas do sistema.

A tabela a seguir descreve o local e o conteúdo dos arquivos de log do QRadar Risk Manager.

| Nome do<br>arquivo de log | Local           | Descrição                                                                                                    |
|---------------------------|-----------------|----------------------------------------------------------------------------------------------------|
| audit.log                 | /var/log/audit/ | Contém as informações de auditoria atuais.                                                                                                    |
| audit. $<1-50$ , gz       | /var/log/audit/ | Contém informações de auditoria arquivadas.<br>Quando o arquivo audit.log atinge 200 MB em<br>tamanho, ele é compactado e renomeado para<br>audit.1.gz. O número do arquivo é incrementado<br>cada vez que um arquivo de log é arquivado. O<br>QRadar Risk Manager pode armazenar até 50<br>arquivos de log arquivados. |
| gradar.log                | /var/log/       | Contém todas as informações de processo<br>registradas pelo servidor do QRadar Risk Manager.                                                                                                    |
| gradar.error              | /var/log/       | Todas as exceções e mensagens System.out e<br>System.err geradas pelo servidor do QRadar Risk<br>Manager são registradas nesse arquivo.                                                                                                    |

*Tabela 37. Arquivos de log do QRadar Risk Manager*
## **Avisos**

Estas informações foram desenvolvidas para produtos e serviços oferecidos nos EUA.

É possível que a IBM não ofereça os produtos, serviços ou recursos discutidos neste documento em outros países. Consulte um representante IBM local para obter informações sobre os produtos e serviços disponíveis atualmente em sua área. Qualquer referência a produtos, programas ou serviços IBM não significa que somente produtos, programas ou serviços IBM possam ser usados. Qualquer produto, programa ou serviço funcionalmente equivalente, que não infrinja nenhum direito de propriedade intelectual da IBM poderá ser usado em substituição a este produto, programa ou serviço. Entretanto, a avaliação e verificação da operação de qualquer produto, programa ou serviço não IBM são de responsabilidade do usuário.

A IBM pode ter patentes ou aplicativos de patente pendentes relativos ao assunto tratado neste documento. O fornecimento deste documento não concede ao Cliente nenhuma licença para tais patentes. Consultas sobre licença podem ser enviadas, por escrito, para:

Gerência de Relações Comerciais e Industriais da IBM Brasil Av. Pasteur, 138-146 Botafogo Rio de Janeiro, RJ, CEP 22290-240

Para consultas sobre licença a respeito de informações do conjunto de caracteres de byte duplo (DBCS), entre em contato com o Departamento de Propriedade Intelectual da IBM em seu país ou envie consultas, por escrito, para:

Intellectual Property Licensing Legal and Intellectual Property Law IBM Japan Ltd. 19-21, Nihonbashi-Hakozakicho, Chuo-ku Tóquio 103-8510, Japão

**O parágrafo a seguir não se aplica a nenhum país em que tais disposições estejam inconsistentes com a lei local:**

A INTERNATIONAL BUSINESS MACHINES CORPORATION FORNECE ESTA PUBLICAÇÃO "NO ESTADO EM QUE SE ENCONTRA", SEM GARANTIA DE NENHUM TIPO, SEJA EXPRESSA OU IMPLÍCITA, INCLUINDO, MAS NÃO SE LIMITANDO ÀS GARANTIAS IMPLÍCITAS DE NÃO INFRAÇÃO, COMERCIALIZAÇÃO OU ADEQUAÇÃO A UM DETERMINADO PROPÓSITO. Alguns países não permitem a renúncia de responsabilidade de garantias expressas ou implícitas em determinadas transações, portanto, essa instrução pode não se aplicar ao Cliente.

Estas informações podem incluir imprecisões técnicas ou erros tipográficos. Periodicamente, são feitas mudanças nas informações aqui contidas; tais mudanças serão incorporadas em novas edições da publicação. A IBM pode, a qualquer momento, fazer melhorias e/ou mudanças nos produtos e/ou programas descritos nesta publicação, sem aviso prévio.

Referências nestas informações a websites não IBM são fornecidas somente por conveniência e não representam de forma alguma um endosso a esses websites. Os materiais nesses websites não fazem parte dos materiais deste produto IBM e o uso desses websites é um risco do Cliente.

A IBM pode usar ou distribuir as informações fornecidas da forma que julgar apropriada sem incorrer em qualquer obrigação para com o Cliente.

Licenciados deste programa que desejam obter informações sobre ele com o propósito de permitir: (i) a troca de informações entre programas criados independentemente e outros programas (incluindo este) e (ii) o uso mútuo das informações trocadas, devem entrar em contato com:

Gerência de Relações Comerciais e Industriais da IBM Brasil Av. Pasteur, 138-146 Botafogo Rio de Janeiro, RJ CEP 22290-240

Tais informações podem estar disponíveis, sujeitas aos termos e condições apropriados, incluindo em alguns casos o pagamento de uma taxa.

O programa licenciado descrito neste documento e todo o material licenciado disponível são fornecidos pela IBM sob os termos do IBM Customer Agreement, do Contrato de Licença do Programa Internacional da IBM ou de qualquer outro contrato equivalente.

Quaisquer dados de desempenho aqui contidos foram determinados em um ambiente controlado. Portanto, os resultados obtidos em outros ambientes operacionais podem variar significativamente. Algumas medidas podem ter sido tomadas em sistemas em nível de desenvolvimento e não há garantia de que essas medidas serão as mesmas em sistemas disponíveis em geral. Além disso, algumas medidas podem ter sido estimadas por extrapolação. Os resultados reais podem variar. Os usuários deste documento devem verificar os dados aplicáveis para seu ambiente específico.

As informações relativas a produtos não IBM foram obtidas dos fornecedores desses produtos, de seus anúncios publicados ou de outras fontes publicamente disponíveis. A IBM não testou esses produtos e não pode confirmar a precisão de desempenho, compatibilidade nem qualquer outro direito relacionado a produtos não IBM. Dúvidas sobre os recursos de produtos não IBM devem ser endereçadas aos seus fornecedores.

Todas as instruções relativas à direção ou intento futuro da IBM estão sujeitas à mudança ou retirada sem aviso prévio e representam somente metas e objetivos.

Todos os preços IBM mostrados são preços de varejo sugeridos pela IBM, são atuais e estão sujeitos à mudança sem aviso prévio. Os preços dos revendedores podem variar.

Estas informações contêm exemplos de dados e relatórios usados em operações diárias de negócios. Para ilustrá-los da maneira mais completa possível, os

exemplos incluem os nomes de indivíduos, empresas, marcas e produtos. Todos esses nomes são fictícios e qualquer semelhança com os nomes e endereços usados por uma empresa real é mera coincidência.

Se estas informações estiverem sendo visualizadas em formato eletrônico, as fotografias e ilustrações coloridas podem não aparecer.

### **Marcas registradas**

IBM, o logotipo IBM e ibm.com são marcas comerciais ou marcas registradas da International Business Machines Corporation nos Estados Unidos e/ou em outros países. Se estes e outros termos de marca comercial da IBM estiverem marcados em sua primeira ocorrência nestas informações com um símbolo de marca comercial (® ou ™), estes símbolos indicarão marcas comerciais dos Estados Unidos ou de direito consuetudinário de propriedade da IBM no momento em que estas informações foram publicadas. Estas marcas comerciais também podem ser marcas registradas ou de direito consuetudinário em outros países. Uma lista atual de marcas comerciais da IBM está disponível na web em [Copyright and trademark](http://www.ibm.com/legal/copytrade.shtml) [information](http://www.ibm.com/legal/copytrade.shtml) (www.ibm.com/legal/copytrade.shtml).

Java e todas as marcas comerciais e logotipos baseados em Java são marcas comerciais ou marcas registradas da Sun Microsystems, Inc. nos Estados Unidos e/ou em outros países.

Microsoft, Windows, Windows NT e o logotipo Windows são marcas comerciais da Microsoft Corporation nos Estados Unidos e/ou em outros países.

Outros nomes de empresas, produtos e serviços podem ser marcas comerciais ou marcas de serviço de terceiros.

### **Considerações de política de privacidade**

Os produtos de Software IBM, incluindo soluções de software como serviço, ("Ofertas de Software") podem usar cookies ou outras tecnologias para coletar informações de uso do produto a fim de ajudar a melhorar a experiência do usuário final, customizar as interações com o usuário final ou para outros propósitos. Em muitas casos, nenhuma informação pessoalmente identificável é coletada pelas Ofertas de Software. Algumas de nossas Ofertas de Software podem ajudar a permitir que você colete informações pessoalmente identificáveis. Se essa Oferta de Software usar cookies para coletar informações pessoalmente identificáveis, as informações específicas sobre o uso de cookies dessa oferta serão apresentadas a seguir.

Dependendo das configurações implementadas, essa Oferta de Software pode usar cookies de sessão que coletam o ID de sessão de cada usuário para propósitos de autenticação e gerenciamento de sessões. Esses cookies podem ser desativados, mas desativá-los também eliminará a funcionalidade que eles ativam.

Se as configurações implementadas para essa Oferta de Software fornecerem a você, como Cliente, a capacidade de coletar informações pessoalmente identificáveis dos usuários finais por meio de cookies e outras tecnologias, será necessário buscar o seu próprio conselho jurídico a respeito de quaisquer leis aplicáveis a tal coleta de dados, incluindo quaisquer requisitos de aviso e consentimento.

Para obter mais informações sobre o uso de várias tecnologias, incluindo cookies, para esses propósitos, consulte a Política de Privacidade da IBM em <http://www.ibm.com/privacy> e a Declaração de Privacidade Online da IBM em [http://www.ibm.com/privacy/details,](http://www.ibm.com/privacy/details) na seção intitulada "Cookies, web beacons e outras tecnologias" e a "Declaração de privacidade de software como serviço e de produtos de software IBM" em [http://www.ibm.com/software/info/product](http://www.ibm.com/software/info/product-privacy)[privacy.](http://www.ibm.com/software/info/product-privacy)

# <span id="page-148-1"></span><span id="page-148-0"></span>**Glossário**

Este glossário fornece termos e definições para o software IBM Security QRadar Risk Manager e produtos.

As seguintes referências cruzadas são usadas neste glossário:

- v *Consulte* o encaminha de um termo não preferencial para um termo preferencial ou de uma abreviação para o formato soletrado.
- v *Consulte também* leva você para um termo relacionado ou contrastante.

Para obter outros termos e definições, consulte o [website de Terminologia da IBM](http://www-306.ibm.com/software/globalization/terminology/) (abre em uma nova janela).

"A" "C" ["M" na página 142 "N" na página 142](#page-149-0) ["R" na página 142 "S" na página 142 "T" na](#page-149-0) [página 142 "V" na página 142](#page-149-0)

## **A**

#### **adaptador**

Um componente de software intermediário que permite que dois outros componentes de software se comuniquem um com o outro.

#### **ataque**

Qualquer tentativa por uma pessoa desautorizada de comprometer a operação de um programa de software ou sistema de rede.

**ativo** Um objeto gerenciável que é implementado ou que pretende-se que seja implementado em um ambiente operacional.

#### **atributo**

Dados associados a um componente. Por exemplo, um nome do host, endereço IP ou o número de discos rígidos podem ser atributos associados a um componente do servidor.

### **C**

#### **caminho de ataque**

A origem, destino e dispositivos associados a um ataque.

#### **conversão de endereço de rede (NAT)**

Em um firewall, a conversão de endereços seguros do Protocolo da Internet (IP) para endereços registrados externos. Isso permite a comunicação com redes externas, porém mascara os endereços IP que são utilizados dentro do firewall.

### **D**

#### **dados do vizinho**

Os dados coletados dos adaptadores usados para descobrir informações sobre dispositivos conectados aos hosts gerenciados do QRadar Quality Manager.

#### **dispositivo de contextos múltiplos**

Um dispositivo único que é particionado em múltiplos dispositivos virtuais. Cada dispositivo virtual é um dispositivo independente, com sua própria política de segurança.

### **G**

#### **gráfico de conexão**

Um gráfico que mostra as conexões de nós da rede remota e endereços IP locais para nós de rede local.

#### **gráfico de série temporal**

Uma representação gráfica de conexões de rede com o passar do tempo.

#### **gráfico de topologia**

Um gráfico que descreve as sub-redes, dispositivos e firewalls.

### **I**

#### **indicador de risco**

Uma medida da exposição potencial de um sistema a uma violação de segurança.

#### **indicador NAT**

Um indicador no gráfico de topologia que mostra que o caminho entre duas conexões de rede contém conversões do endereço de origem ou de destino.

### <span id="page-149-0"></span>**L**

#### **linha de conexão**

Uma linha no gráfico de conexão entre um nó de rede remota e um nó de rede local ou entre dois nós da rede local.

### **M**

#### **modelo de topologia**

Uma representação virtual dos disposição de ativos de rede que é utilizada para simular um ataque.

### **N**

**NAT** Consulte [Conversão de Endereço de Rede.](#page-148-0)

### **P**

#### **protocolo de risco**

Um protocolo que é associado a serviços que são executados em uma porta aberta em comunicações de entrada da internet para o DMZ.

### **R**

**regra** Um conjunto de instruções condicionais que permitem que os sistemas de computador identifiquem relacionamentos e executem respostas automatizadas adequadamente.

## **S**

#### **sub-procura**

Uma função que permite que uma consulta de procura seja executada dentro de um conjunto de resultados de procura concluída.

### **T**

#### **teste de contribuição**

Um teste que examina os indicadores de risco que são especificados em uma pergunta.

#### **teste de recurso**

Um de teste que é usado para identificar os indicadores de risco potencial que sinalizam quando os ativos em uma rede violam uma política definida ou introduzem risco no ambiente.

Um teste que filtra os resultados retornados por uma pergunta de teste de contribuição.

### **V**

#### **violação**

Um ato que ignora ou desrespeita política corporativa.

#### **vulnerabilidade**

Uma exposição de segurança em um sistema operacional, software do sistema ou componente de software de aplicativo.

# **Índice Remissivo**

## **A**

[acesso ao firewall 9](#page-16-0) [administrador da rede vii](#page-6-0) [alta disponibilidade \(HA\) 7](#page-14-0) aprovação de simulação [revogando 123](#page-130-0) [arquivo de log 135](#page-142-0)[, 136](#page-143-0) [assistente de relatório 100](#page-107-0) atividade do usuário [log de auditoria 135](#page-142-0) [atualização do servidor de correio 10](#page-17-0)

## **B**

[backup de informações 25](#page-32-0)

# **C**

caso de uso do monitor de política [comunicação de teste de dispositivo](#page-68-0) [para acesso à Internet 61](#page-68-0) [comunicação real para DMZ 59](#page-66-0) [possível comunicação em ativos](#page-67-0) [protegidos 60](#page-67-0) [coleção de dados 24](#page-31-0) [comunicação real 68](#page-75-0) [perguntas de contribuição 64](#page-71-0) [conexões 3](#page-10-0)[, 77](#page-84-0)[, 91](#page-98-0) [procurando 85](#page-92-0) conexões de rede [monitorar 3](#page-10-0) [configuração 9](#page-16-0) [configuração de dispositivo 22](#page-29-0)[, 93](#page-100-0) [comparando 97](#page-104-0) configurações de dispositivo de rede [investigando 95](#page-102-0) [conformidade 44](#page-51-0) [conjunto de credenciais 14](#page-21-0) [Conjunto de endereços 14](#page-21-0) [credenciais 13](#page-20-0) [configurando 15](#page-22-0) [critérios de procura 86](#page-93-0)

# **D**

[dados do log 133](#page-140-0) [dados do log de auditoria 133](#page-140-0) dados do vizinho [coletando 23](#page-30-0) [descoberta de dispositivo 16](#page-23-0)[, 17](#page-24-0) dispositivo [excluindo 20](#page-27-0) [importando 17](#page-24-0) [incluindo 19](#page-26-0) [procurando 93](#page-100-0) [dispositivos 18](#page-25-0) [incluindo 19](#page-26-0)

## **E**

[exportando 91](#page-98-0) [exportar 45](#page-52-0)

## **F**

[fator de importância 40](#page-47-0) [fazer o backup de informações de](#page-31-0) [configuração 24](#page-31-0) [funções 10](#page-17-0)

## **G**

Gerenciador de Risco QRadar [integração 58](#page-65-0) [gerenciamento de origem de](#page-20-0) [configuração 13](#page-20-0) [glossário 141](#page-148-1) [gráfico 80](#page-87-0)[, 82](#page-89-0)[, 84](#page-91-0) [gráfico de conexão 82](#page-89-0) [gráfico de série temporal 80](#page-87-0)[, 84](#page-91-0) [gráficos 80](#page-87-0) [conexões 105](#page-112-0) [configurando 105](#page-112-0) [Objetos de Dispositivo Não](#page-120-0) [Usados 113](#page-120-0) [Regras de Dispositivo 108](#page-115-0) [Grupo de rede 14](#page-21-0) grupo de simulação [copiar item 57](#page-64-0)[, 125](#page-132-0) [designar item 126](#page-133-0) [editando 125](#page-132-0)

# **H**

[horário do sistema 11](#page-18-0)

## **I**

[importação de dispositivo, arquivo](#page-25-0) [CSV 18](#page-25-0) [importar 45](#page-52-0) [indicadores NAT 36](#page-43-0) [informações de login 6](#page-13-0) [informações de login padrão 6](#page-13-0) integrações de segurança [Gerenciador de Risco QRadar 58](#page-65-0) [introdução vii](#page-6-0) [IPS 37](#page-44-0) [IPv6 7](#page-14-0)

## **L**

lista de dispositivos [filtragem 20](#page-27-0) [locais de logs 136](#page-143-0) log de auditoria [ações 133](#page-140-0)

### **M**

[mapeamento de origem de log 94](#page-101-0) [criando 95](#page-102-0) [máscaras de rede não contíguas 7](#page-14-0) [modelo de topologia 127](#page-134-0) [copiar modelos em grupos 132](#page-139-0) [criando 127](#page-134-0) [criando um grupo 131](#page-138-0) [designar a um grupo 132](#page-139-0) [duplicando 130](#page-137-0) [editando 130](#page-137-0) [editando um grupo 131](#page-138-0) [excluindo 130](#page-137-0) [visualizando grupos 131](#page-138-0) modelos de topologia [agrupar 131](#page-138-0) modo de documento [navegador da web Internet](#page-13-0) [Explorer 6](#page-13-0) modo de navegador [navegador da web Internet](#page-13-0) [Explorer 6](#page-13-0) [monitor de configuração 3](#page-10-0) [monitor de política 4](#page-11-0)[, 39](#page-46-0) [casos de uso 59](#page-66-0) [designar itens a grupos 58](#page-65-0) [excluir item do grupo de](#page-65-0) [pergunta 58](#page-65-0)[, 125](#page-132-0)[, 132](#page-139-0) [gerenciando perguntas 39](#page-46-0) [resultados para perguntas 55](#page-62-0) [monitor mode 45](#page-52-0)[, 55](#page-62-0) [monitorar perguntas 45](#page-52-0)[, 55](#page-62-0)

# **N**

Navegador da web [versões suportadas 6](#page-13-0) [nome de usuário 6](#page-13-0) novos recursos [visão geral do guia do usuário da](#page-8-0) [versão 7.2.4 1](#page-8-0)

## **O**

o que há de novo [visão geral do guia do usuário da](#page-8-0) [versão 7.2.4 1](#page-8-0) [opções do menu ativado pelo botão](#page-41-0) [direito 34](#page-41-0)

## **P**

[pergunta 41](#page-48-0)[, 42](#page-49-0)[, 44](#page-51-0) [enviando 43](#page-50-0) [pergunta de ativo 41](#page-48-0) [pergunta de conformidade do ativo 44](#page-51-0)[,](#page-52-0) [45](#page-52-0) [pergunta de dispositivos/regras 42](#page-49-0)

[perguntas de contribuição](#page-74-0) [descontinuadas 67](#page-74-0) [perguntas do monitor de política 45](#page-52-0)[, 63](#page-70-0) [agrupando 56](#page-63-0) [avaliando resultados 54](#page-61-0) [criando um grupo 57](#page-64-0) [editando 57](#page-64-0) [exportando 46](#page-53-0) [importando 47](#page-54-0) [visualizando grupos 57](#page-64-0) [Perguntas do teste de contribuição](#page-81-0) [descontinuadas 74](#page-81-0) [Perguntas do teste de](#page-82-0) [dispositivo/regras 75](#page-82-0) [perguntas restritivas 68](#page-75-0) [planejamento de descoberta 32](#page-39-0) possíveis testes de comunicação [perguntas de contribuição 70](#page-77-0) [testes restritivos 74](#page-81-0) procura [cancelando 91](#page-98-0) [procurando 89](#page-96-0) [protocolos 29](#page-36-0)[, 30](#page-37-0)

### **R**

[recursos não suportados 7](#page-14-0) [referências de conformidade 44](#page-51-0) [relatório 101](#page-108-0) [compartilhamento 105](#page-112-0) [duplicando 104](#page-111-0) [editando 103](#page-110-0) relatórios [gerando manualmente 99](#page-106-0) [Gerenciador de Risco QRadar 5](#page-12-0) [gerenciando 99](#page-106-0) [renomeação da tarefa de backup 28](#page-35-0) resultados [aprovando 54](#page-61-0) [resultados da procura 90](#page-97-0)[, 91](#page-98-0) [resultados da simulação 121](#page-128-0) [aprovando 122](#page-129-0) [gerenciando 120](#page-127-0) [Resultados do ativo 47](#page-54-0) [resultados do dispositivo 50](#page-57-0) [roteamento dinâmico 7](#page-14-0)

## **S**

[salvando 91](#page-98-0) [senha 6](#page-13-0)[, 11](#page-18-0) [simulação 5](#page-12-0) simulação *[\(continuação\)](#page-12-0)* [duplicando 120](#page-127-0) [excluindo 120](#page-127-0) [simulação manual 120](#page-127-0) [simulações 115](#page-122-0) [agrupando 124](#page-131-0) [editando 119](#page-126-0) [monitorando 123](#page-130-0) [Simulações 115](#page-122-0) [Sistema de Prevenção de Intrusão 37](#page-44-0) [removendo 38](#page-45-0) [sub-procura 89](#page-96-0)

# **T**

[tarefa de backup 25](#page-32-0)[, 27](#page-34-0)[, 29](#page-36-0) [testes de simulação 116](#page-123-0) [topologia 4](#page-11-0)[, 33](#page-40-0) [procurando 36](#page-43-0) [procurando aplicativos 37](#page-44-0) [recursos gráficos 33](#page-40-0)

## **V**

[visão geral do QRadar Risk Manager 3](#page-10-0) vulnerabilidades de alto risco [priorizando 62](#page-69-0)